# **Spis treści**

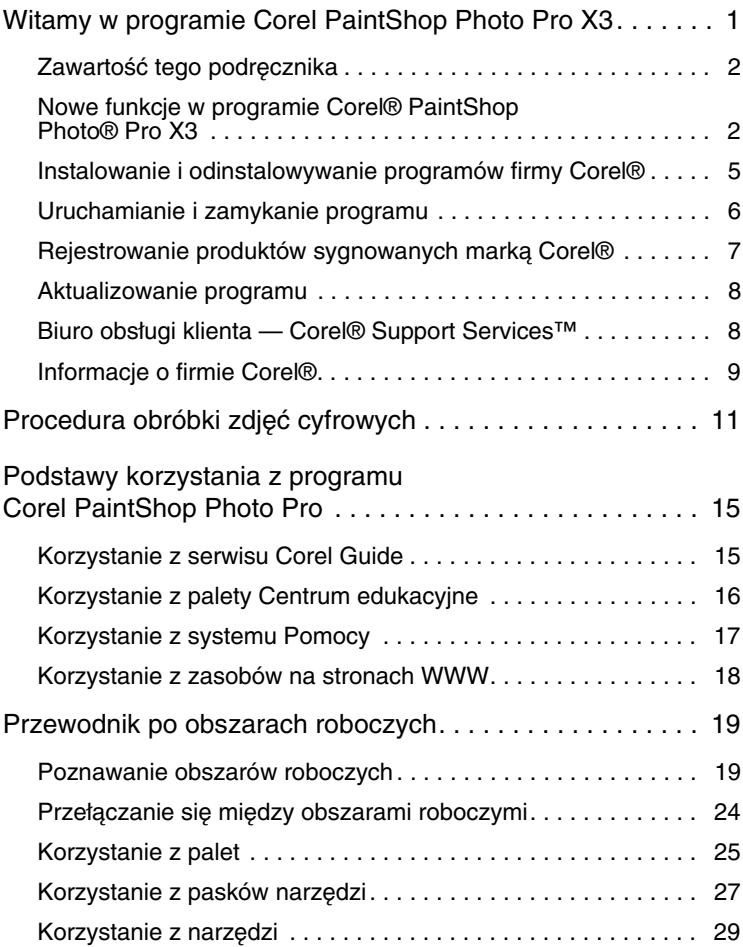

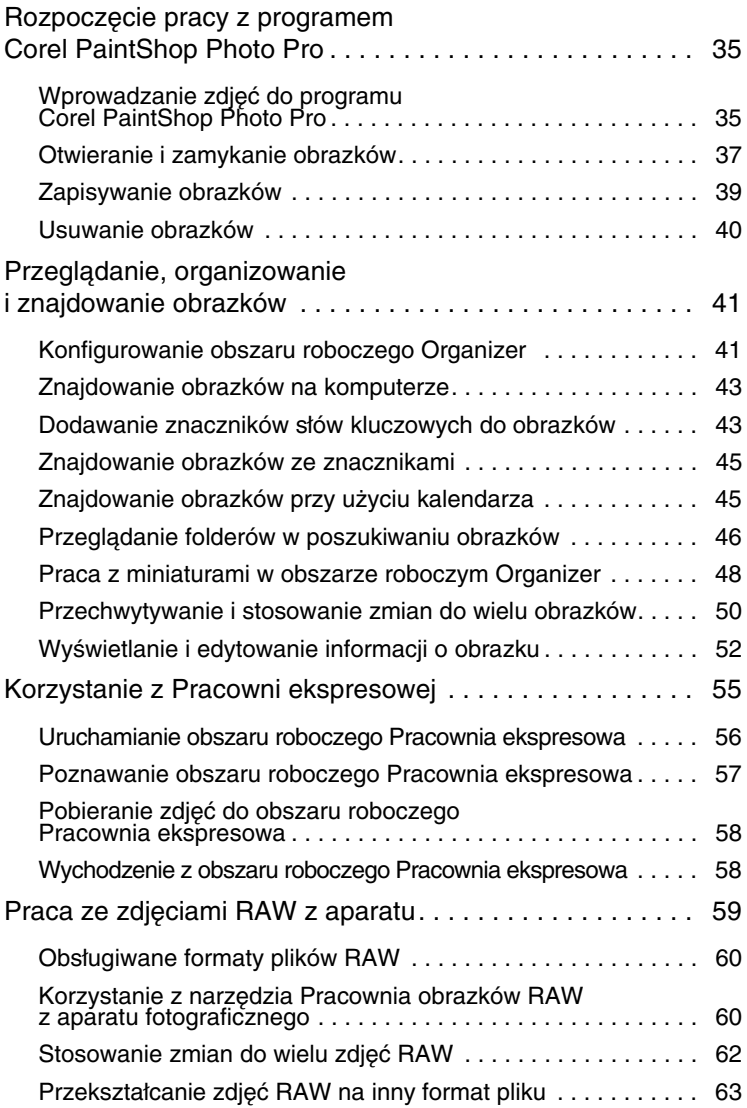

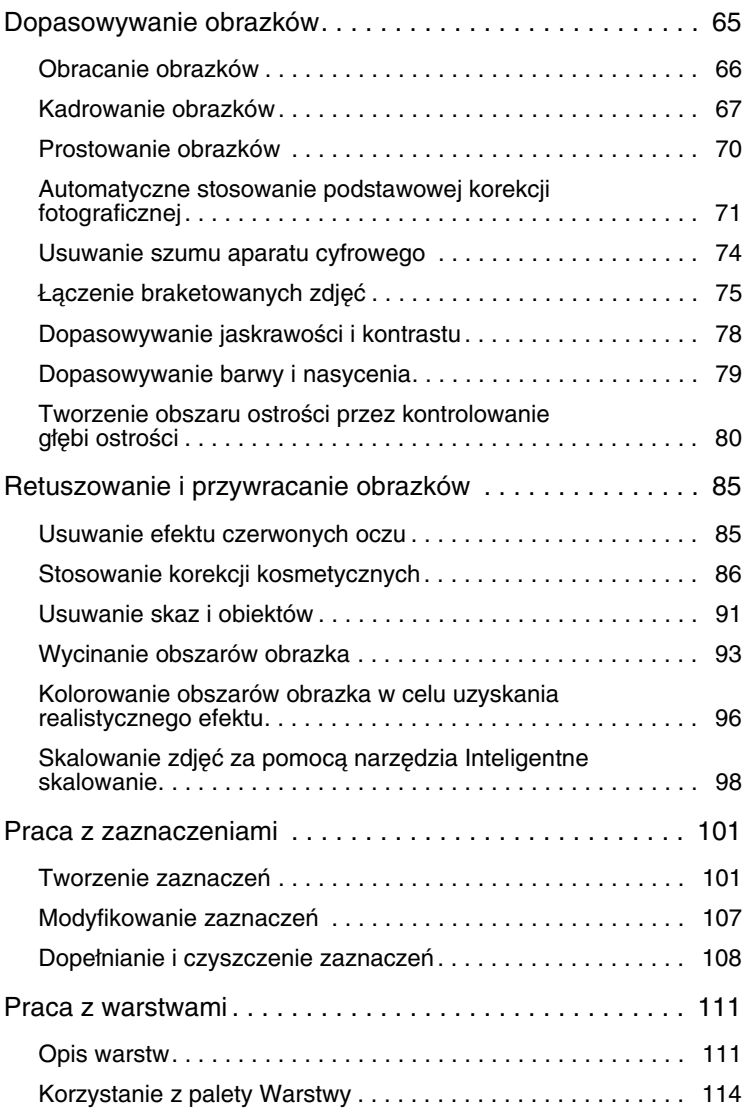

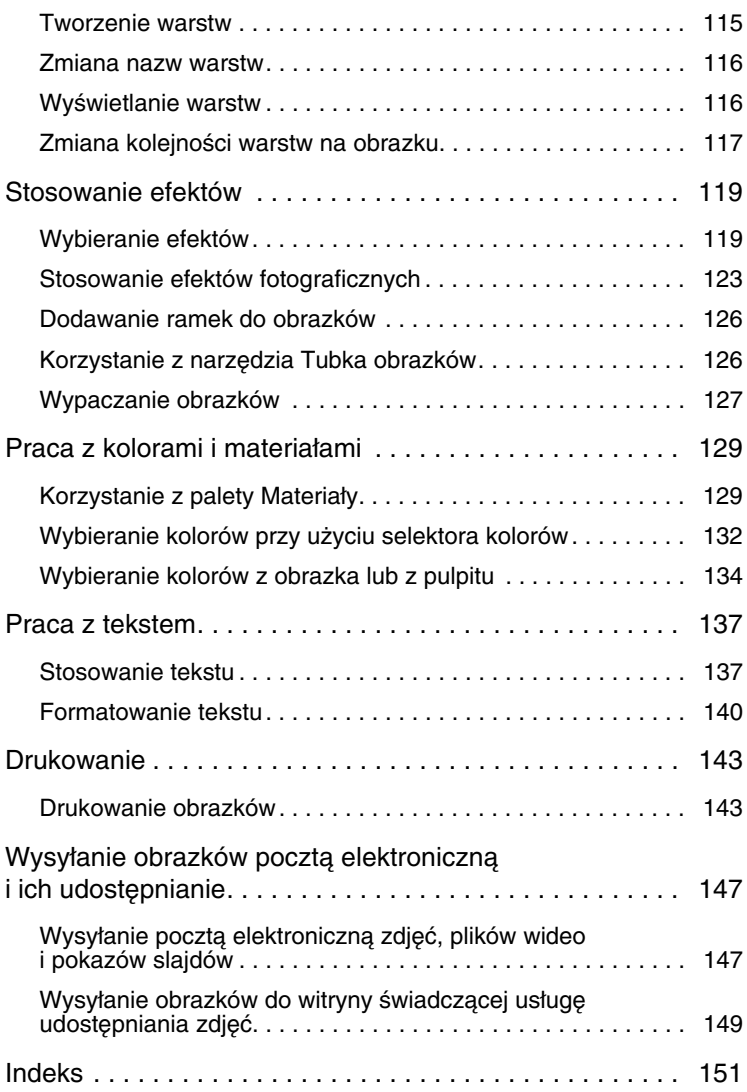

# <span id="page-4-0"></span>**Witamy w programie Corel PaintShop Photo Pro X3**

Program Corel® PaintShop Photo® Pro wyznacza standardy w dziedzinie profesjonalnej edycji obrazu przy niskim koszcie zakupu. Umożliwia on organizację i edycję zdjęć, obróbkę plików obrazków RAW, stosowanie efektów oraz korzystanie z wielu innych opcji dostępnych w łatwych w obsłudze obszarach roboczych.

W niektórych wersjach programu Corel PaintShop Photo Pro dostępna jest także prosta w obsłudze aplikacja Corel® PaintShop Photo® Project Creator, która zapewnia użytkownikom wsparcie podczas tworzenia projektów z wykorzystaniem zdjęć i plików wideo, takich jak albumy zdjęć, pokazy slajdów, kartki, kalendarze i kolaże. Pozwala ona także udostępniać projekty i wykonywać ich kopie zapasowe.

W tej części omówiono następujące tematy:

- • [Zawartość tego podręcznika](#page-5-0)
- • [Nowe funkcje w programie Corel® PaintShop Photo® Pro X3](#page-5-1)
- • [Instalowanie i odinstalowywanie programów firmy Corel®](#page-8-0)
- • [Uruchamianie i zamykanie programu](#page-9-0)
- • [Rejestrowanie produktów sygnowanych marką Corel®](#page-10-0)
- • [Aktualizowanie programu](#page-11-0)
- • [Biuro obsługi klienta Corel® Support Services™](#page-11-1)
- • [Informacje o firmie Corel®](#page-12-0)

# <span id="page-5-0"></span>**Zawartość tego podręcznika**

Niniejszy podręcznik zaznajamia użytkownika z obszarem roboczym programu Corel PaintShop Photo Pro, umożliwiając rozpoczęcie pracy z zastosowaniem podstawowych czynności i niektórych kreatywnych funkcji. Ma on stanowić uzupełnienie obszerniejszego systemu Pomocy, dostępnego z poziomu programu, jak również innych źródeł wiedzy. Informacje na temat dodatkowych materiałów szkoleniowych można znaleźć w części "Podstawy korzystania z [programu Corel PaintShop Photo Pro" na stronie 15](#page-18-2)

## <span id="page-5-1"></span>**Nowe funkcje w programie Corel® PaintShop Photo® Pro X3**

Program Corel PaintShop Photo Pro X3 zapewnia zaawansowane, profesjonalne narzędzia i funkcje, dostępne po przystępnej cenie. Entuzjaści fotografii – od zawodowych fotografów po nowicjuszy w dziedzinie aparatów cyfrowych – mogą podnieść jakość swoich projektów, używając zestawu narzędzi, które zapewniają zdumiewające rezultaty, a przy tym są łatwe do opanowania.

- **Ulepszona organizacja zdjęć** dostosowywanie procedury obróbki zdjęć cyfrowych za pomocą nowych funkcji zarządzania zdjęciami w Organizerze. Można szybko zaznaczyć zdjęcia i wyświetlić ich podgląd w widoku miniatur lub obrazków bądź w innych widokach. Więcej informacji można znaleźć w części "Przeglądanie, [organizowanie i znajdowanie obrazków" na stronie 41.](#page-44-2)
- **Edycja wielu zdjęć** dopasowywanie zdjęcia i proste stosowanie wprowadzonych w nim zmian do wielu innych zdjęć. Więcej informacji można znaleźć w części "Przechwytywanie i stosowanie [zmian do wielu obrazków" na stronie 50.](#page-53-1)
- **Ulepszony obszar roboczy Pracownia ekspresowa** obróbka zdjęć w trybie szybkiej-edycji. Można szybko dopasować kontrast, lokalne odwzorowanie barw, a także opcje usuwania szumu i wyostrzania. Istnieje możliwość zmiany poziomów, kontrastu, balansu kolorów i wielu innych ustawień. Więcej informacji można znaleźć w części ["Korzystanie z Pracowni ekspresowej" na stronie 55.](#page-58-1)
- **Większa wydajność** większa szybkość pracy i zaawansowane możliwości edycji dzięki wielowątkowej obsłudze procesorów wielordzeniowych.
- **Inteligentne skalowanie™** nowe narzędzie skalowania pozwala bezśladowo usuwać obiekty z obrazka. Umożliwia także skalowanie lub usuwanie obiektów bez zniekształceń. Więcej informacji można znaleźć w części "Skalowanie zdjęć za pomocą [narzędzia Inteligentne skalowanie" na stronie 98.](#page-101-1)
- **Obsługa dodatkowych formatów plików RAW** dopasowywanie plików RAW podczas procesu ładowania oraz możliwość pracy z nowymi formatami danych RAW z aparatu. Więcej informacji można znaleźć w części "Praca ze zdjęciami [RAW z aparatu" na stronie 59.](#page-62-1)
- **Korekta nasycenia** funkcja ta pozwala na wzmocnienie koloru w obszarach obrazka o mniejszym nasyceniu bez zauważalnej zmiany odcienia skóry. Więcej informacji można znaleźć w części ["Dopasowywanie barwy i nasycenia" na stronie 79](#page-82-1).
- **Wyodrębnianie obiektu** nowe, wbudowane narzędzie umożliwia wydzielanie z obrazka obiektów, które można następnie skopiować i umieścić na nowym tle lub też pozostawić na obrazku, dodając do nich nowe tło. Więcej informacji można znaleźć w części ["Wycinanie obszarów obrazka" na stronie 93.](#page-96-1)
- **Edycja tekstu na obrazku** zaktualizowany edytor tekstu umożliwia dodawanie tekstu bezpośrednio w oknie obrazka. Pozwala on na dopasowanie czcionki, koloru, położenia, rozmiaru i zawijania tekstu w kontekście obrazka. Więcej informacji można znaleźć w części ["Praca z tekstem" na stronie 137.](#page-140-2)
- **Łatwe udostępnianie** zdjęcia i pliki wideo można udostępniać w wybrany sposób i w dowolnym miejscu, wysyłając je pocztą elektroniczną lub przesyłając do serwisów Flickr®, Facebook® i YouTube™. Zdjęcia można wydrukować w domu lub w trybie online. Więcej informacji można znaleźć w Pomocy programu Corel PaintShop Photo Project Creator.
- **Zintegrowane kreatywne projekty** aplikacja Corel PaintShop Photo Project Creator umożliwia tworzenie atrakcyjnych albumów zdjęć, kolaży, kartek i innych projektów. Obejmuje także proste opcje udostępniania projektów online. Więcej informacji można znaleźć w Pomocy programu Corel PaintShop Photo Project Creator.
- **Wideo w rozdzielczości HD** aplikacja obsługuje teraz filmy wideo wysokiej rozdzielczości (HD). Korzystając ze zdjęć i plików wideo, użytkownik może tworzyć pokazy slajdów i filmy w rozdzielczości HD. Więcej informacji można znaleźć w Pomocy programu Corel PaintShop Photo Project Creator.
- **Zgodność z systemem Windows 7** program Corel PaintShop Photo Pro jest w pełni zgodny z systemami Windows XP, Windows Vista i Windows 7®.

## <span id="page-8-0"></span>**Instalowanie i odinstalowywanie programów firmy Corel**®

Program instalacyjny ułatwia instalowanie i odinstalowywanie aplikacji oraz składników firmy Corel.

#### **Przed zainstalowaniem:**

- Zamknij wszystkie otwarte aplikacje. Należy pamiętać, że oprogramowanie antywirusowe i zapory sieciowe mogą wpływać na instalacie.
- Zaloguj się na komputerze jako Administrator lub jako użytkownik z lokalnymi uprawnieniami administracyjnymi.

#### **Aby zainstalować program Corel PaintShop Photo Pro**

- **1** Zamknij wszystkie otwarte aplikacje.
- **2** Włóż dysk DVD do napędu.

Jeśli instalacja nie zostanie rozpoczęta automatycznie, przejdź do napędu DVD na komputerze i kliknij dwukrotnie plik **Setup.exe**.

**3** Postępuj zgodnie z poleceniami wyświetlanymi na ekranie.

Należy pamiętać, że programy Corel PaintShop Photo Pro i Corel PaintShop Photo Project Creator muszą zostać zainstalowane oddzielnie.

#### **Aby zainstalować program Corel PaintShop Photo Project Creator**

**1** Włóż dysk DVD do napędu.

Jeśli instalator nie zostanie uruchomiony automatycznie, przejdź do napędu DVD na komputerze i kliknij dwukrotnie plik **Setup.exe**. Pomiń kolejny krok.

**2** Kliknij polecenie **Zainstaluj program PaintShop Photo Project Creator**.

**3** Postępuj zgodnie z instrukcjami.

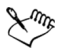

W niektórych wersjach programu Corel PaintShop Photo Pro nie jest dostępna aplikacja Corel PaintShop Photo Project Creator.

## **Aby odinstalować program Corel PaintShop Photo Pro**

- **1** Na pasku zadań systemu Windows® kliknij kolejno opcje **Start** ` **Panel sterowania**.
- **2** Wykonaj jedną z następujących czynności:

(System Windows Vista lub Windows 7) W kategorii **Programy** kliknij łącze **Odinstaluj program**.

(System Windows XP) Kliknij ikonę **Dodaj lub usuń programy**.

- **3** Z listy aplikacji wybierz pozycję **Corel PaintShop Photo Pro X3**, a następnie kliknij przycisk **Odinstaluj/Zmień** lub **Usuń**.
- **4** Postępuj zgodnie z poleceniami wyświetlanymi na ekranie.

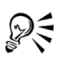

W trakcie dezinstalacji można usunąć pliki utworzone przez użytkownika, takie jak wzorce. Zaznacz pole wyboru **Usuń wszystkie ustawienia osobiste w programie Corel PaintShop Photo Pro X3** i kliknij przycisk **Usuń**.

# <span id="page-9-0"></span>**Uruchamianie i zamykanie programu**

Program Corel PaintShop Photo Pro można uruchomić z paska zadań systemu Windows, a zamknąć, korzystając z menu Plik.

Przy pierwszym uruchomieniu programu Corel PaintShop Photo Pro pojawia się monit o skojarzenie formatów plików z programem, aby przy otwieraniu plików w odpowiednich formatach zawsze był wywoływany program Corel PaintShop Photo Pro. Więcej informacji można znaleźć w części "Ustawianie skojarzeń formatów plików" W Pomocy.

## **Aby uruchomić program Corel PaintShop Photo Pro**

• Na pasku zadań systemu Windows kliknij kolejno opcje **Start** ` Wszystkie programy  $\rightarrow$  Corel PaintShop Photo Pro X3  $\rightarrow$ **Corel PaintShop Photo Pro X3**.

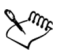

Jeśli określone formaty plików, takie jak JPEG lub TIFF, zostały skojarzone z programem Corel PaintShop Photo Pro, dwukrotne kliknięcie skojarzonego pliku spowoduje uruchomienie programu.

## **Aby zamknąć program Corel PaintShop Photo Pro**

• Wybierz kolejno opcje **Plik** ` **Zakończ**.

## <span id="page-10-0"></span>**Rejestrowanie produktów sygnowanych marką Corel**®

Zarejestrowanie produktów firmy Corel zapewnia szybki dostęp do najnowszych aktualizacji produktów oraz do cennych informacji na temat nowych produktów. Ponadto zarejestrowani użytkownicy uzyskują dostęp do darmowych plików do pobrania, artykułów, porad i wskazówek oraz ofert specjalnych.

Program można zarejestrować w trakcie instalacji albo w późniejszym terminie.

Rejestrację można przeprowadzić na jeden z poniższych sposobów:

- **Online** jeśli komputer jest podłączony do Internetu podczas instalacji programu graficznego firmy Corel, można uruchomić rejestrację online. Jeśli połączenie z Internetem nie zostanie wykryte, wyświetlona zostanie lista opcji.
- **Telefonicznie** można zadzwonić do najbliższego biura obsługi klienta firmy Corel.

Więcej informacji na temat rejestrowania produktów firmy Corel można znaleźć pod adresem **[www.corel.com/support/register](http://www.corel.com/support/register)**.

## <span id="page-11-0"></span>**Aktualizowanie programu**

Użytkownik może sprawdzić, czy są dostępne aktualizacje produktu. W ramach aktualizacji dostarczane są ważne nowe informacje o programie.

## **Aby dokonać aktualizacji programu**

• Wybierz kolejno opcje **Pomoc** ` **Sprawdź dostępność aktualizacji**.

Automatyczne aktualizacje programu można włączać i wyłączać, klikając kolejno opcje **Pomoc** ` **Corel Guide**. W serwisie Corel® Guide kliknij przycisk **Product information and preferences** (Informacje o produkcie i preferencje) i wybierz opcję **Message preferences (Preferencje dotyczące komunikatów).** Zaznacz odpowiednie opcje.

# <span id="page-11-1"></span>**Biuro obsługi klienta — Corel**® **Support Services**™

Obsługa klienta firmy Corel zapewnia szybkie i dokładne informowanie użytkowników o funkcjach produktów, ich parametrach, cenach, dostępności oraz o związanych z nimi usługach i pomocy technicznej. Aktualne informacje o zakresie obsługi klienta i profesjonalnych usługach dostępnych dla danego produktu firmy Corel można znaleźć pod adresem **[www.corel.com/support](http://www.corel.com/support)**.

#### **Obsługa gwarancyjna**

W ramach obsługi gwarancyjnej firma Corel pomaga klientom w rozwiązywaniu problemów technicznych z instalacją i usterkami produktów, w tym awarii i błędów powodowanych przez oprogramowanie firmy Corel.

#### **Osobista obsługa telefoniczna**

Wielu klientów woli rozmawiać przez telefon bezpośrednio z technikiem działu obsługi firmy Corel. Pomoc na żywo udzielana w formie osobowego kontaktu na linii bezpłatnej (u operatora) jest dostępna jako usługa płatna i jest przeznaczona dla użytkowników wersji indywidualnych, dla małych firm, akademickich, próbnych i OEM.

Jako pojedynczy przypadek obsługi liczone jest rozwiązanie kwestii technicznej lub problemu bez względu na liczbę połączeń telefonicznych koniecznych do ich rozwiązania. Obsługa obejmuje: pomoc w zrozumieniu działania funkcji i sposobu jej stosowania na przykładowym dokumencie, rozwiązywanie problemów technicznych i niejasności dokumentacji, instalację, konfigurację i przygotowanie do pracy na autonomicznym komputerze, a także migrację z jednej wersji oprogramowania do innej. Należy odnotować, że obsługa nie obejmuje sposobów wykorzystania funkcji we własnych plikach użytkownika.

# <span id="page-12-0"></span>**Informacje o firmie Corel**®

Firma Corel jest jedną z wiodących na świecie firm programistycznych, z której produktów korzysta ponad 100 mln użytkowników w 75 krajach. Zajmujemy się opracowywaniem oprogramowania, które pomaga użytkownikom wcielać w życie pomysły i dzielić się z innymi swoimi doświadczeniami w sposób bardziej atrakcyjny, kreatywny i przekonujący. W trakcie wielu lat istnienia zdobyliśmy reputacie firmy dostarczającej nowatorskie, godne zaufania i proste w obsłudze produkty, pozwalające użytkownikom osiągnąć lepszą efektywność pracy. Za swoje dokonania w dziedzinie innowacyjności, jakości i wartości oprogramowania firma Corel została uhonorowana setkami nagród branżowych.

Nasza wielokrotnie nagradzana gama produktów obejmuje uznane na całym świecie i popularne marki oprogramowania, takie jak CorelDRAW® Graphics Suite, Corel® Painter™, Corel DESIGNER® Technical Suite, Corel® PaintShop Photo® Pro, Corel® VideoStudio®, Corel® WinDVD®, Corel® WordPerfect® Office, WinZip® oraz najnowszy produkt Corel® Digital Studio™ 2010. Globalna siedziba firmy znajduje się w Ottawie, w Kanadzie, a główne biura w USA, Wielkiej Brytanii, Niemczech, Chinach, Japonii i na Tajwanie.

# <span id="page-14-0"></span>**Procedura obróbki zdjęć cyfrowych**

Przedstawiona poniżej procedura obróbki zdjęć cyfrowych ilustruje sposób korzystania z programu Corel PaintShop Photo Pro. Sugeruje ona kolejność wykonywania czynności podczas pracy z obrazami cyfrowymi. Z przedstawionej poniżej procedury można korzystać w przypadku organizowania lub retuszowania zdjęć, a także tworzenia albumów zdjęć lub pokazów slajdów.

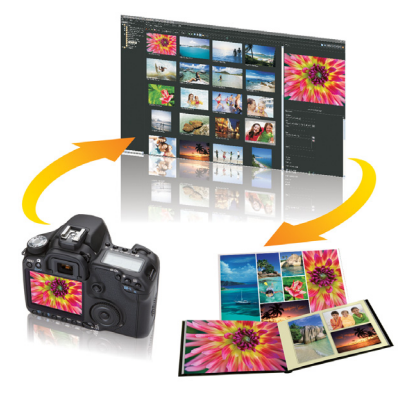

Procedura obróbki zdjęć cyfrowych w programie Corel PaintShop Photo Pro

#### **Pobieranie zdjęć**

Na początku należy przesłać zdjęcia z aparatu cyfrowego, karty pamięci lub innego urządzenia magazynującego do komputera. Dostęp do zeskanowanych obrazków jest także możliwy z poziomu programu. Po zainstalowaniu programu Corel PaintShop Photo Pro automatycznie instalowany jest program Corel Photo Downloader. Po podłączeniu aparatu lub urządzenia magazynującego do komputera program Corel Photo Downloader wykrywa urządzenie i wspomaga użytkownika w procesie przesyłania zdjęć i klipów wideo.

Więcej informacji można znaleźć w następujących tematach Pomocy:

- • [Wprowadzanie zdjęć do programu Corel PaintShop Photo Pro](#page-38-2)
- Łączenie ze skanerami obrazków

#### **Organizacja pracy**

Cyfrowa fotografia pozwala na wykonywanie dużej liczby zdjęć. Oznacza to jednak, że fotografowie muszą przetwarzać dużą liczbę plików cyfrowych i dlatego rozumieją oni konieczność zarządzania tymi plikami, odrzucając niechciane zdjęcia na początkowych etapach obróbki i identyfikując zdjęcia, które chcą zachować.

Obszar roboczy Organizer zapewnia dostęp do wszelkich narzędzi służących do usuwania, oceniania, oznaczania i przygotowywania pobranych plików do edycji lub na potrzeby udostępniania. Opcje wyszukiwania i kolekcje ułatwiają znalezienie zdjęć przechowywanych na komputerze i pracę z nimi.

Więcej informacji można znaleźć w części "Przeglądanie, organizowanie [i znajdowanie obrazków" na stronie 41](#page-44-2).

#### **Szybkie dopasowania**

Po wybraniu zdjęć, które mają zostać zachowane, można wykonać kilka szybkich dopasowań i poddać zdjęcia procesowi retuszu. Z poziomu Organizera dostępne są następujące opcje:

- **Pracownia ekspresowa** obszar roboczy pozwalający na szybką edycję poszczególnych zdjęć. Można dokonać korekcji efektu czerwonych oczu, naświetlenia, koloru, ostrości i poziomu szumu. Możliwe jest także wykonanie szybkiego retuszu osób i obiektów na zdjęciach.
- **Przechwyć i zastosuj** jest to funkcja pozwalająca zaoszczędzić czas, która umożliwia przechwycenie zmian wprowadzonych na jednym zdjęciu i ich zastosowanie do wielu innych zdjęć.

Więcej informacji można znaleźć w następujących tematach Pomocy:

- • [Korzystanie z Pracowni ekspresowej](#page-58-1)
- • [Przechwytywanie i stosowanie zmian do wielu obrazków](#page-53-1)

#### **Zaawansowana edycja i pliki z danymi RAW**

W obszarze roboczym Pełna edycja dostępne są narzędzia i funkcje przeznaczone dla profesjonalistów. W obszarze tym można na przykład stosować efekty i dodawać tekst. Można także używać warstw do tworzenia złożonych obrazków lub oddzielania obszarów obrazków za pomocą zaznaczeń i masek, a także korzystać z krzywych tonalnych, histogramów i innych zaawansowanych narzędzi dopasowań.

Aby zapewnić pełną kontrolę nad procesem obróbki plików z danymi RAW, do przetwarzania zdjęć można użyć narzędzia Pracownia obrazków RAW z aparatu fotograficznego.

Więcej informacji można znaleźć w następujących tematach Pomocy:

- • [Dopasowywanie obrazków](#page-68-1)
- • [Retuszowanie i przywracanie obrazków](#page-88-2)
- • [Praca z zaznaczeniami](#page-104-2)
- • [Praca z warstwami](#page-114-2)
- • [Stosowanie efektów](#page-122-2)
- • [Praca z tekstem](#page-140-2)
- • [Praca ze zdjęciami RAW z aparatu](#page-62-1)

#### **Udostępnianie zdjęć i projektów**

Po dopasowaniu i dopracowaniu zdjęć można je udostępniać. Oprócz tradycyjnych opcji drukowania, tworzenia układów i wysyłania plików pocztą elektroniczną, w niektórych wersjach programu dostępna jest aplikacja Corel PaintShop Photo Project Creator, która ułatwia zamawianie odbitek i tworzenie projektów, takich jak albumy zdjęć, kalendarze, kartki i kolaże. Można także tworzyć atrakcyjne multimedialne pokazy slajdów, łącząc zdjęcia i klipy wideo. Jest to doskonały sposób udostępniania klipów wideo w rozdzielczości HD wykonanych za pomocą aparatu.

Aplikacja Corel PaintShop Photo Project Creator ma wbudowane opcje udostępniania, dzięki czemu użytkownik może w prosty sposób wysłać swoje zdjęcia i projekty do serwisów Facebook, Flickr i YouTube.

Więcej informacji można znaleźć w następujących tematach Pomocy:

- • [Drukowanie](#page-146-2)
- • [Wysyłanie obrazków pocztą elektroniczną i ich udostępnianie](#page-150-2)

Więcej informacji na temat aplikacji Corel PaintShop Photo Project Creator można znaleźć w Pomocy tego programu.

#### **Tworzenie kopii zapasowych i archiwizacja**

Zapewnienie ochrony zdjęć i klipów wideo stanowi istotny element procedury obróbki zdjęć cyfrowych. Jeśli pliki multimedialne przechowywane są tylko w jednej lokalizacji, użytkownik może utracić wszystkie zdjęcia i pliki wideo w przypadku awarii komputera lub urządzenia magazynującego.

Aplikacia Corel PaintShop Photo Project Creator udostepnia prosta metodę tworzenia kopii zapasowych plików na płytach CD lub DVD. Więcej informacji można znaleźć w temacie "Tworzenie dysków kopii zapasowej" w Pomocy aplikacji Corel PaintShop Photo Project Creator.

# <span id="page-18-2"></span><span id="page-18-0"></span>**Podstawy korzystania z programu Corel PaintShop Photo Pro**

Obsługi programu Corel PaintShop Photo Pro można uczyć się na różne sposoby: korzystając z Pomocy i serwisu Corel Guide, używając palety Centrum edukacyjne lub przeglądając zasoby znajdujące się w witrynie firmy Corel (**www.corel.com**), która udostępnia wskazówki, samouczki i informacje na temat szkoleń.

W tej części omówiono następujące tematy:

- • [Korzystanie z serwisu Corel Guide](#page-18-1)
- • [Korzystanie z palety Centrum edukacyjne](#page-19-0)
- • [Korzystanie z systemu Pomocy](#page-20-0)
- • [Korzystanie z zasobów na stronach WWW](#page-21-0)

## <span id="page-18-1"></span>**Korzystanie z serwisu Corel Guide**

W serwisie Corel Guide dostępne są aktualne informacje na temat programu, a także zasoby do pobrania. Serwis zawiera pomocne wskazówki, umożliwia pobieranie nowych stylów i zasobów do projektów, przedstawia nowe sposoby udostępniania zdjęć i plików wideo, a także zapewnia dostep do najnowszych aktualizacji programu.

#### **Aby przejść do serwisu Corel Guide**

• Wybierz kolejno opcje **Pomoc** ` **Corel Guide**.

# <span id="page-19-0"></span>**Korzystanie z palety Centrum edukacyjne**

Paleta Centrum edukacyjne zawiera przydatne informacje na temat zadań, poleceń i narzędzi programu Corel PaintShop Photo Pro. Pomaga ona początkującym użytkownikom i przyspiesza pracę użytkowników zaawansowanych. Strona główna palety Centrum edukacyjne dzieli pracę na poszczególne zadania. Pierwszym z nich jest pobranie zdjęć do programu. Następnie można wykonać takie zadania, jak wyszukiwanie i organizowanie plików obrazków, retuszowanie i dopasowanie zdjęć, tworzenie kolaży, dodawanie tekstu, grafiki i efektów, a także drukowanie i udostępnianie prac.

## **Aby wyświetlić lub ukryć paletę Centrum edukacyjne**

**Obszar roboczy Pełna edycja**

• Wybierz kolejno opcje **Widok** ` **Palety** ` **Centrum edukacyjne**.

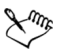

Paleta Centrum edukacyjne jest wyświetlana domyślnie. Jest widoczna po lewej stronie obszaru roboczego Pełna edycja.

## **Aby skorzystać z palety Centrum edukacyjne**

**Obszar roboczy Pełna edycja**

**1** Na stronie głównej kliknij zadanie.

Zostaną wyświetlone tematy związane z zadaniem.

**2** Kliknij temat.

Wyświetlona zostanie procedura związana z tematem.

- W przypadku tematów dotyczących narzędzi uaktywnione zostanie dane narzędzie. Zostanie wyświetlona paleta Opcje narzędzia oraz wszystkie inne palety istotne w określonej sytuacji.
- W przypadku tematów opisujących polecenie związane z oknem dialogowym zostanie wyświetlone okno dialogowe.

**3** Przeczytaj procedurę dotyczącą korzystania z narzędzia lub polecenia.

 $\mathbb{R}^m$ 

Niektóre zadania i polecenia są niedostępne, jeśli obrazek nie jest otwarty.

# <span id="page-20-0"></span>**Korzystanie z systemu Pomocy**

Pomoc dostępna w programie stanowi najbardziej wyczerpujące źródło informacji na temat programu Corel PaintShop Photo Pro. System Pomocy umożliwia wyszukanie informacji na dwa sposoby. Aby wyszukać określone słowa lub wyrażenia, można wybrać temat na karcie Spis treści lub skorzystać z karty Wyszukaj.

Należy pamiętać, że do korzystania z systemu Pomocy wymagane jest połączenie internetowe.

## **Aby skorzystać z systemu Pomocy**

- **1** Wykonaj jedną z następujących czynności:
	- W obszarze roboczym Organizer lub Pełna edycja kliknij kolejno opcje **Pomoc** ` **Tematy Pomocy**.
	- W Pracowni ekspresowej kliknij opcję **Tematy Pomocy** na pasku narzędzi.
- **2** W oknie Pomocy kliknij jedną z następujących kart:
	- **Spis treści** umożliwia przeglądanie tematów Pomocy.
	- **Wyszukaj** umożliwia wyszukanie określonego słowa lub frazy w pełnym tekście Pomocy. Jeśli na przykład poszukujesz informacji na temat określonego narzędzia lub polecenia, możesz wpisać jego nazwę, np. **Podświetlenie**, aby wyświetlić listę związanych z nim tematów. Aby wyszukać wyrażenie, wpisz go w cudzysłowach (wpisz na przykład **"Inteligentna korekta zdięcia**").

#### **Można również**

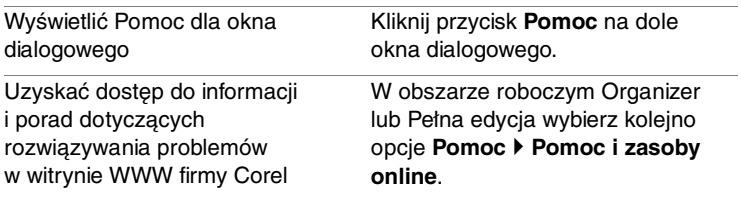

#### <span id="page-21-0"></span>**Korzystanie z zasobów na stronach WWW**

W menu Pomoc programu Corel PaintShop Photo Pro można uzyskać dostęp do wielu stron WWW związanych z obsługą klienta.

#### **Aby uzyskać dostęp do zasobów na stronach WWW**

- Z menu **Pomoc** wybierz jedno z poniższych łączy do witryn WWW:
	- **Informacje kontaktowe** to łącze kieruje do strony działu obsługi klienta zawierającej dane kontaktowe działów obsługi klienta i pomocy technicznej.
	- **Pomoc i zasoby online** zapewnia dostęp do strony biura obsługi klienta firmy Corel w celu wyszukania odpowiedzi w Bazie wiedzy firmy Corel i grupach dyskusyjnych, przesłania pytań do działu pomocy technicznej, przekazania opinii lub sprawdzenia, czy są dostępne aktualizacje oprogramowania.
	- **Sprawdź dostępność aktualizacji** służy do sprawdzania w witrynie WWW firmy Corel, czy są dostępne aktualizacje dla posiadanej kopii programu Corel PaintShop Photo Pro.

# <span id="page-22-0"></span>**Przewodnik po obszarach roboczych**

W programie Corel PaintShop Photo Pro dostępne są trzy główne obszary robocze umożliwiające organizację i edycję obrazków, tj. Organizer, Pracownia ekspresowa i Pełna edycja.

W tej części omówiono następujące tematy:

- • [Poznawanie obszarów roboczych](#page-22-1)
- • [Przełączanie się między obszarami roboczymi](#page-27-0)
- • [Korzystanie z palet](#page-28-0)
- • [Korzystanie z pasków narzędzi](#page-30-0)
- • [Korzystanie z narzędzi](#page-32-0)

## <span id="page-22-1"></span>**Poznawanie obszarów roboczych**

Wszystkie główne obszary robocze programu Corel PaintShop Photo Pro, tj. Organizer, Pełna edycja i Pracownia ekspresowa, zawierają charakterystyczne narzędzia i elementy sterujące pozwalające wykonywać zadania w sposób szybki i wydajny.

Możliwe jest zapisanie obszarów roboczych Organizer i Pełna edycja, w tym wszystkich otwartych obrazków wraz z ich powiększeniem i położeniem na ekranie, a także położeń palet, pasków narzędzi, okien dialogowych i zwykłych okien wraz z odnoszącymi się do nich preferencjami. Informacje na temat korzystania z niestandardowych obszarów roboczych można znaleźć w sekcji "Korzystanie z niestandardowych obszarów roboczych" w Pomocy. Dostosowanie obszaru roboczego Pracownia ekspresowa nie jest możliwe.

#### **Organizer**

Po otwarciu programu jako domyślny obszar roboczy wyświetlany jest Organizer.

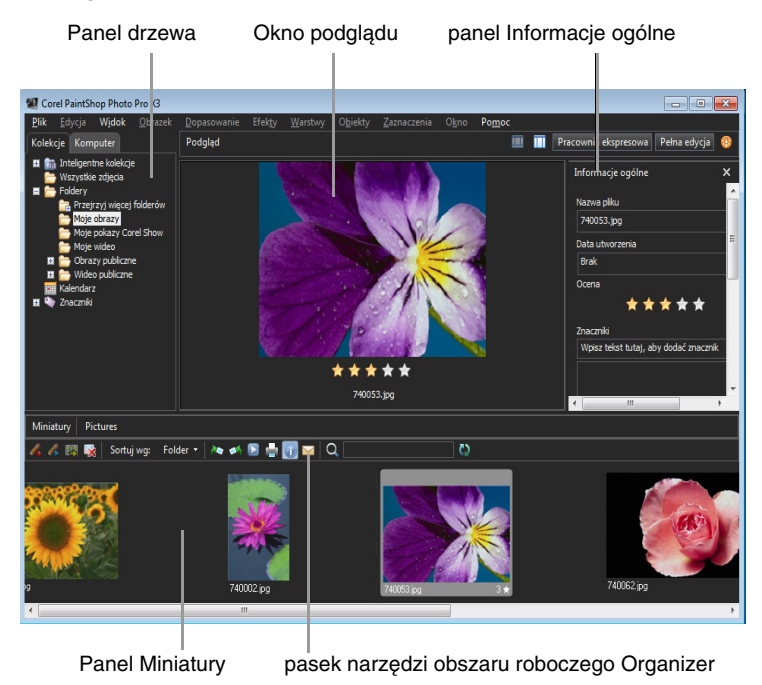

Organizer w trybie podglądu

Zawiera on cztery wymienione poniżej panele pozwalające przeglądać, organizować i katalogować obrazki:

• **Panel Drzewo** – zawiera dwie karty, które umożliwiają wyświetlanie folderów znajdujących się na komputerze lub folderów wirtualnych i znaczników służących do katalogowania i sortowania obrazków.

- **Panelu Miniatury** są w nim wyświetlane wszystkie obrazki z folderu wybranego na panelu Drzewo, a także pasek narzędzi z najczęściej używanymi poleceniami, takimi jak przetwarzanie wsadowe, sortowanie, wyświetlanie, wyszukiwanie i odświeżanie widoku.
- **Okno podglądu** jest w nim wyświetlany obrazek, którego miniaturę zaznaczono na panelu Miniatury.
- **Panel Informacje ogólne** są w nim wyświetlane dodatkowe informacje na temat zaznaczonego obrazka, takie jak nazwa i rozmiar pliku, data utworzenia, rozmiar obrazka, oceny i znaczniki oraz dane EXIF.

#### **Pracownia ekspresowa**

Pracownia ekspresowa jest obszarem roboczym umożliwiającym wykonywanie szybkiej edycji. Pozwala w sposób szybki skorygować i ulepszyć zdjęcia, udostępniając szereg powszechnie używanych narzędzi służących do edycji i wyświetlania zdjęć, a także do zarządzania nimi.

#### Obszar ustawień narzędzia

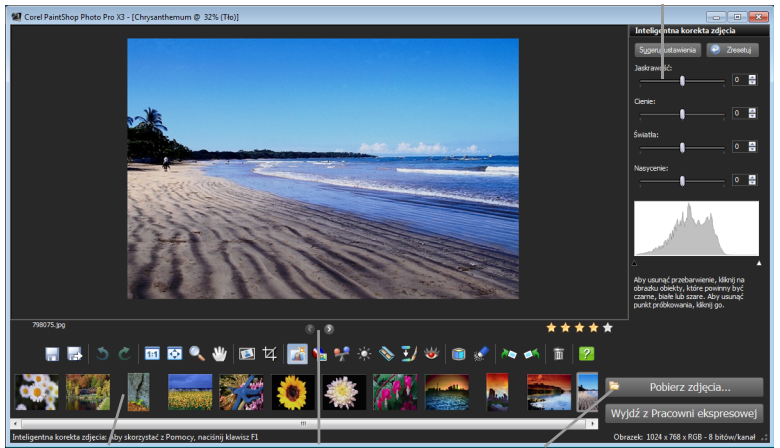

Miniatury Przyciski Poprzednie i Następne Przycisk Pobierz zdjęcia

#### Zdiecie wyświetlane w Pracowni ekspresowej

Na obszar roboczy Pracownia ekspresowa składają się następujące elementy:

- **Okno podglądu** wyświetla zdjęcie wybrane na tacy multimediów.
- **Przyciski Poprzednie i Następne** umożliwiają przechodzenie między zdjęciami w wybranym folderze.
- **Element sterujący Oceny gwiazdkowe** pozwala przypisać ocenę do każdego zdjęcia, umożliwiając użytkownikom szybkie znalezienie ulubionych zdjęć.
- **Pasek narzędzi** wyświetla przyciski dostępu do najczęściej używanych poleceń zapisu, wyświetlania i edycji.
- **Obszar ustawień narzędzia** wyświetla ustawienia narzędzia wybranego na pasku narzędzi.
- **Taca multimediów** wyświetla zdjęcia z wybranego folderu.
- **Pasek stanu** wyświetla informacje na temat wybranego narzędzia.
- **Przycisk Pobierz zdjęcia** umożliwia przejście do folderu zawierającego zdjęcia do edycji.
- **Przycisk Wyjdź z Pracowni ekspresowej** umożliwia przejście do obszarów roboczych Organizer lub Pełna edycja.

#### **Pełna edycja**

Obszar roboczy Pełna edycja udostępnia opcje zaawansowanej edycji zdjęć. Obejmuje on menu, narzędzia i palety, za pomocą których można tworzyć i modyfikować obrazki. Oprócz edycji zdjęć obszar ten pozwala wykonywać także inne zadania związane z malowaniem i rysowaniem.

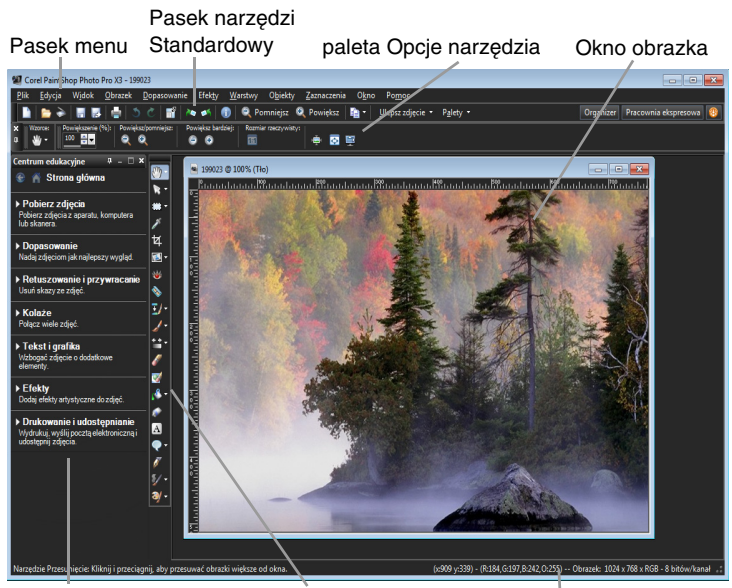

paleta Centrum edukacyjne Pasek narzędzi Narzędzia Pasek stanu

Zdiecie wyświetlane w obszarze roboczym Pełna edycia

Na obszar roboczy Pełna edycja składają się następujące elementy:

- **Pasek menu** zawiera polecenia do wykonywania różnych zadań. Przykładowo, menu Efekty zawiera polecenia umożliwiające stosowanie efektów do obrazków.
- **Paski narzędzi** zawierają przyciski typowych poleceń. Więcej informacji można znaleźć w części "Korzystanie z pasków [narzędzi" na stronie 27.](#page-30-0)
- **Palety** przedstawiają informacje o obrazku oraz pomagają wybierać narzędzia, modyfikować opcje, zarządzać warstwami, wybierać kolory i wykonywać inne zadania edycyjne. Więcej informacji można znaleźć w części ["Korzystanie z palet" na stronie 25.](#page-28-0)
- **Pasek stanu** przedstawia informacje o wybranym narzędziu lub poleceniu menu, a także informacje o wymiarach obrazka, głębi kolorów i położeniu wskaźnika. Pasek stanu widoczny jest u dołu głównego okna programu i w odróżnieniu od pozostałych pasków narzędzi nie można go zmodyfikować ani przemieścić.

# <span id="page-27-0"></span>**Przełączanie się między obszarami roboczymi**

Program Corel PaintShop Photo Pro umożliwia szybkie i proste przełączanie się między różnymi obszarami roboczymi, co pozwala usprawnić wykonywanie zadań związanych z zarządzaniem zdjęciami i ich edycją.

## **Aby przełączyć się między obszarami roboczymi**

Wykonaj jedną z następujących czynności:

• Aby otworzyć obszar roboczy Organizer, kliknij przycisk **Organizer** w prawym górnym rogu obszaru Pełna edycja lub przycisk **Wyjdź z Pracowni ekspresowej** w prawym dolnym rogu obszaru Pracownia ekspresowa.

- Aby otworzyć obszar roboczy Pracownia ekspresowa, kliknij przycisk **Pracownia ekspresowa** w prawym górnym rogu obszaru Organizer lub Pełna edycja.
- Aby otworzyć obszar roboczy Pełna edycja, kliknij przycisk **Pełna edycja** w prawym górnym rogu obszaru Organizer lub przycisk **Wyjdź z Pracowni ekspresowej** w prawym dolnym rogu obszaru Pracownia ekspresowa.

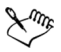

Kliknięcie przycisku **Wyjdź z Pracowni ekspresowej** spowoduje przejście do obszaru roboczego, w którym użytkownik pracował przed otwarciem Pracowni ekspresowej.

## <span id="page-28-0"></span>**Korzystanie z palet**

Obszar roboczy Pełna edycja zawiera wiele palet, które pomagają w edycji obrazków, porządkując informacje i polecenia. Niektóre palety wyświetlane są automatycznie po uruchomieniu obszaru Pełna edycja po raz pierwszy, inne zależnie do wybranego narzędzia, a jeszcze inne tylko wtedy, gdy zostanie wybrana opcja ich otwierania. Paletę można łatwo włączyć lub wyłączyć za pomocą listy rozwijanej **Palety** znajdującej się na pasku narzędzi Standardowy lub wybierając kolejno **opcie Widok ▶ Palety.** 

Palety przedstawiają informacje i mogą zawierać zarówno elementy sterujące, jak i przyciski poleceń. Podobnie jak w przypadku pasków narzędzi możliwa jest zmiana położenia domyślnie zadokowanych palet.

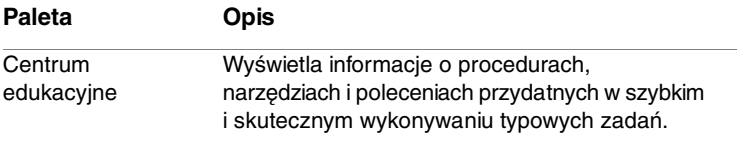

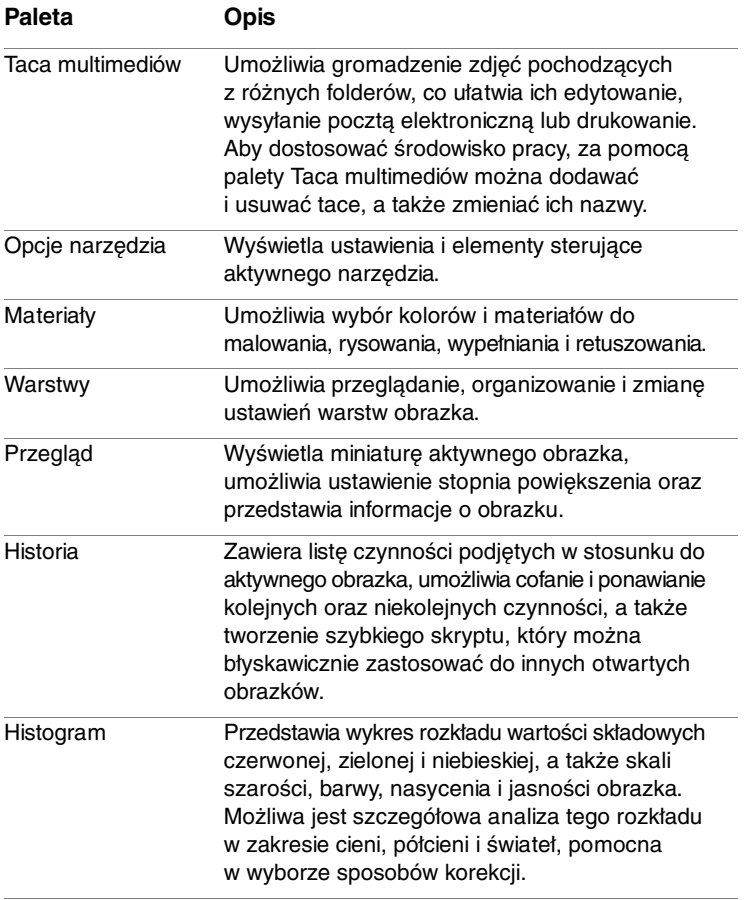

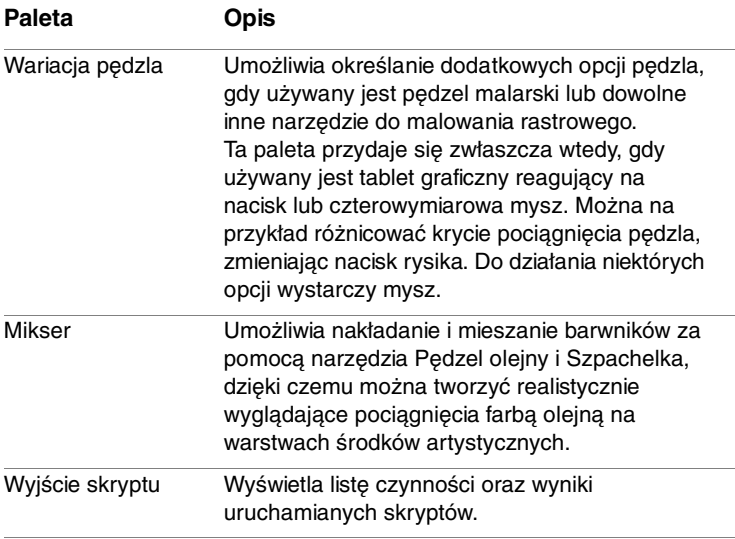

## **Aby wyświetlić lub ukryć paletę**

**Obszar roboczy Pełna edycja**

• Wybierz kolejno opcje **Widok** ` **Palety**, a następnie kliknij pole wyboru palety.

Wyświetlane palety są oznaczone znacznikiem wyboru .

## <span id="page-30-0"></span>**Korzystanie z pasków narzędzi**

W każdym z trzech obszarów roboczych znajdują się paski narzędzi zawierające przyciski przydatne podczas wykonywania typowych zadań. Po umieszczeniu wskaźnika nad przyciskiem jego nazwa pojawia się na etykiecie, a na pasku stanu wyświetlane są dodatkowe informacje na temat wybranego polecenia. Ponadto na palecie Centrum edukacyjne w obszarze roboczym Pełna edycja wyświetlane są wskazówki dotyczące korzystania z danego narzędzia.

Pełna edycja to główny obszar roboczy służący do tworzenia obrazków i zaawansowanej edycji, który zawiera następujące paski narzędzi:

- **Efekty**  udostępnia polecenia umożliwiające stosowanie efektów do obrazków.
- **Zdjęcie**  udostępnia polecenia do poprawiania zdjęć.
- **Skrypt**  udostępnia polecenia do tworzenia i uruchamiania skryptów.
- **Standardowy**  wyświetlany jest domyślnie w górnej części obszaru roboczego i udostępnia najbardziej typowe polecenia dotyczące zarządzania plikami, na przykład przeznaczone do zapisywania obrazków, cofania polecenia oraz wycinania i wklejania elementów.
- **Stan** domyślnie wyświetlany jest w dolnej części obszaru roboczego i przedstawia informacje na temat wybranego narzędzia.
- **Narzędzia**  zawiera narzędzia do malowania, rysowania, kadrowania, wpisywania tekstu i wykonywania innych zadań edycyjnych na obrazkach.
- **Internet**  udostępnia polecenia do tworzenia i zapisywania obrazków dostosowanych do stron WWW.

## **Aby wyświetlić lub ukryć pasek narzędzi**

**Obszar roboczy Pełna edycja**

• Wybierz kolejno opcje **Widok** ` **Paski narzędzi**, a następnie wybierz pasek narzędzi, który chcesz wyświetlić lub ukryć. Znacznik wyboru znajdujący się obok nazwy paska narzędzi

wskazuje, że pasek narzędzi jest wyświetlany.

# <span id="page-32-0"></span>**Korzystanie z narzędzi**

Narzędzia znajdujące się w obszarach roboczych Pracownia ekspresowa lub Pełna edycja umożliwiają wykonywanie różnych zadań związanych z edycją i tworzeniem obrazków. Gdy wskaźnik zostanie zatrzymany na narzędziu, ukaże się etykieta z nazwą narzędzia i klawiszem skrótu, a na pasku stanu zostanie wyświetlona podpowiedź dotycząca korzystania z narzędzia.

W Pracowni ekspresowej dostępnych jest niewiele narzędzi umożliwiających szybki retusz obrazków, natomiast obszar roboczy Pełna edycja zawiera szeroki wybór narzędzi do zaawansowanej edycji i tworzenia obrazków. Niektóre narzędzia w obszarze roboczym Pełna edycja, takie jak Kadrowanie, Przesunięcie i Tekst, mają wydzielone miejsce na pasku narzędzi Narzędzia. Jednak większość narzędzi zgrupowana jest z innymi narzędziami o podobnym działaniu. Grupę narzędzi można rozpoznać po małej strzałce palety wysuwanej z prawej strony aktywnego narzędzia.

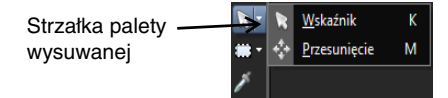

Niektóre narzędzia są zgrupowane na paletach wysuwanych. Wszystkie narzędzia na palecie wysuwanej są dostępne poprzez kliknięcie strzałki palety wysuwanej obok aktywnego narzędzia.

W poniższej tabeli opisano w skrócie poszczególne narzędzia dostępne na pasku narzędzi Narzędzia w obszarze roboczym Pełna edycja. Niektóre z tych narzędzi są również dostępne w Pracowni ekspresowej.

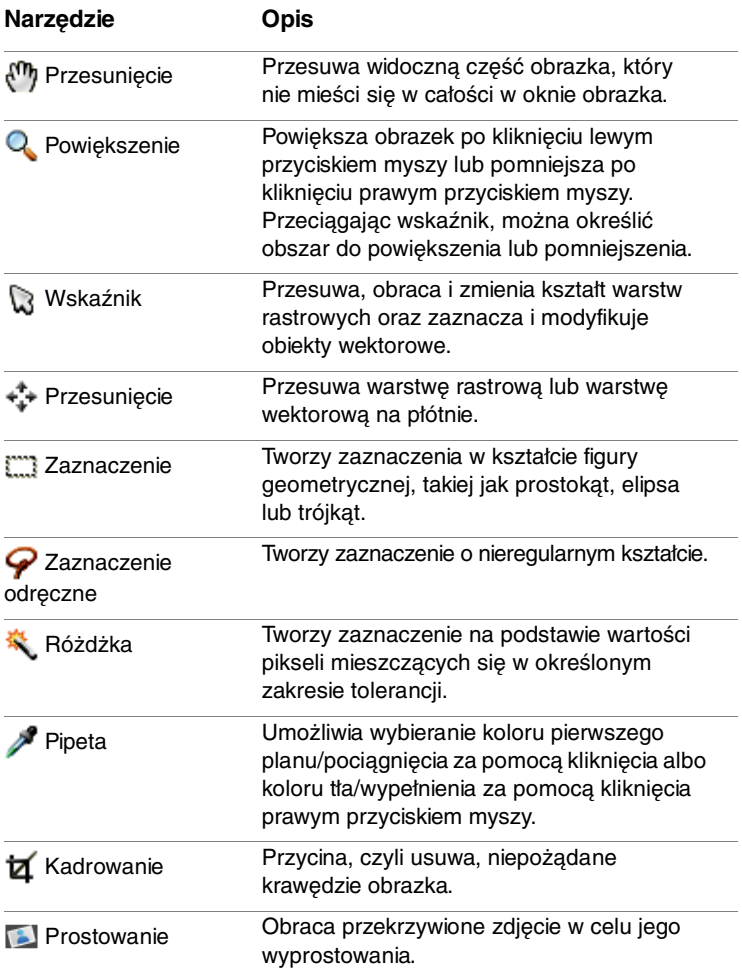

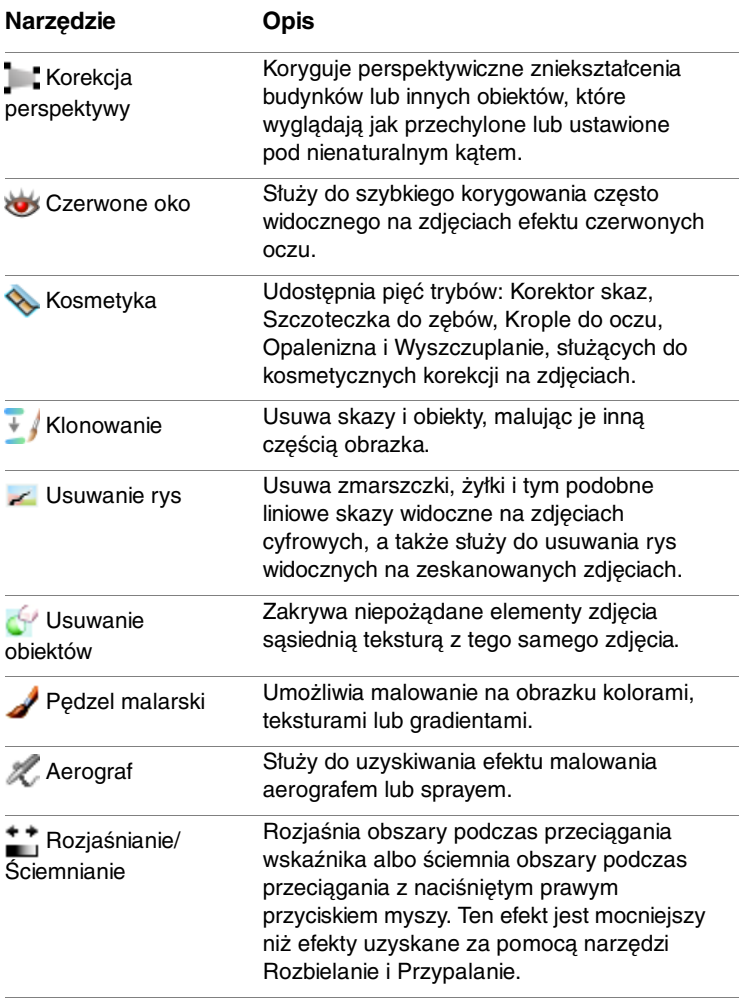

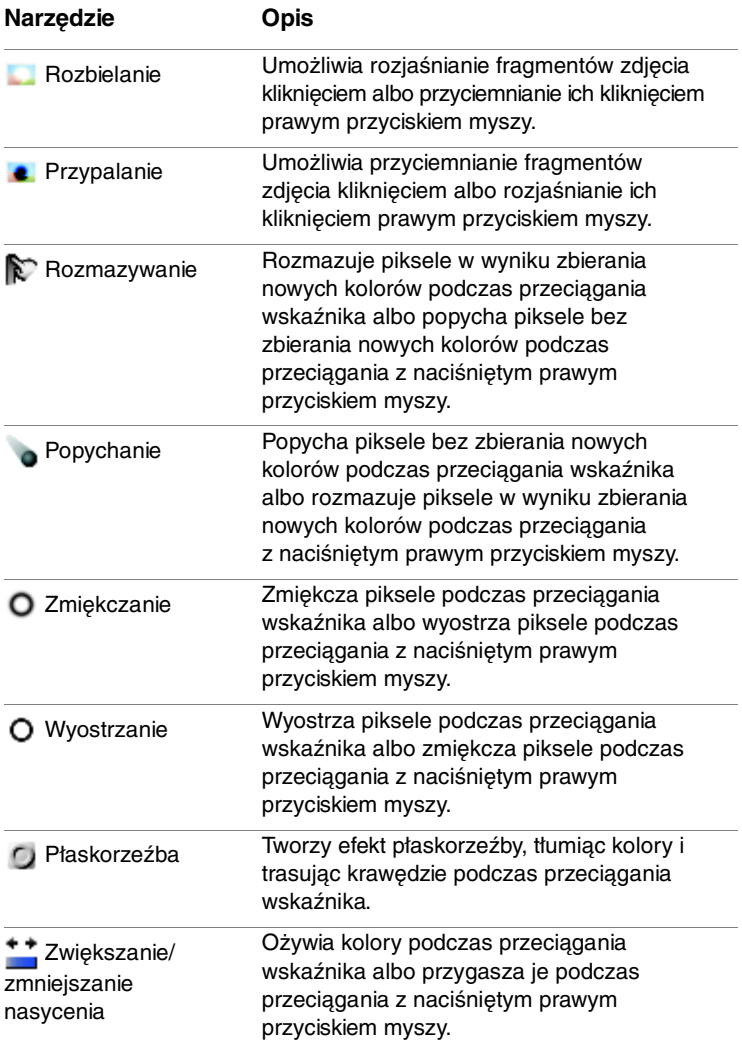
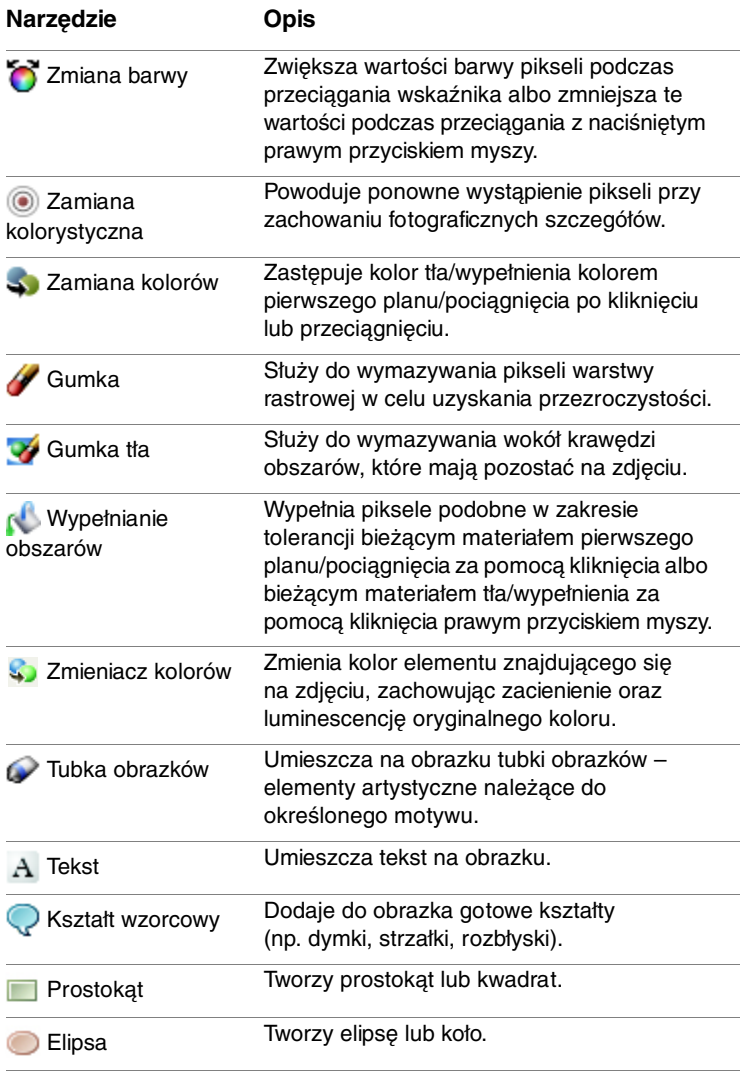

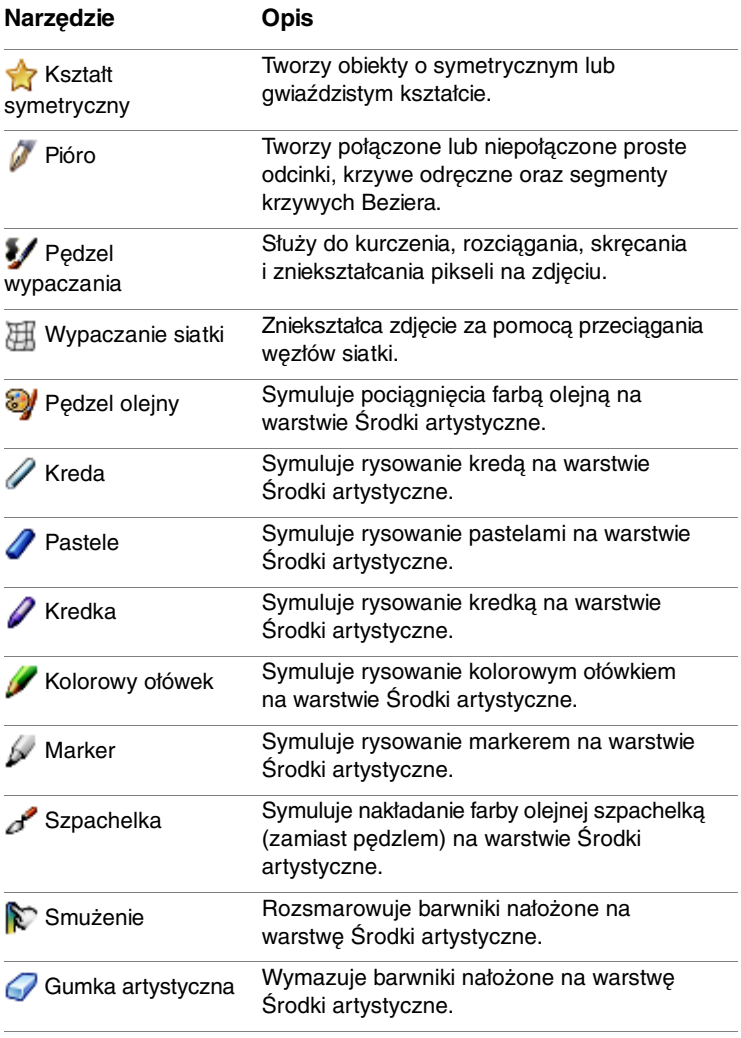

# **Rozpoczęcie pracy z programem Corel PaintShop Photo Pro**

Własne obrazki do programu Corel PaintShop Photo Pro można wprowadzać na różne sposoby: importując obrazki z aparatu cyfrowego, czytnika kart lub skanera, przeciągając obrazek z pulpitu lub dysku twardego i upuszczając go w programie Corel PaintShop Photo Pro, przechwytując obrazki z ekranu komputera, duplikując istniejące obrazki lub warstwy albo tworząc nowe obrazki.

W tej części omówiono następujące tematy:

- • [Wprowadzanie zdjęć do programu Corel PaintShop Photo Pro](#page-38-0)
- • [Otwieranie i zamykanie obrazków](#page-40-0)
- • [Zapisywanie obrazków](#page-42-0)
- • [Usuwanie obrazków](#page-43-0)

### <span id="page-38-0"></span>**Wprowadzanie zdjęć do programu Corel PaintShop Photo Pro**

Istnieją różne metody wprowadzania zdjęć cyfrowych i zeskanowanych obrazków do programu Corel PaintShop Photo Pro. Prawdopodobnie najłatwiejsza i najefektywniejsza z nich polega na użyciu programu Corel® Photo Downloader, który jest instalowany razem z programem Corel PaintShop Photo Pro X3.

Po instalacji na pasku zadań pojawia się ikona programu Corel Photo Downloader  $\blacksquare$ . Po podłączeniu aparatu fotograficznego, włożeniu dysku CD ze zdjęciami lub włożeniu karty pamięci do czytnika kart zdjęcia zostaną wykryte i na ekranie pojawi się okno dialogowe Corel Photo Downloader.

#### **Aby pobrać zdjęcia za pomocą programu Corel Photo Downloader**

**Obszar roboczy Pełna edycja**

**1** Podłącz aparat lub czytnik kart do komputera za pomocą kabla USB albo włóż dysk CD zawierający zdjęcia do napędu CD-ROM komputera.

Zostanie otwarte okno dialogowe programu Corel Photo Downloader. Aby upewnić się, że program Corel Photo Downloader jest aktywny. można sprawdzić, czy na pasku zadań znajduje się ikona ry.

- **2** Zaznacz pole wyboru **Do przesłania zdjęć użyj programu Corel Photo Downloader**.
- **3** Wybierz jedną z następujących opcji:
	- **Zawsze automatycznie rozpoczynaj pobieranie**
	- **Pytaj mnie za każdym razem, co zrobić**
- **4** Kliknij przycisk **OK**.

Po krótkiej przerwie wyświetlone zostanie okno dialogowe postępu zawierające szczegółowe informacje o procesie pobierania.

- **5** Po pobraniu ostatniego zdjęcia pojawi się monit o wybranie jednej z następujących opcji:
	- **Uruchom program Corel PaintShop Photo Pro** uruchamia aplikację, o ile nie została wcześniej otwarta.
	- **Przejrzyj zdjęcia w Pracowni ekspresowej programu Corel PaintShop Photo Pro** – powoduje otwarcie pobranych zdięć w trybie Pracowni ekspresowej.
	- **Wyświetl zdjęcia w programie Eksplorator** Windows**®** powoduje wyświetlenie ekranu programu Eksplorator Windows z miniaturami zdjęć.
	- **Nic nie rób** powoduje wyjście z programu Corel Photo **Downloader**

#### **6** Kliknij przycisk **OK**.

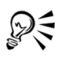

Aby ustawić opcje pobierania, można kliknąć przycisk **Opcje** w oknie dialogowym programu Corel Photo Downloader i wybrać odpowiednie opcje w oknie dialogowym Opcje pobierania.

Można również utworzyć ustawienia domyślne, klikając ikonę **Corel Photo Downloader na pasku zadań i wybierając** polecenie **Ustawienia domyślne** albo klikając przycisk **Ustawienia domyślne** w oknie dialogowym Opcje pobierania.

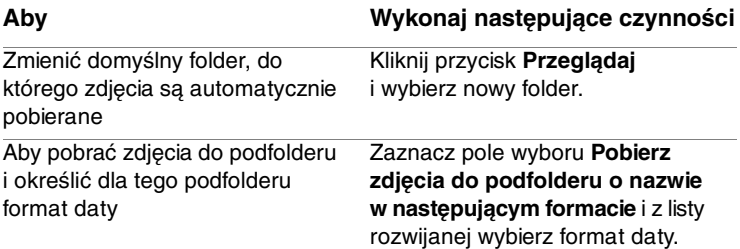

#### <span id="page-40-0"></span>**Otwieranie i zamykanie obrazków**

W programie Corel PaintShop Photo Pro można otwierać większość formatów obrazków. Obrazki można otwierać za pomocą paska menu w głównym oknie aplikacji lub za pomocą obszaru roboczego Organizer.

Określone formaty plików, takie jak JPEG,TIF czy PNG, można skojarzyć z programem Corel PaintShop Photo Pro. Więcej informacji na temat definiowania skojarzeń formatów plików można znaleźć w części "Ustawianie skojarzeń formatów plików" w Pomocy. Informacje na temat plików z danymi RAW można znaleźć w części "Praca ze [zdjęciami RAW z aparatu" na stronie 59.](#page-62-0)

#### **Aby otworzyć obrazek**

**Obszar roboczy Pełna edycja**

**1** Wybierz kolejno opcje **Plik** ` **Otwórz**.

- **2** Z listy rozwijanej **Szukaj w** wybierz folder, w którym przechowywany jest plik.
- **3** Kliknij nazwę pliku, który chcesz otworzyć.

Aby otworzyć wiele plików, klikaj ich nazwy, przytrzymując naciśnięty klawisz **Ctrl**.

**4** Kliknij przycisk **Otwórz**.

Otwarcie pliku RAW spowoduje, że obrazek zostanie otwarty w narzędziu Pracownia obrazków RAW z aparatu fotograficznego.

#### **Można również**

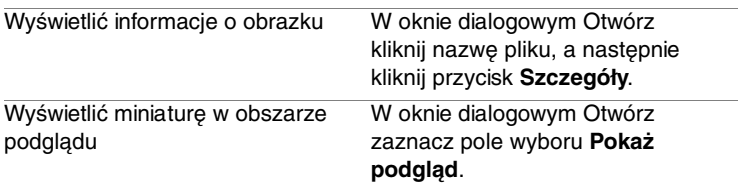

#### **Aby otworzyć obrazek z obszaru roboczego Organizer**

**1** Jeśli nie jest wyświetlany obszar roboczy Organizer, kliknij przycisk **Organizer** w prawym górnym rogu obszaru roboczego Pełna edycja.

Aby wyświetlić miniatury z innego folderu, kliknij pozycję **Przejrzyj więcej folderów** znajdującą się po lewej stronie obszaru roboczego Organizer i za pomocą wyświetlonego okna dialogowego Przejdź do folderu wybierz folder zawierający obrazki. Wybrany folder pojawi się na liście Foldery.

**2** Aby otworzyć obrazek w obszarze roboczym Pełna edycja, kliknij dwukrotnie jego miniaturę.

### **Aby zamknąć obrazek**

**Obszar roboczy Pełna edycja**

• Wybierz kolejno opcje **Plik** ` **Zamknij** albo kliknij przycisk **Zamknij** na pasku tytułu okna obrazka.

# <span id="page-42-0"></span>**Zapisywanie obrazków**

Przed zapisaniem obrazka należy zastanowić się nad formatem pliku, w którym obrazek ma zostać zapisany; należy też uważać, aby nie zastąpić oryginalnego obrazka, który może być potrzebny w przyszłości.

Format pliku PspImage programu Corel PaintShop Photo Pro umożliwia zapisywanie warstw, kanałów alfa i innych elementów używanych do tworzenia obrazków. Zaleca się zapisywanie i edytowanie obrazków jako plików PspImage. Można wtedy zapisać plik w powszechnie stosowanym formacie pliku. Ponadto można użyć polecenia **Zapisz dla aplikacji biurowych**, aby zoptymalizować obrazek na potrzeby umieszczenia go w innej aplikacji, na przykład aplikacji do składu komputerowego, do obsługi poczty elektronicznej lub do projektowania stron internetowych.

Więcej informacji na temat innych formatów plików można znaleźć w części "Zapisywanie obrazków" w Pomocy.

**Ważne!** Ustawienie dotyczące automatycznego zachowywania oryginału pomaga uniknąć zastępowania oryginalnych obrazków nowymi. Domyślnie funkcja ta jest włączona. Przy każdej próbie zamknięcia wcześniej niemodyfikowanego oryginalnego pliku zostaje wyświetlone okno dialogowe z informacją o automatycznym zachowywaniu.

#### **Aby zapisać nowy obrazek**

**Obszar roboczy Pełna edycja**

**1** Wybierz kolejno opcje **Plik** ` **Zapisz**.

Zostanie wyświetlone okno dialogowe Zapisz jako.

- **2** Z listy rozwijanej **Zapisz w** wybierz folder, w którym chcesz zapisać plik.
- **3** W polu **Nazwa pliku** wpisz nazwę pliku.
- **4** Z listy rozwijanej **Zapisz jako typ** wybierz format pliku. Formaty używane najczęściej są wymienione jako pierwsze.
- **5** Kliknij przycisk **Zapisz**.

#### **Można również**

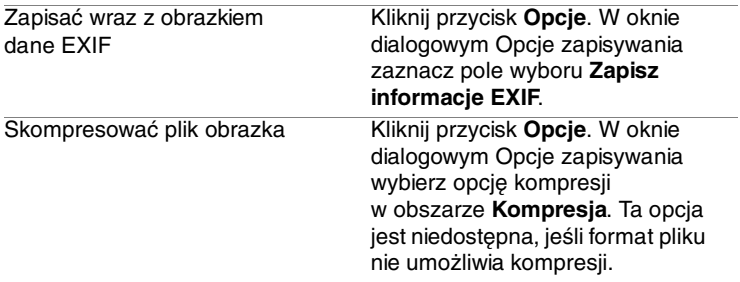

#### **Aby zapisać wyniki pracy**

**Obszar roboczy Pełna edycja**

• Wybierz kolejno opcje **Plik** ` **Zapisz**.

Jeśli ustawienie dotyczące automatycznego zachowywania oryginału jest włączone, a jest to pierwsza próba zapisania zmian dokonanych w obrazku, pojawi się monit o zapisanie kopii oryginalnego, niezmodyfikowanego obrazka. Jeśli ustawienie Automatyczne zachowywanie oryginału nie jest włączone, oryginalny obrazek zostanie zastąpiony obrazkiem zmodyfikowanym.

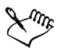

Aby zapobiec zastąpieniu bieżącego pliku nowym, można użyć polecenia **Zapisz jako**.

# <span id="page-43-0"></span>**Usuwanie obrazków**

Pliki obrazków można usuwać z poziomu głównego obszaru roboczego lub za pomocą obszaru roboczego Organizer. Informacje na temat usuwania obrazków w obszarze roboczym Organizer można znaleźć w części ["Aby usunąć obrazek lub obrazki" na stronie 50](#page-53-0).

#### **Aby usunąć bieżący obrazek znajdujący się w obszarze roboczym**

**Obszar roboczy Pełna edycja**

• Wybierz kolejno opcje **Plik** ` **Usuń**.

# **Przeglądanie, organizowanie i znajdowanie obrazków**

Organizer jest złożonym narzędziem do zarządzania obrazkami cyfrowymi, umożliwiającym wygodny podgląd i organizowanie zdjęć, a także usprawniającym proces ich edycii.

W tej części omówiono następujące tematy:

- • [Konfigurowanie obszaru roboczego Organizer](#page-44-0)
- • [Znajdowanie obrazków na komputerze](#page-46-0)
- • [Dodawanie znaczników słów kluczowych do obrazków](#page-46-1)
- • [Znajdowanie obrazków ze znacznikami](#page-48-0)
- • [Znajdowanie obrazków przy użyciu kalendarza](#page-48-1)
- • [Przeglądanie folderów w poszukiwaniu obrazków](#page-49-0)
- • [Praca z miniaturami w obszarze roboczym Organizer](#page-51-0)
- • [Przechwytywanie i stosowanie zmian do wielu obrazków](#page-53-1)
- • [Wyświetlanie i edytowanie informacji o obrazku](#page-55-0)

### <span id="page-44-0"></span>**Konfigurowanie obszaru roboczego Organizer**

Przy pierwszym uruchomieniu programu Corel PaintShop Photo Pro Organizer wyświetlany jest jako główny obszar roboczy zawierający cztery panele: Drzewo, Miniatury, Informacje ogólne oraz okno podglądu. Informacje na temat każdego z wymienionych paneli można znaleźć w części ["Organizer" na stronie 20](#page-23-0).

W zależności od potrzeb można dostosować obszar roboczy Organizer, wybierając tryb podglądu lub miniatur, zmieniając rozmiar dowolnego panelu i wybierając preferencje wyświetlania odpowiednie do pracy.

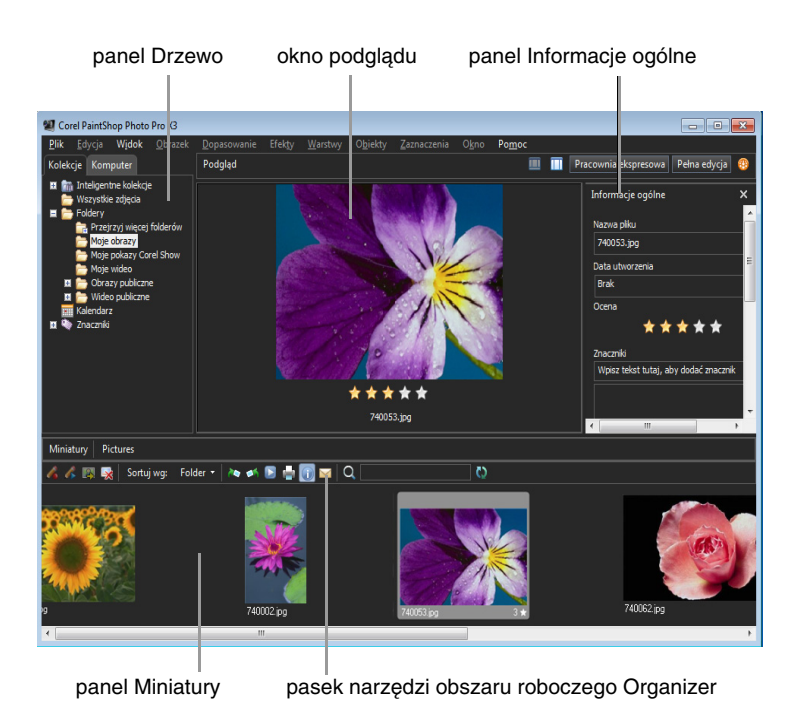

Organizer w trybie podglądu

#### **Aby wybrać tryb dla obszaru roboczego Organizer**

- W prawym górnym rogu obszaru roboczego Organizer, kliknij jeden z następujących przycisków:
	- **Tryb podglądu** wyświetla okno podglądu w głównej części obszaru roboczego Organizer.
	- **Tryb miniatur** wyświetla panel Miniatury w głównej części obszaru roboczego Organizer.

# <span id="page-46-0"></span>**Znajdowanie obrazków na komputerze**

Organizer udostępnia kilka skutecznych metod znajdowania obrazków na komputerze. Niezależnie od tego, czy wykonywane jest proste wyszukiwanie tekstowe, czy używane są opcje wyszukiwania zaawansowanego, czy też przy użyciu kalendarza wyszukiwane są obrazki skojarzone z konkretną datą lub zakresem dat, Organizer upraszcza znajdowanie obrazków. Więcej informacji na temat opcji wyszukiwania zaawansowanego można znaleźć w części "Aby skorzystać z funkcji wyszukiwania zaawansowanego" w Pomocy.

#### **Aby szybko wyszukać obrazki**

• Wpisz hasło do wyszukania w polu tekstowym **Znajdź zdjęcia** po prawej stronie paska narzędzi obszaru roboczego Organizer. W obszarze roboczym Organizer zostaną wyświetlone miniatury pasujące do wyszukiwanego hasła.

**Note:** Wyszukiwanymi hasłami mogą być nazwy plików (włącznie z rozszerzeniami), nazwy folderów, w których obrazki się znajdują (włącznie z literami oznaczającymi napędy), znaczniki, podpisy lub metadane obrazków (dane EXIF lub IPTC).

# <span id="page-46-1"></span>**Dodawanie znaczników słów kluczowych do obrazków**

Znaczniki słów kluczowych umożliwiają przypisywanie do obrazków JPEG i TIFF opisowych haseł, wyrażonych naturalnym językiem. Tworząc znaczniki, takie jak "rodzina", "dzieci" lub "urodziny", można szybko i łatwo określić dane identyfikacyjne określonych obrazków. Potem wystarczy kliknąć znacznik na liście, aby wyświetlić każdą z miniatur, do której przypisano określony znacznik. Można utworzyć i przypisać dowolną liczbę znaczników do jednego obrazka. W obszarze roboczym Organizer znaczniki można tworzyć i przypisywać na kilka sposobów.

#### **Aby dodać znacznik słowa kluczowego do katalogu znaczników**

- **1** Na karcie Kolekcje panelu drzewa obszaru roboczego Organizer kliknij przycisk ze znakiem plusa obok pozycji Znaczniki, aby wyświetlić pola i listę dostępnych znaczników.
- **2** Na liście Znaczniki kliknij przycisk **Dodaj znaczniki** . Wyświetlone zostanie okno dialogowe Dodaj znacznik.
- **3** Wpisz tekst znacznika, a następnie kliknij przycisk **OK**.

Nowy znacznik pojawi się jako zagnieżdżony poniżej pozycji Znaczniki na karcie Kolekcje panelu drzewa.

#### **Aby usunąć znacznik słowa kluczowego z katalogu znaczników**

- **1** Na karcie Kolekcje panelu drzewa obszaru roboczego Organizer kliknij przycisk ze znakiem plusa obok pozycji Znaczniki, aby wyświetlić listę dostępnych znaczników.
- **2** Na liście Znaczniki kliknij wybrany znacznik prawym przyciskiem myszy, a następnie wybierz opcję **Usuń**.

#### **Aby przypisać znacznik słowa kluczowego do obrazka lub obrazków**

- **1** Na karcie Kolekcje panelu drzewa obszaru roboczego Organizer kliknij przycisk ze znakiem plusa obok pozycji Znaczniki, aby wyświetlić listę dostępnych znaczników.
- **2** Na panelu Miniatury obszaru roboczego Organizer zaznacz miniaturę lub miniatury, do których ma zostać przypisany znacznik.
- **3** Przeciągnij miniatury na wybrany znacznik.
- ₽€ Do wybranych miniatur można także przypisać znaczniki, wpisując tekst dla każdego znacznika w obszarze Znaczniki na panelu Informacje ogólne i klikając przycisk **Dodaj znacznik znajdujący się po prawej stronie każdego pola tekstowego.**

# <span id="page-48-0"></span>**Znajdowanie obrazków ze znacznikami**

Aby znaleźć obrazek, do którego został przypisany znacznik, wystarczy kliknąć określony znacznik.

#### **Aby wyświetlić miniatury ze znacznikami**

- **1** Na karcie Kolekcje panelu drzewa obszaru roboczego Organizer kliknij przycisk ze znakiem plusa obok pozycji Znaczniki, aby wyświetlić listę dostępnych znaczników.
- **2** Na liście Znaczniki kliknij wybrany znacznik.

Miniatury obrazka przypisane do tego znacznika zostaną wyświetlone na panelu miniatur obszaru roboczego Organizer.

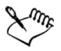

Można również wpisać znacznik w polu **Znajdź zdjęcia** po prawej stronie paska narzędzi obszaru roboczego Organizer. W miarę wpisywania tekstu znacznika Organizer natychmiast filtruje wyniki wyszukiwania i wyświetla pasujące miniatury.

# <span id="page-48-1"></span>**Znajdowanie obrazków przy użyciu kalendarza**

Niekiedy trzeba odszukać obrazki, których data utworzenia jest znana dokładnie lub w przybliżeniu. Funkcja Wyszukiwanie kalendarzowe upraszcza to zadanie. Można szukać według konkretnej daty, ale można też wybrać zakres dat. Daty utworzenia obrazków zostają w kalendarzu wyróżnione.

#### **Aby znaleźć obrazki przy użyciu kalendarza**

**1** Na karcie Kolekcje panelu drzewa obszaru roboczego Organizer kliknij przycisk **Kalendarz** .

Wyświetlone zostanie okno dialogowe Wyszukiwanie kalendarzowe. Daty przedstawione na czerwono oznaczają obrazki utworzone w danych dniach.

- **2** Wybierz jedną z następujących opcji:
	- W przypadku zdjęć wykonanych w dniu bieżącym kliknij przycisk **Dzisiaj** .
	- W przypadku konkretnego dnia lub miesiąca kliknij przyciski **Poprzedni (rok/miesiąc) in dialectu** i Następny (miesiąc/rok) **in**  $\blacksquare$ , a następnie wybierz datę.
	- W przypadku zakresu dat wybierz miesiąc i rok przy użyciu przycisków **Poprzedni** i **Następny**, naciśnij klawisz **Shift** i przytrzymując go, kliknij pierwszą datę zakresu, a następnie kliknij ostatnią datę zakresu.
	- W przypadku wielu niekolejnych dat wybierz miesiąc i rok przy użyciu przycisków **Poprzedni** i **Następny**, naciśnij przycisk **Ctrl** i przytrzymując go, kliknij odpowiednie daty.

Podczas klikania daty lub zakresu dat Organizer jest aktualizowany tak, że wyświetlane są obrazki utworzone w danym dniu lub zakresie dni.

**3** Kliknij przycisk **Zamknij**, aby zamknąć okno dialogowe Wyszukiwanie kalendarzowe.

# <span id="page-49-0"></span>**Przeglądanie folderów w poszukiwaniu obrazków**

Za pomocą kart Kolekcje i Komputer znajdujących się na panelu drzewa obszaru roboczego Organizer można organizować i wyszukiwać obrazki. Karta Kolekcje stanowi bibliotekę folderów wirtualnych i fizycznych, w której można grupować i sortować obrazki. Na karcie Komputer wyświetlana jest pełna lista wszystkich folderów na dysku twardym i pulpicie komputera. W przypadku wybrania folderu z panelu drzewa wszystkie obrazki znajdujące się w tym folderze zostaną wyświetlone na panelu miniatur obszaru roboczego Organizer.

#### **Aby wyświetlić miniatury obrazków zawartych w folderze**

- **1** Na panelu drzewa obszaru roboczego Organizer kliknij jedną z następujących kart:
	- **Kolekcje** wyświetla listę folderów wirtualnych zawierających skatalogowane obrazki lub tylko wybrane foldery na komputerze.
	- **Komputer**  wyświetla listę wszystkich folderów i urządzeń na komputerze.
- **2** Kliknij znak plusa obok folderu, aby wyświetlić znajdujące się w nim podfoldery.
- **3** Kliknij nazwę folderu zawierającego miniatury, które chcesz wyświetlić.

Miniatury wszystkich zdjęć lub plików wideo pochodzących z wybranego folderu zostaną wyświetlone na panelu miniatur obszaru roboczego Organizer.

#### **Aby dodać folder do kolekcji**

**1** Na karcie Kolekcje panelu drzewa obszaru roboczego Organizer kliknij przycisk **Przejrzyj więcej folderów dra** znajdujący się na liście Foldery.

Zostanie wyświetlone okno dialogowe Przejdź do folderu.

**2** Przejdź do folderu zawierającego obrazki, które chcesz wyświetlić, a następnie kliknij przycisk **OK**.

Folder ten zostanie wyświetlony na liście Foldery na karcie Kolekcje panelu drzewa obszaru roboczego Organizer.

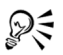

Można również utworzyć nowy folder na komputerze. W tym celu należy kliknąć przycisk **Utwórz nowy folder** w oknie dialogowym Przejdź do folderu.

#### **Aby wyświetlić wszystkie skatalogowane foldery**

• Na karcie Kolekcje panelu drzewa obszaru roboczego Organizer kliknij folder **Wszystkie zdjęcia**.

## <span id="page-51-0"></span>**Praca z miniaturami w obszarze roboczym Organizer**

Obszar roboczy Organizer ułatwia podgląd i organizowanie obrazków zaimportowanych z aparatu w trybie miniatur, bez konieczności ich otwierania.

Aby wyświetlić obrazek w powiększeniu, można użyć okna podglądu, powiększyć lub pomniejszyć miniatury lub skorzystać z trybu pełnoekranowego. Można także sortować i obracać miniatury lub usuwać pliki i zmieniać ich nazwę.

W obszarze roboczym Organizer możliwe jest także przekształcanie plików z danymi RAW do innych formatów plików podczas pracy w widoku miniatur. Więcej informacji można znaleźć w części ["Przekształcanie zdjęć RAW na inny format pliku" na stronie 63](#page-66-0).

### **Aby wyświetlić podgląd obrazka w oknie podglądu**

• Na panelu miniatur obszaru roboczego Organizer kliknij miniaturę obrazka.

Obrazek zostanie wyświetlony w oknie podglądu obszaru roboczego Organizer.

#### **Można również**

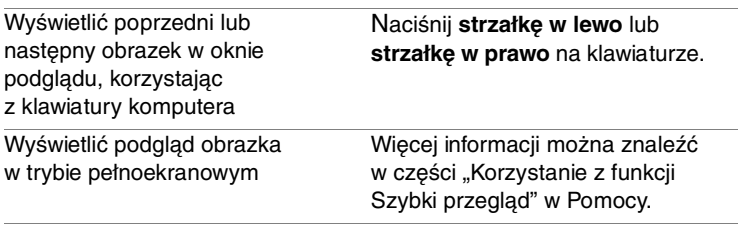

#### **Aby zaktualizować okno podglądu Organizera**

Kliknij przycisk Odśwież widok **na pasku narzędzi obszaru** roboczego Organizer.

#### **Aby powiększyć lub pomniejszyć miniatury**

- **1** Jeśli obszar roboczy Organizer nie znajduje się w trybie miniatur, kliknij przycisk **Tryb miniatur** umieszczony w jego prawym górnym rogu.
- **2** Na pasku narzędzi obszaru roboczego Organizer przesuń w lewo suwak **Powiększenie**, aby pomniejszyć miniatury, albo w prawo, aby je powiększyć.

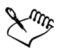

Suwak Powiększenie nie jest dostępny w trybie podglądu obszaru roboczego Organizer.

#### **Aby posortować miniatury**

**1** Na pasku narzędzi obszaru roboczego Organizer kliknij listę rozwijaną **Sortuj wg**.

#### **Aby odtworzyć plik wideo z poziomu miniatury**

• Na panelu miniatur obszaru roboczego Organizer zaznacz miniaturę pliku wideo, a następnie kliknij przycisk **Odtwórz** na miniaturze.

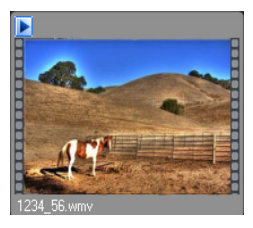

Przykład miniatury pliku wideo

#### **Aby obrócić obrazek lub obrazki**

- **1** Zaznacz miniaturę lub miniatury obrazków, które chcesz obrócić.
- **2** Kliknij jeden z następujących przycisków na pasku narzędzi obszaru roboczego Organizer:
	- **Obróć w prawo** powoduje obrót miniatur o 90 stopni w prawo.
	- **Obróć w lewo** powoduje obrót miniatur o 90 stopni w lewo.

## <span id="page-53-0"></span>**Aby usunąć obrazek lub obrazki**

- **1** Na panelu miniatur obszaru roboczego Organizer zaznacz miniaturę lub miniatury, a następnie naciśnij przycisk **Usuń**.
- **2** Kliknij przycisk **Tak**, aby wysłać obrazki do Kosza.

### **Aby zmienić nazwę pliku w obszarze roboczym Organizer**

- **1** Prawym przyciskiem myszy kliknij miniaturę, której nazwę chcesz zmienić, a następnie wybierz opcję **Zmień nazwę**. Wyświetlone zostanie okno dialogowe Zmień nazwę pliku.
- **2** Wpisz nową nazwę pliku i kliknij przycisk **OK**.

## <span id="page-53-1"></span>**Przechwytywanie i stosowanie zmian do wielu obrazków**

W trakcie sortowania obrazków można niektóre z nich otworzyć w celu wykonania szybkiej lub bardziej zaawansowanej edycji. Następnie można zaznaczyć wszelkie zmiany wprowadzone w obrazku i zastosować je do wybranej liczby innych obrazków, pracując w trybie miniatur.

#### **Aby przechwycić zmiany wprowadzone w obrazku**

- **1** Po zakończeniu edycji obrazka wybierz kolejno opcje **Plik** ` **Zapisz**.
- **2** Wykonaj jedną z poniższych czynności, aby powrócić do obszaru roboczego Organizer:
	- Kliknij przycisk **Organizer** w prawym górnym rogu obszaru roboczego Pełna edycja.
	- Kliknij przycisk **Wyjdź z Pracowni ekspresowej** w prawym dolnym rogu obszaru roboczego Pracownia ekspresowa.

Upewnij się, że na panelu miniatur obszaru roboczego Organizer została zaznaczona miniatura obrazka, którego zmiany chcesz przechwycić.

**3** Kliknij przycisk **Przechwyć edycję** na pasku narzędzi obszaru roboczego Organizer.

Obok miniatury obrazka zostanie wyświetlona ikona ołówka wskazująca, że zmiany zostały przechwycone.

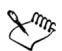

Po zamknięciu programu wszelkie przechwycone zmiany są automatycznie usuwane.

Przechwycone zmiany wprowadzone w zwykłym pliku nie mogą być stosowane do plików z danymi RAW i na odwrót.

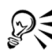

Zmiany można także przechwycić, klikając prawym przyciskiem myszy zaznaczoną miniaturę i wybierając opcję **Przechwyć edycję**.

#### **Aby zastosować przechwycone zmiany do obrazków**

- **1** Upewnij się, że pliki, do których mają zostać zastosowane przechwycone zmiany, są zamknięte.
- **2** Na panelu miniatur obszaru roboczego Organizer zaznacz miniatury obrazków, do których chcesz zastosować przechwycone zmiany.

**3** Kliknij przycisk **Zastosuj edycję** na pasku narzędzi obszaru roboczego Organizer.

Wyświetlone zostanie okno dialogowe potwierdzenia z ostrzeżeniem, że cofnięcie wprowadzonych zmian nie będzie możliwe.

**4** Kliknij przycisk **OK** w oknie dialogowym potwierdzenia.

Wyświetlone zostanie okno dialogowe postępu zawierające listę zmian stosowanych do obrazków.

W przypadku plików z danymi RAW zastosowane zostaną także wszelkie dopasowania wybrane w oknie dialogowym Pracownia obrazków RAW z aparatu fotograficznego, o ile zaznaczono w nim opcję **Zapisz ustawienia obrazka**.

**5** Kliknij przycisk **OK** w oknie dialogowym postępu.

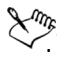

Przechwycone zmiany można stosować jedynie w bieżącej sesji do zamkniętych plików. Po zamknięciu programu wszelkie przechwycone zmiany są automatycznie usuwane.

Przechwycone zmiany wprowadzone w zwykłym pliku nie mogą być stosowane do plików z danymi RAW i na odwrót.

# <span id="page-55-0"></span>**Wyświetlanie i edytowanie informacji o obrazku**

Korzystając z panelu Informacje ogólne obszaru roboczego Organizer, można przeglądać, dodawać i edytować informacje o obrazkach, takie jak nazwa pliku, rozmiar, data utworzenia, a także metadane zdjęcia cyfrowego. Do zdjęć można również dodawać podpisy, można też nadawać zdjęciom oceny gwiazdkowe. Dodawanie i aktualizowanie informacji o obrazku ułatwia organizowanie i odnajdowanie obrazków. Przykładowo, gdy do obrazka zostanie dodany zrozumiały podpis, dany obrazek będzie można odszukać, wpisując tekst zawarty w podpisie.

#### **Aby wyświetlić lub ukryć panel Informacje ogólne**

• Na pasku narzędzi obszaru roboczego Organizer kliknij przycisk **Informacie o obrazku .** Panel Informacie ogólne jest domyślnie otwarty, można go jednak ukryć lub wyświetlić w zależności od wymaganej wielkości obszaru roboczego.

### **Aby przypisać ocenę do obrazka lub obrazków**

**1** Na panelu miniatur obszaru roboczego Organizer zaznacz odpowiednie miniatury. Jeśli panel Informacje ogólne nie jest otwarty, kliknij przycisk **Informacje o obrazku od na pasku narzędzi obszaru roboczego** 

Organizer, aby go wyświetlić.

**2** W polu **Ocena** panelu Informacje ogólne kliknij ostatnią gwiazdkę z szeregu gwiazdek, które chcesz przypisać do obrazków. Na przykład aby przypisać do obrazka pięć gwiazdek, kliknij ostatnią gwiazdkę po prawej stronie. Spowoduje to zaznaczenie wszystkich znajdujących się przed nią gwiazdek.

#### **Aby usunąć ocenę obrazka**

• Na liście miniatur obszaru roboczego Organizer kliknij miniaturę obrazka prawym przyciskiem myszy, wybierz opcję **Ocena** i liczbę gwiazdek przypisanych do obrazka. Na przykład aby usunąć trzygwiazdkową ocenę obrazka, należy wybrać opcję **Ocena** ` \* \* \*.

#### **Aby dodać podpis do obrazka lub obrazków**

**1** Na panelu miniatur obszaru roboczego Organizer zaznacz odpowiednie miniatury.

Na panelu Informacje ogólne obszaru roboczego Organizer wyświetlane są informacje o ostatnim zaznaczonym obrazku.

**2** W polu Podpis panelu Informacje ogólne kliknij w obszarze tekstowym i wpisz podpis, który chcesz zastosować.

# **Korzystanie z Pracowni ekspresowej**

Robienie mnóstwa zdjęć cyfrowym aparatem fotograficznym jest łatwe i sprawia radość. Czasami jednak przejrzenie ich wszystkich wymaga dużego nakładu pracy, nie mówiąc o ich obróbce. Dzięki nowemu obszarowi roboczemu Pracownia ekspresowa to zadanie może być całkiem przyjemne. Można wykonywać podstawowe korekcje, takie jak kadrowanie, prostowanie, korygowanie kolorów oraz usuwanie skaz i efektu czerwonych oczu. Można nawet stosować oceny gwiazdkowe i usuwać zdjęcia. Ten tryb szybkiej edycji umożliwia sprawne przeprowadzenie wstępnej selekcji zdjęć, zanim kilka wybranych zostanie poddanych bardziej szczegółowej obróbce.

#### **Dlaczego warto korzystać z obszaru roboczego Pracownia ekspresowa?**

Obszar roboczy Pracownia ekspresowa zapewnia szybki dostęp do najczęściej używanych narzędzi i funkcji programu Corel PaintShop Photo Pro X3. Zamiast drążyć różne menu lub przeszukiwać paski narzędzi i palety, można skorzystać z elementów zebranych w jednym miejscu i dostępnych pod ręką.

W tej części omówiono następujące tematy:

- • [Uruchamianie obszaru roboczego Pracownia ekspresowa](#page-59-0)
- • [Poznawanie obszaru roboczego Pracownia ekspresowa](#page-60-0)
- • [Pobieranie zdjęć do obszaru roboczego Pracownia ekspresowa](#page-61-0)
- • [Wychodzenie z obszaru roboczego Pracownia ekspresowa](#page-61-1)

### <span id="page-59-0"></span>**Uruchamianie obszaru roboczego Pracownia ekspresowa**

Obszar roboczy Pracownia ekspresowa można uruchomić z poziomu obszaru Organizer lub Pełna edycja.

#### **Aby uruchomić obszar roboczy Pracownia ekspresowa z poziomu obszaru Organizer**

**Organizer workspace**

- **1** Zaznacz miniaturę zdjęcia.
- **2** Wykonaj jedną z następujących czynności:
	- Kliknij przycisk **Pracownia ekspresowa** w prawym górnym rogu obszaru roboczego.
	- Wybierz kolejno opcje **Widok** ` **Pracownia ekspresowa**.

Aktywny obrazek zostanie wyświetlony w obszarze roboczym Pracownia ekspresowa.

Z obszaru roboczego Pracownia ekspresowa można korzystać nawet wtedy, gdy w głównym oknie aplikacji nie ma otwartych obrazków. Aby otworzyć obrazki potrzebne do pracy, wystarczy kliknąć przycisk **Pobierz zdjęcia** w obszarze roboczym Pracownia ekspresowa.

#### **Aby uruchomić obszar roboczy Pracownia ekspresowa z poziomu obszaru Pełna edycja**

**Obszar roboczy Pełna edycja**

- **1** Zaznacz miniaturę na tacy multimediów.
	- Kliknij przycisk **Pracownia ekspresowa** w prawym górnym rogu obszaru roboczego.
	- Wybierz kolejno opcje **Edycja** ` **Pracownia ekspresowa**.

Aktywny obrazek zostanie wyświetlony w obszarze roboczym Pracownia ekspresowa.

#### <span id="page-60-0"></span>**Poznawanie obszaru roboczego Pracownia ekspresowa**

Pracownia ekspresowa przypomina miniaplikację działającą w programie Corel PaintShop Photo Pro, która zapewnia dostęp do szeregu powszechnie używanych narzędzi służących do edycji i wyświetlania zdjęć, a także do zarządzania nimi. Te narzędzia widoczne są tuż poniżej bieżącego obrazka, natomiast ustawienia bieżącego narzędzia widoczne są przy prawym brzegu obszaru roboczego Pracownia ekspresowa. Po wybraniu folderu zawierającego zdjęcia potrzebne do pracy w obszarze roboczym Pracownia ekspresowa można łatwo przemieszczać się między tymi zdjęciami, używając do tego przycisków Następne i Poprzednie.

Więcej informacji na temat narzędzi dostępnych w Pracowni ekspresowej można znaleźć w części "Korzystanie z Pracowni ekspresowej" w Pomocy.

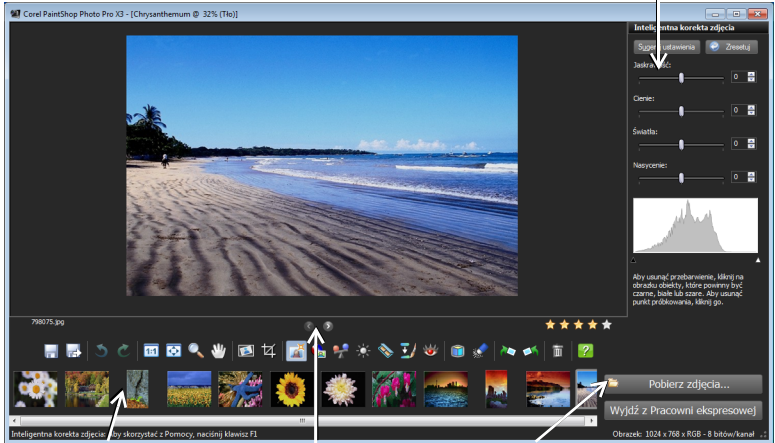

Obszar ustawień narzędzia

Miniatury Przyciski Poprzednie i Następne Przycisk Pobierz zdjęcia

Zdięcie wyświetlane w obszarze roboczym Pracownia ekspresowa

## <span id="page-61-0"></span>**Pobieranie zdjęć do obszaru roboczego Pracownia ekspresowa**

To, które zdjęcia pojawiają się jako pierwsze w obszarze roboczym Pracownia ekspresowa, zależy od sposobu uruchomienia tego obszaru. Po uruchomieniu obszaru roboczego Pracownia ekspresowa można szybko załadować folder zdjęć, używając do tego przycisku Pobierz zdjęcia. Poniżej narzędzi pojawiają się miniatury, a pierwsze zdjęcie na liście zostaje automatycznie wyświetlone.

#### **Aby załadować zdjęcia do obszaru roboczego Pracownia ekspresowa**

**Express Lab workspace**

**1** Kliknij przycisk **Pobierz zdjęcia**.

Zostanie wyświetlone okno dialogowe Pobierz zdjęcia.

- **2** Przejdź do folderu zawierającego obrazki, które chcesz załadować:
	- **Foldery** kliknij tę kartę, aby wybrać folder przy użyciu standardowej hierarchicznej listy folderów znajdujących się na komputerze.
	- **Organizer** kliknij tę kartę, aby wybrać folder przy użyciu obszaru roboczego Organizer.
- **3** Kliknij przycisk **OK**, aby załadować obrazki z wybranego folderu do obszaru roboczego Pracownia ekspresowa.

## <span id="page-61-1"></span>**Wychodzenie z obszaru roboczego Pracownia ekspresowa**

W dowolnej chwili można wyjść z obszaru roboczego Pracownia ekspresowa i wrócić do głównego obszaru roboczego.

# **Aby wyjść z obszaru roboczego Pracownia ekspresowa**

**Express Lab workspace**

• Kliknij przycisk **Wyjdź z Pracownia ekspresowa** znajdujący się w prawym dolnym rogu okna obszaru roboczego Pracownia ekspresowa. Jeśli bieżące zdjęcie zostało zmodyfikowane, lecz zmiany nie zostały zapisane, pojawi się monit o wykonanie tej czynności.

# <span id="page-62-0"></span>**Praca ze zdjęciami RAW z aparatu**

Tryb RAW dostępny we wszystkich aparatach lustrzanych umożliwia kontrolowanie procesu "wywoływania" zdjęć po ich wykonaniu. Narzędzie Pracownia obrazków RAW z aparatu fotograficznego w programie Corel PaintShop Photo Pro doskonale sprawdza się jako cyfrowa ciemnia podczas pracy z plikami RAW.

Zdjęcia wykonane w trybie RAW zawierają więcej danych, które trzeba opracować. Zdjęcie RAW jest obrazkiem 12- lub 14-bitowym zawierającym do 16 384 poziomów jasności. Dla porównania, typowe zdjęcie 8-bitowe w formacie JPG zawiera 256 poziomów jasności, z którymi można pracować. Aparat fotograficzny rejestruje takie informacje, jak ustawienia balansu bieli, temperatury i nasycenia, jednak przechowuje je w pliku nagłówka. Samo zdjęcie nie jest zmieniane ani kompresowane i przypomina negatyw, który można wywołać na wiele różnych sposobów. Po przetworzeniu obrazka RAW za pomocą narzędzia Pracownia obrazków RAW z aparatu fotograficznego można zapisać go jako plik RAW z atrybutem tylko do odczytu lub też wyeksportować go do pliku JPEG, GIF lub PNG z możliwością zapisu w celu dalszej edycji.

W tej części omówiono następujące tematy:

- • [Obsługiwane formaty plików RAW](#page-63-0)
- • [Korzystanie z narzędzia Pracownia obrazków RAW z aparatu](#page-63-1)  [fotograficznego](#page-63-1)
- • [Stosowanie zmian do wielu zdjęć RAW](#page-65-0)
- • [Przekształcanie zdjęć RAW na inny format pliku](#page-66-1)

# <span id="page-63-0"></span>**Obsługiwane formaty plików RAW**

Zaktualizowaną listę obsługiwanych modeli aparatów fotograficznych oraz odpowiednich formatów plików RAW można znaleźć w witrynie **www.corel.com.**

# **Aby znaleźć obsługiwane formaty plików RAW**

- **1** Przejdź do witryny **www.corel.com**.
- **2** Na stronie internetowej corel.com kliknij łącze **Pomoc techniczna**.
- **3** Na stronie pomocy technicznej kliknij łącze **Baza wiedzy**.
- **4** Z listy rozwijanej Search by Product (Szukaj wg produktu) wybierz pozycję **PaintShop Pro**.
- **5** W polu Search Text (Szukany tekst) wpisz **RAW.**

Zostanie wyświetlona lista artykułów z bazy wiedzy powiązanych z tematem.

# <span id="page-63-1"></span>**Korzystanie z narzędzia Pracownia obrazków RAW z aparatu fotograficznego**

Pracownia obrazków RAW z aparatu fotograficznego zawiera wiele ustawień przetwarzania, których można użyć do obróbki obrazka RAW. W przypadku dwukrotnego kliknięcia prawym przyciskiem myszy wybranych miniatur obrazków RAW w obszarze roboczym Organizer lub Pełna edycja następuje automatyczne uaktywnienie narzędzia Pracownia obrazków RAW z aparatu fotograficznego i załadowanie do niego obrazków.

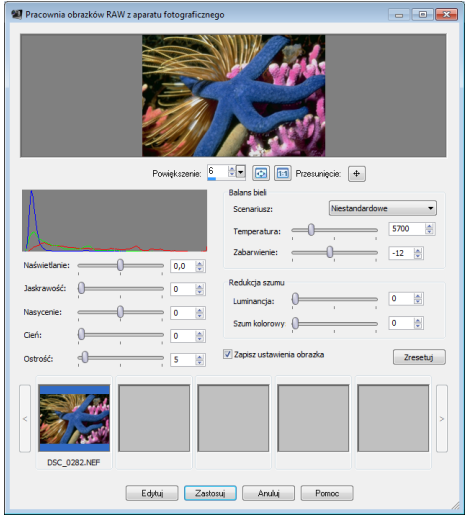

Okno dialogowe Pracownia obrazków RAW z aparatu fotograficznego

#### **Aby dopasować ustawienia zdjęcia RAW**

- **1** W obszarze roboczym Organizer lub Pełna edycja wykonaj jedną z następujących czynności:
	- Kliknij dwukrotnie miniaturę zdjęcia RAW.
	- Wybierz kolejno opcje **Plik** ` **Otwórz**, a następnie wybierz plik RAW.
	- Przeciągnij zdjęcie RAW do obszaru roboczego.

Zostanie otwarte narzędzie Pracownia obrazków RAW z aparatu fotograficznego, a obrazek zostanie automatycznie załadowany do okna dialogowego pracowni.

- **2** Dopasuj dowolne ustawienia zdjęcia, aby uzyskać pożądany efekt. Zmiany wprowadzone na zdjęciu można wyświetlić w oknie podglądu. **Note:** Aby zachować wybrane ustawienia w celu ich stosowania do zdjęcia za każdym razem, gdy jest otwierane, zaznacz pole wyboru **Zapisz ustawienia obrazka**. Ustawienia zapisywane są w nagłówku pliku RAW.
- **3** Kliknij jedną z następujących opcji:
	- **Zresetuj** powoduje przywrócenie oryginalnych wartości ustawień.
	- **Edytuj**  powoduje zastosowanie ustawień i otwarcie zdjęcia w obszarze roboczym Pełna edycja. Podczas edycji zdjęcia RAW należy je zapisać w formacie TIFF lub PSD bądź innym formacie pliku z możliwością zapisu.
	- **Zastosuj** powoduje zastosowanie ustawień i wyjście z narzędzia Pracownia obrazków RAW z aparatu fotograficznego.
	- **Anuluj** powoduje wyjście z narzędzia Pracownia obrazków RAW z aparatu fotograficznego bez dopasowania ustawień zdjęcia.

# <span id="page-65-0"></span>**Stosowanie zmian do wielu zdjęć RAW**

Jako fotograf musisz często borykać się z organizowaniem i obróbką dużej liczby zdjęć. Szczególnie w przypadku aparatów lustrzanych może się okazać, że pobieranych jest wiele zdjęć o identycznych wymaganiach w zakresie obróbki. Program Corel PaintShop Photo Pro umożliwia przechwycenie zmian wprowadzonych na jednym zdjęciu RAW i ich szybkie zastosowanie do innych zdjęć.

### **Aby przechwycić zmiany**

- **1** W Organizerze zaznacz miniaturę zdjęcia RAW, którego ustawienia edycji chcesz przechwycić.
- **2** Na pasku narzędzi Organizera kliknij przycisk **Przechwyć edycję** .

#### **Aby zastosować przechwycone zmiany**

- **1** Na panelu miniatur Organizera zaznacz miniatury obrazków RAW, do których chcesz zastosować przechwycone zmiany.
- **2** Na pasku narzędzi Organizera kliknij przycisk **Zastosuj edycję** .

# <span id="page-66-1"></span><span id="page-66-0"></span>**Przekształcanie zdjęć RAW na inny format pliku**

Pliki formatu RAW mają atrybut tylko do odczytu, a ich ustawienia przechowywane są w osobnym pliku nagłówka. Narzędzie Pracownia obrazków RAW z aparatu fotograficznego pozwala zmienić ustawienia zdjęć zapisane w odrębnych plikach. Aby jednak poddać zdjęcie edycji, plik RAW należy przenieść do obszaru roboczego Pełna edycja lub Pracownia ekspresowa. Aby zapisać wprowadzane na zdjęciu zmiany, plik RAW należy zapisać w innym formacie. Można także przekształcić plik RAW na inny typ pliku w zależności od przeznaczenia zdjęcia. Aby przekształcić plik na inny format, można użyć przycisku Przekształć dane RAW w obszarze roboczym Organizer.

#### **Aby przekształcić plik RAW na inny typ pliku**

- **1** W Organizerze zaznacz miniaturę pliku RAW, który chcesz przekształcić.
- **2** Na pasku narzędzi Organizera kliknij przycisk **Przekształć**  dane RAW **A**.

# **Dopasowywanie obrazków**

Oglądając zdjęcia w programie Corel PaintShop Photo Pro, można dostrzec usterki, które warto skorygować. Na niektórych zdjęciach wady są ewidentne, gdy na przykład główny obiekt jest zbyt ciemny. W przypadku innych zdjęć konieczne zmiany mogą nie być oczywiste. W programie Corel PaintShop Photo Pro pewne cechy zdjęcia można poprawić samodzielnie, ale można też zdać się na sam program, który wprowadzi podstawowe fotograficzne korekty.

W tej części omówiono następujące tematy:

- • [Obracanie obrazków](#page-69-0)
- • [Kadrowanie obrazków](#page-70-0)
- • [Prostowanie obrazków](#page-73-0)
- • [Automatyczne stosowanie podstawowej korekcji fotograficznej](#page-74-0)
- • [Usuwanie szumu aparatu cyfrowego](#page-77-0)
- Łaczenie braketowanych zdieć
- • [Dopasowywanie jaskrawości i kontrastu](#page-81-0)
- • [Dopasowywanie barwy i nasycenia](#page-82-0)
- • [Tworzenie obszaru ostrości przez kontrolowanie głębi ostrości](#page-83-0)

Pełną listę funkcji dopasowywania dostępnych w aplikacji można znaleźć w części "Dopasowywanie obrazków" w Pomocy.

## <span id="page-69-0"></span>**Obracanie obrazków**

Obracając obrazek o 90 stopni, można zmienić jego orientację na poziomą lub pionową. Jeśli zdjęcia zostały zrobione aparatem fotograficznym z czujnikami, dzięki którym fotografie zrobione w orientacji pionowej są odpowiednio oznaczane, zdjęcia są automatycznie obracane do właściwego położenia.

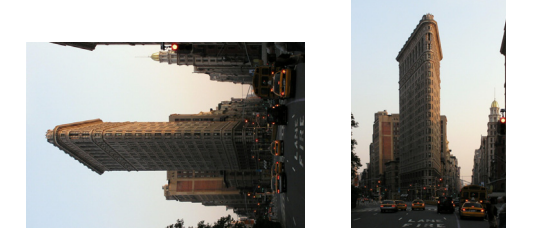

W programie Corel PaintShop Photo Pro można obrócić obrazek.

Obrazek można również obrócić o dowolny kąt, określając wielkość obrotu w stopniach lub obracając obrazek interakcyjnie, bezpośrednio na płótnie. Informacje na temat obracania obrazka w celu wyprostowania go na podstawie zawartych w nim punktów odniesienia, na przykład według horyzontu, można znaleźć w części "Prostowanie obrazków" na [stronie 70](#page-73-0). Można również użyć obszaru Organizer, aby zastosować bezstratny obrót do obrazków JPEG z zachowaniem wszystkich pierwotnych danych obrazka.

#### **Aby obrócić obrazek**

**Obszar roboczy Pełna edycja**

• Zaznacz obrazek i wykonaj zadanie z poniższej tabeli.

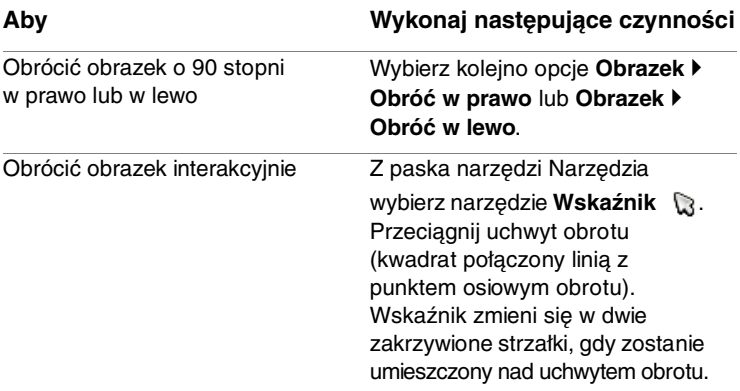

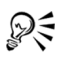

Obiekt można również obrócić, klikając przycisk **Obróć w prawo N** lub Obróć w lewo **n** na pasku narzędzi Standardowy.

# <span id="page-70-0"></span>**Kadrowanie obrazków**

Można usunąć niepożądane fragmenty obrazka, aby utworzyć bardziej wyraziste kompozycje lub przyciągnąć uwagę do innego obszaru obrazka. Program Corel PaintShop Photo Pro ułatwia kadrowanie, udostępniając wzorce odpowiadające typowym rozmiarom obrazka, takim jak  $4 \times 6$  cali lub  $10 \times 15$  centymetrów.

Kadrowanie zmniejsza ilość miejsca na dysku wymaganego do przechowywania obrazka. Ponadto kadrowanie korzystnie wpływa na korekcję kolorów dzięki eliminacji zbędnych obszarów w kolorze. Jeśli fotografia wymaga zarówno kadrowania, jak i korekcji kolorów, najpierw należy obrazek wykadrować, a dopiero potem zastosować korekcję kolorów.

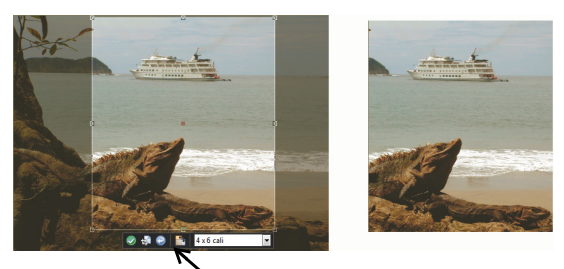

Pływający pasek narzędzi narzędzia kadrowania

**Important!** W wyniku kadrowania trwale usuwana jest ta część obrazka, która znajduje się poza prostokątem kadrowania. Aby zachować oryginalne zdjęcie, należy użyć polecenia Zapisz jako i zapisać wykadrowaną wersję obrazka pod nową nazwą.

#### **Aby wykadrować obrazek**

**Obszar roboczy Pełna edycja**

- 1 Z paska narzędzi Narzędzia wybierz narzędzie **Kadrowanie M**. Domyślnie na obrazku zostanie wyświetlony prostokąt kadrowania, a obszar poza prostokątem zostanie zacieniony.
- **2** Dopasuj rozmiar obszaru kadrowania, przeciągając dowolny z uchwytów lub krawędzi. Aby zmienić położenie prostokąta kadrowania, umieść wskaźnik wewnątrz i przeciągnij go.

Można użyć wzorcowego rozmiaru kadrowania, wybierając opcję z listy rozwijanej **Wzorce** na pływającym pasku narzędzi narzędzia kadrowania lub z listy rozwijanej na palecie Opcje narzędzia.

**3** Gdy obrazek jest już gotowy do wykadrowania, na palecie Opcje narzędzia lub pływającym pasku narzędzi narzędzia kadrowania kliknij przycisk **Zastosuj** .
#### **Można również**

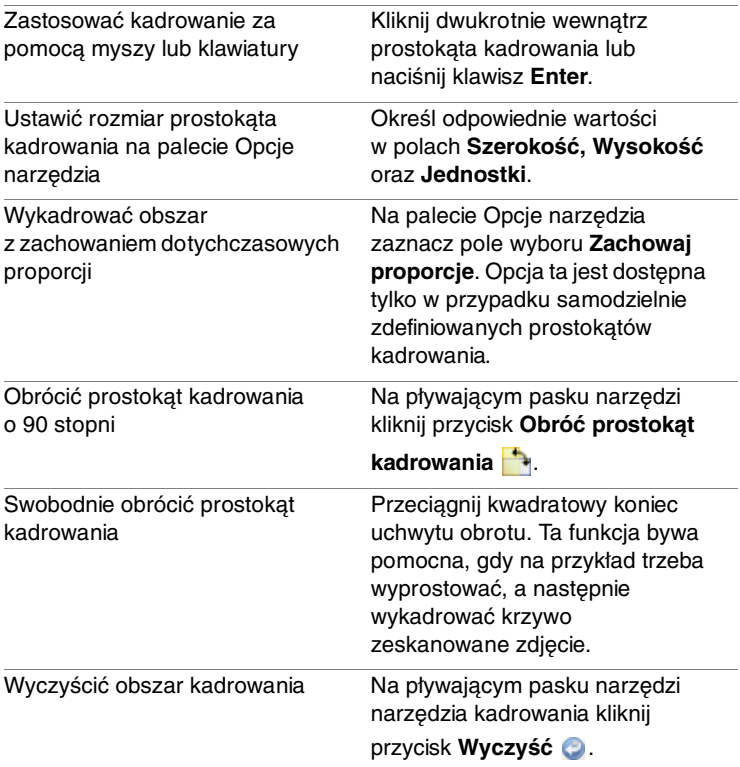

# **Prostowanie obrazków**

Można łatwo prostować przekrzywione obrazki, ustawiając linię prostowania wzdłuż elementu obrazka. Program Corel PaintShop Photo Pro obróci obrazek, aby ta linia było idealnie pozioma i pionowa. Ta funkcja jest szczególnie użyteczna w sytuacji, gdy na obrazku znajduje się charakterystyczny element pionowy lub poziomy, na przykład budynek lub horyzont.

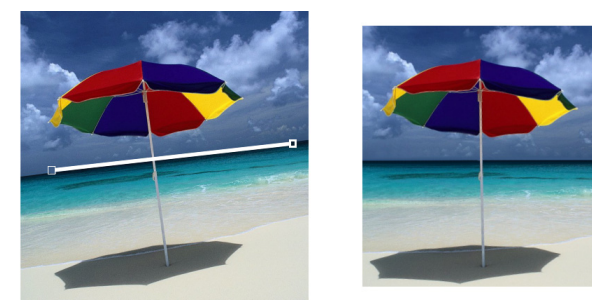

Narzędzie Prostowanie umożliwia umieszczenie na obrazku linii prostowania.

### **Aby wyprostować obrazek**

**Obszar roboczy Pełna edycja**

**1** Z paska narzędzi Narzędzia wybierz narzędzie **Prostowanie** .

Na obrazku zostanie wyświetlona linia prostowania z uchwytami na końcach.

- **2** Przeciągając każdy z uchwytów linii prostowania, wyrównaj ją do tej części obrazka, którą chcesz wyprostować.
- **3** Na palecie Opcje narzędzia z listy rozwijanej **Tryb** wybierz jedną z następujących opcji:
	- **Automatycznie** obrazek zostanie automatycznie wyprostowany na podstawie położenia linii prostowania.
- **Ustaw pionowo** obrazek zostanie obrócony tak, aby linię prostowania ustawić pionowo.
- **Ustaw poziomo** obrazek zostanie obrócony tak, aby linię prostowania ustawić poziomo.
- **4** Kliknij przycisk **Zastosuj** .

#### **Można również**

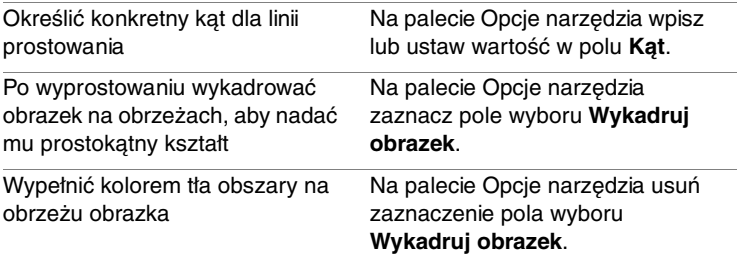

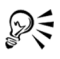

Aby zastosować polecenie, można także kliknąć dwukrotnie obrazek.

# **Automatyczne stosowanie podstawowej korekcji fotograficznej**

Jeśli nie ma pewności, jakie dopasowania należy zastosować do zdjęcia, można użyć polecenia Jednokrokowa korekta zdjęcia lub Inteligentna korekta zdjęcia i sprawdzić, czy wyniki są zadowalające. Polecenie Jednokrokowa korekta zdjęcia powoduje automatyczne zastosowanie gotowego zestawu operacji równoważenia kolorów i korekcji ostrości – wystarczy wybrać polecenie. Aby mieć możliwość określenia stopnia tych korekcji przed ich zastosowaniem, należy użyć polecenia Inteligentna korekta zdjęcia.

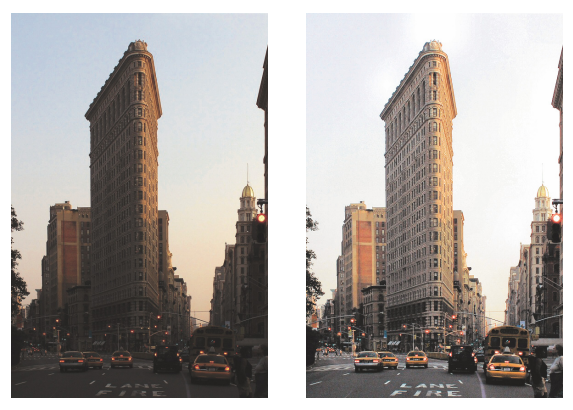

Za pomocą polecenia Jednokrokowa korekta zdjęcia można szybko i łatwo poprawić naświetlenie oraz balans kolorów obrazków.

#### **Aby zastosować podstawowe korekcje za pomocą polecenia Jednokrokowa korekta zdjęcia**

**Obszar roboczy Pełna edycja**

• Wybierz kolejno opcje **Dopasowanie** ` **Jednokrokowa korekta zdjęcia**.

Po chwili do zdjęcia zostanie zastosowany zestaw kilku podstawowych korekcji.

Stosowane korekcje są identyczne do tych, jakie można wprowadzić, akceptując sugerowane ustawienia funkcji Inteligentna korekta zdjęcia.

#### **Aby dopasować podstawowe korekcje funkcji Inteligentna korekta zdjęcia**

**Obszar roboczy Pełna edycja**

**1** Wybierz kolejno opcje **Dopasowanie** ` **Inteligentna korekta zdjęcia**.

Zostanie wyświetlone okno dialogowe Inteligentna korekta zdjęcia. W górnej części okna dialogowego, na panelu Przed, widoczne jest oryginalne zdjęcie. Panel Po pokazuje, jak wyglądałoby zdjęcie po zastosowaniu sugerowanego zestawu podstawowych dopasowań.

**2** Wykonaj dowolne operacje z poniższej tabeli, a następnie kliknij przycisk **OK**.

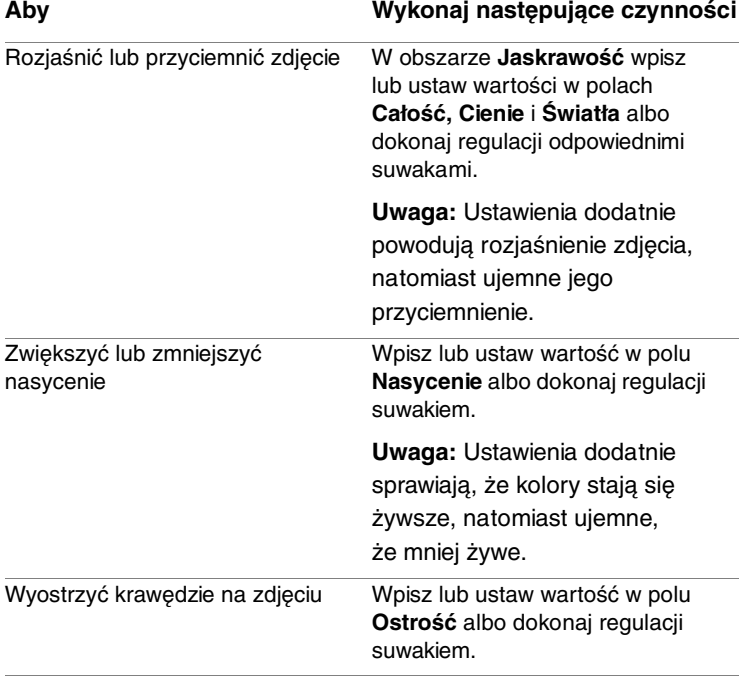

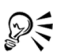

Można zresetować wszystkie ustawienia do ich wartości początkowych, klikając przycisk **Sugeruj ustawienia**, lub do pustych ustawień, klikając przycisk **Zresetuj do ustawień domyślnych** .

Aby użyć ustawień zaawansowanych funkcji Inteligentna korekta zdjęcia, zaznacz pole wyboru **Opcje zaawansowane**. Więcej informacji można znaleźć w części "Aby użyć opcji zaawansowanych funkcji Inteligentna korekta zdjęcia" w Pomocy.

# **Usuwanie szumu aparatu cyfrowego**

Termin "szum" w odniesieniu do zdjęć oznacza małe, kolorowe plamki, które stanowią zakłócenie obrazu, pogarszając jego przejrzystość. Przyczyną powstawania tych plamek są zwykle słabe warunki oświetleniowe lub ograniczenia fotokomórki aparatu cyfrowego. Na powiększeniu zdjęcia czystego, błękitnego nieba można na przykład dostrzec drobne plamki pomarańczowe, czerwone, fioletowe, zielone lub plamki w innych kolorach.

W programie Corel PaintShop Photo Pro dostępne są dwa szybkie, efektywne polecenia służące do usuwania szumu ze zdjęć: Jednokrokowe usuwanie szumu i Usuwanie szumu aparatu cyfrowego.

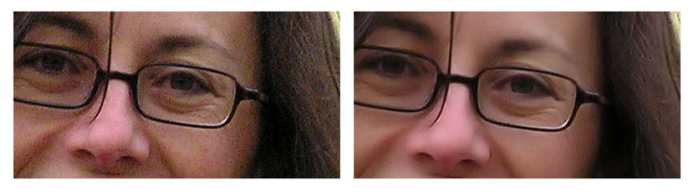

Obrazek po lewej stronie wygląda na ziarnisty ze względu na szum aparatu cyfrowego. Obrazek po prawej stronie, po usunięciu szumu, jest gładszy i mniej ziarnisty.

Korekcję szumu można zastosować automatycznie do zdjęcia, używając polecenia Jednokrokowe usuwanie szumu. Można także dokładniej określić sposób zastosowania tej korekcji, używając bardziej wszechstronnego polecenia Usuwanie szumu aparatu cyfrowego. Więcej informacji można znaleźć w części "Aby użyć zaawansowanych opcji usuwania szumu aparatu cyfrowego" w Pomocy.

#### **Aby szybko usunąć szum aparatu cyfrowego**

**Obszar roboczy Pełna edycja**

• Wybierz kolejno opcje **Dopasowanie** ` **Jednokrokowe usuwanie szumu**.

Po chwili szum zostanie automatycznie usunięty.

# **Łączenie braketowanych zdjęć**

Wiele cyfrowych aparatów fotograficznych jest wyposażonych w funkcję automatycznego braketingu umożliwiającą wykonywanie kilku zdjęć o różnych ekspozycjach w kilkusekundowych odstępach. Za pomocą polecenia Scalanie zdjęć HDR (HDR to skrót terminu High Dynamic Range, czyli zakres o dużej dynamice) można scalić zestaw kilku braketowanych zdjęć cyfrowych w jedno, stanowiące połączenie najlepszych elementów całego zestawu. Ta funkcja jest szczególnie przydatna w przypadku ujęć o dużym kontraście, takich jak zachody słońca lub wnętrza z jaskrawym światłem widocznym za oknami.

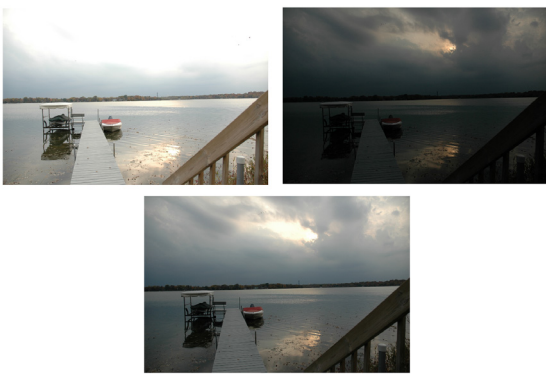

Polecenie Scalanie zdjęć HDR umożliwia połączenie najlepszych elementów braketowanych zdjęć i stworzenie w ten sposób jednego idealnego zdjęcia (u dołu).

Zwykle najlepsze rezultaty uzyskuje się, używając statywu, oraz, jeśli to możliwe, dopasowując szybkość migawki zamiast wartość przysłony. Pomocne jest również wyeliminowanie ze sceny ruchomych obiektów.

# **Aby połączyć braketowane zdjęcia**

**Obszar roboczy Pełna edycja**

#### **1** Wybierz kolejno opcje **Plik** ` **Scalanie zdjęć HDR**.

Zostanie wyświetlone okno dialogowe Scalanie zdjęć HDR.

#### **2** W obszarze **Załaduj obrazki** kliknij przycisk **Przeglądaj**.

Zostanie wyświetlone okno dialogowe Scalanie zdjęć HDR - Otwórz. **Note:** Polecenie Scalanie zdjęć HDR nie operuje na obrazkach otwartych w danej chwili w obszarze roboczym.

**3** Przejdź do folderu zawierającego braketowane zdjęcia przeznaczone do scalenia. Naciśnij i przytrzymaj klawisz **Shift** oraz kliknij i zaznacz sąsiednie zdjęcia na liście albo naciśnij i przytrzymaj klawisz **Ctrl** oraz kliknij i zaznacz zdjęcia, które ze sobą nie sąsiadują.

**4** Kliknij przycisk **Otwórz**.

Zaznaczone zdjęcia zostaną załadowane do okna dialogowego Scalanie zdjęć HDR.

**5** Przeglądając każde z załadowanych zdjęć, upewnij się, że chcesz je uwzględnić przy scalaniu. Aby usunąć zdjęcie z tego procesu, usuń zaznaczenie pola wyboru poniżej miniatury.

#### **6** Kliknij przycisk **Wyrównaj obrazki**.

Dane pikselowe poszczególnych zdjęć są wzajemnie dopasowywane pod względem położenia. Czas potrzebny na realizację tego etapu zależy od liczby załadowanych zdjęć.

- **7** W obszarze **Dopasowania** ustaw dowolny z poniższych parametrów.
	- Aby dopasować ogólną jaskrawość wynikowego zdjęcia, przeciągnij suwak **Jaskrawość**.
	- Aby dopasować ogólną wyrazistość wynikowego zdjęcia, przeciągnij suwak **Lokalne odwzorowanie barw**.
	- Aby zastosować automatyczne dopasowanie na podstawie zaznaczonych zdjęć, kliknij przycisk **Sugeruj ustawienia**.

Nowe ustawienia są odzwierciedlane w obszarze **Podgląd**, w górnej części okna dialogowego.

- **8** Jeśli wynikowe zdjęcie ma być obrazkiem 16-bitowym, zaznacz pole wyboru **Utwórz wynik jako obrazek 16-bitowy** znajdujące się obok przycisku **Wyrównaj obrazki**.
- **9** Kliknij przycisk **OK**.

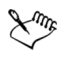

Można załadować minimalnie dwa zdjęcia, a maksymalnie dziewięć zdjęć.

Kolejność załadowanych zdjęć zależy od ich wartości ekspozycji (EV), przy czym najciemniejsze zdjęcia umieszczone są jako pierwsze. Ustawienie EV widoczne jest pod miniaturą każdego ze zdjęć.

Można zaznaczyć pole wyboru **Automatycznie wybierz według daty/godziny wykonania** i użyć suwaka **Tolerancja czasowa w sekundach**. Te elementy sterujące umożliwiają automatyczne wybieranie zdjęć zrobionych w ciągu określonej liczby sekund.

# D€

Aby zapoznać się ze wskazówkami i technikami tworzenia braketowanych zdjęć za pomocą cyfrowego aparatu fotograficznego, odwiedź dział Pomoc techniczna w witrynie **www.corel.com** i odszukaj artykuł z bazy wiedzy dotyczący programu PaintShop Photo pod tytułem "Getting the Most From HDR Photo Merge".

# **Dopasowywanie jaskrawości i kontrastu**

Program Corel PaintShop Photo Pro umożliwia dopasowanie zarówno jaskrawości, jak i kontrastu zdjęć. Kontrast to różnica między najjaśniejszymi a najciemniejszymi pikselami.

# **Aby zmienić jaskrawość lub kontrast**

**Obszar roboczy Pełna edycja**

**1** Wybierz kolejno opcje **Dopasowanie ▶ Jaskrawość i kontrast ▶ Jaskrawość/Kontrast**.

Zostanie wyświetlone okno dialogowe Jaskrawość/Kontrast.

**2** Ustaw lub wpisz wartość w polu **Jaskrawość**.

Wartość dodatnia powoduje rozjaśnienie zdjęcia, natomiast ujemna jego przyciemnienie. Wartość 0 powoduje zachowanie oryginalnego ustawienia.

**3** Ustaw lub wpisz wartość w polu **Kontrast**.

Wartość dodatnia powoduje zwiększenie kontrastu, natomiast ujemna jego zmniejszenie. Wartość 0 powoduje zachowanie oryginalnego ustawienia.

**4** Kliknij przycisk **OK**.

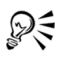

Można użyć pola powiększenia znajdującego się w oknie dialogowym, aby ustawić podgląd obrazka na panelach Przed i Po.

### **Aby poprawić głębię i wyrazistość**

**Obszar roboczy Pełna edycja**

**1** Wybierz kolejno opcje **Dopasowanie ▶ Jaskrawość i kontrast ▶ Lokalne odwzorowanie barw**.

Zostanie wyświetlone okno dialogowe Lokalne odwzorowanie barw.

**2** Wpisz lub ustaw wartość w polu **Siła**.

Użyj najmniejszej wartości dającej zadowalający wynik. Zbyt wysokie wartości powodują, że na zdjęciu pojawiają się niepożądane artefakty.

**3** Kliknij przycisk **OK**.

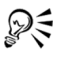

Można użyć pola powiększenia znajdującego się w oknie dialogowym, aby ustawić podgląd obrazka na panelach Przed i Po.

# **Dopasowywanie barwy i nasycenia**

W przypadku obrazków cyfrowych zwiększenie nasycenia może nadać obrazkowi wyraziste kolory i "soczystość", jednak zbyt duże nasycenie zniekształca kolory, na przykład ludzka skóra przybiera nienaturalne odcienie. Można użyć opcji Korekta nasycenia, aby skorygować jedynie obszary o niskim nasyceniu i zachować bez zmian pozostałe fragmenty obrazka. Można na przykład wzmocnić kolor części obrazka o mniejszym nasyceniu, nie wpływając znacząco na odcień skóry.

#### **Aby wzmocnić kolor części obrazka o najmniejszym nasyceniu**

**Obszar roboczy Pełna edycja**

**1** Wybierz kolejno opcje **Dopasowanie ▶ Barwa i nasycenie ▶ Korekta nasycenia**.

Zostanie wyświetlone okno dialogowe Korekta nasycenia.

- **2** Kliknij strzałkę obok opcji Podgląd, aby otworzyć panel podglądu. Aby wyświetlić zmiany bezpośrednio na obrazku, zaznacz pole wyboru **Podgląd na obrazku** .
- **3** Dokonaj dopasowania suwakiem **Siła**.

Przeciągnięcie suwaka w prawo powoduje zwiększenie nasycenia kolorów o najmniejszym nasyceniu z zachowaniem bez zmian kolorów o wysokim nasyceniu. Przesunięcie suwaka w lewo skutkuje zmniejszeniem nasycenia.

Wartości należą do zakresu od –100 do +100. Wartość 0 powoduje zachowanie oryginalnych ustawień obrazka.

**4** Kliknij przycisk **OK**.

# **Tworzenie obszaru ostrości przez kontrolowanie głębi ostrości**

Można utworzyć obszar ostrości, aby zwrócić uwagę na główny obiekt na zdjęciu. W przypadku zdjęcia osoby na tle pola kwiatów można na przykład zmniejszyć ostrość (rozmycie) kwiatów, zachowując pełną ostrość osoby. W fotografii efekt ten osiąga się przez kontrolowanie głębi ostrości.

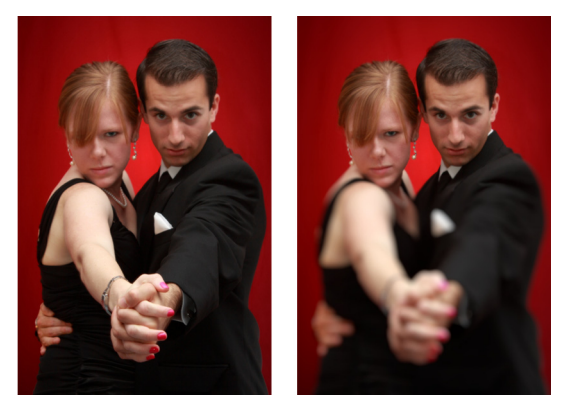

Można zastosować efekt Głębia ostrości, aby zwrócić uwagę na główny obiekt na zdjęciu.

#### **Zaznaczanie obszaru ostrości**

W programie Corel PaintShop Photo Pro można szybko wybrać obszar ostrości, tworząc okrągłe lub prostokątne zaznaczenie, a także zaznaczenie o nieregularnym kształcie. Można także dopełnić zaznaczenie. Więcej informacji na temat zaznaczeń można znaleźć w części ["Tworzenie zaznaczeń" na stronie 101](#page-104-0).

#### **Dopasowywanie obszaru rozmytego**

Można sterować stopniem rozmycia obszaru poza zaznaczeniem oraz dopasować przejście między obszarami ostrości a obszarami rozmytymi. Program Corel PaintShop Photo Pro umożliwia także wybór między okrągłym lub sześciokątnym kształtem przysłony. Kształt przysłony może mieć wpływ na efekty świetlne powstające w obszarach nieostrych. Ten efekt nazywany jest bokeh i jest najbardziej wyraźny w małych punktach świetlnych na ciemnym tle.

#### **Aby utworzyć obszar ostrości za pomocą efektu Głębia ostrości**

**Obszar roboczy Pełna edycja**

**1** W obszarze roboczym Pełna edycja zaznacz obszar, który ma pozostać ostry.

Więcej informacji na temat zaznaczania obszarów obrazka można znaleźć w części ["Tworzenie zaznaczeń" na stronie 101.](#page-104-0)

**2** Z poziomu menu wybierz kolejno opcje **Dopasowanie** ` **Głębia ostrości**.

Zostanie wyświetlone okno dialogowe Głębia ostrości.

**3** Przesuń suwak **Rozmywanie**, aby dopasować stopień rozmycia zastosowany do obszaru nieostrego.

#### **Można również**

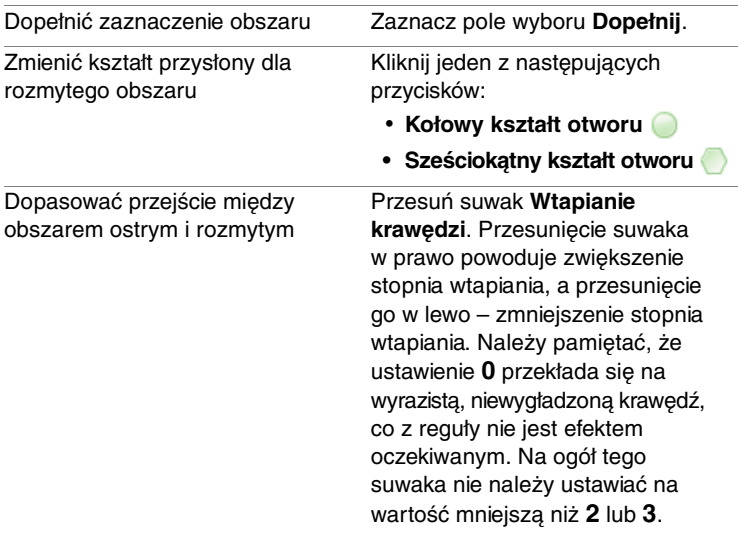

#### **Można również**

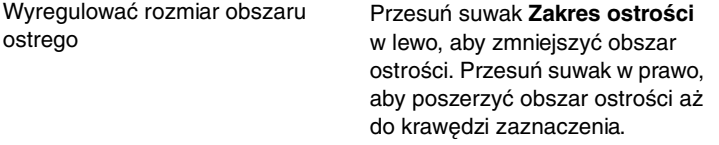

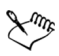

Jeśli nie istnieje zaznaczenie, obszar ostrości można określić za pomocą następujących narzędzi zaznaczania w oknie dialogowym Głębia ostrości: Kołowe , Odręczne , **Prostokątne III** lub **Zaznaczenie rastrowe** ...

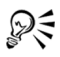

Dobrze jest utworzyć zaznaczenie trochę większe niż obszar, który ma pozostać ostry, a następnie wyregulować położenie krawędzi za pomocą suwaka **Zakres ostrości**.

# **Retuszowanie i przywracanie obrazków**

Program Corel PaintShop Photo Pro udostępnia wiele sposobów retuszowania obrazków. Bez względu na to, czy trzeba usunąć niewielką rysę, wymazać całe tło lub tylko skorygować efekt czerwonych oczu – potrzebne narzędzia są pod ręką.

W tej części omówiono następujące tematy:

- • [Usuwanie efektu czerwonych oczu](#page-88-0)
- • [Stosowanie korekcji kosmetycznych](#page-89-0)
- • [Usuwanie skaz i obiektów](#page-94-0)
- • [Wycinanie obszarów obrazka](#page-96-0)
- • [Kolorowanie obszarów obrazka w celu uzyskania realistycznego efektu](#page-99-0)
- • [Skalowanie zdjęć za pomocą narzędzia Inteligentne skalowanie](#page-101-0)

### <span id="page-88-0"></span>**Usuwanie efektu czerwonych oczu**

Program Corel PaintShop Photo Pro udostępnia dwie metody usuwania efektu czerwonych-oczu ze zdjęcia kolorowego. Najszybszą metodą usuwania tego efektu jest zastosowanie narzędzia Czerwone oko. Skuteczniejszą metodą jest użycie polecenia Usuwanie efektu czerwonych oczu, które umożliwia także zmianę ich koloru. Więcej informacji można znaleźć w części "Aby użyć zaawansowanych opcji w celu usunięcia efektu czerwonych oczu" w Pomocy.

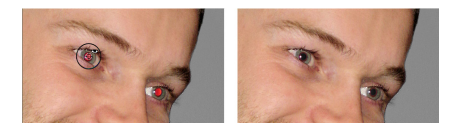

Narzędzie Czerwone oko przywraca naturalny wygląd oczu, zastępując czerwony kolor w fotografowanej źrenicy kolorem ciemnoszarym.

#### **Aby szybko usunąć efekt czerwonych oczu**

**Obszar roboczy Pełna edycja**

- **1** Z paska narzędzi Narzędzia wybierz narzędzie **Czerwone oko** .
- **2** Na palecie Opcje narzędzia dostosuj element sterujący **Rozmiar czerwonego oka** w taki sposób, aby wskaźnik był około dwukrotnie większy od obszaru oka, które wymaga korekcji.
- **3** Ustaw wskaźnik bezpośrednio nad okiem i kliknij.

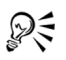

W miarę potrzeby zdjęcie można powiększyć, co pozwala na precyzyjniejszą kontrolę narzędzia **Czerwone oko**. Istnieje możliwość interaktywnej zmiany rozmiaru wskaźnika. W tym celu należy przytrzymać klawisz **Alt** podczas przeciągania wskaźnika narzędzia **Czerwone oko** nad obszarem oka.

# <span id="page-89-0"></span>**Stosowanie korekcji kosmetycznych**

Istnieje możliwość szybkiego poprawienia wyglądu obiektów na zdięciach przez zastosowanie następujących korekcji kosmetycznych:

- usuwanie skaz za pomocą trybu **Korektor skaz** narzędzia **Kosmetyka**,
- wybielanie zębów za pomocą trybu **Szczoteczka do zębów** narzędzia **Kosmetyka**,
- korygowanie przekrwionych oczu za pomocą trybu **Krople do oczu** narzędzia **Kosmetyka**,
- dodawanie opalenizny za pomocą trybu **Opalenizna** narzędzia **Kosmetyka**,
- wyszczuplanie postaci na zdjęciu za pomocą trybu **Wyszczuplanie** narzędzia **Kosmetyka**
- usuwanie zmarszczek za pomocą narzędzia **Usuwanie rys**,
- szybkie wygładzanie odcienia skóry za pomocą polecenia **Wygładzanie skóry** w menu **Dopasowanie**.

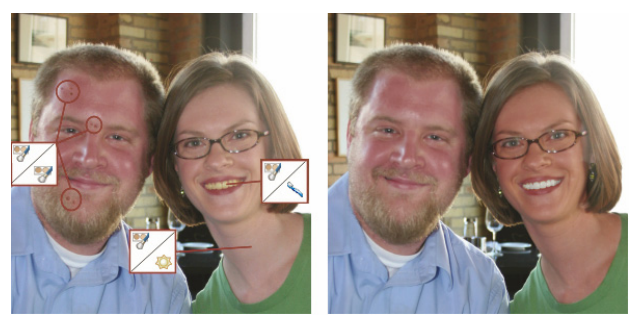

Można usuwać skazy, wybielać zęby oraz dodawać opaleniznę.

#### **Aby usunąć skazy z twarzy**

**Obszar roboczy Pełna edycja**

- **1** Z paska narzędzi Narzędzia wybierz narzędzie **Kosmetyka** .
- **2** Z palety Opcje narzędzia wybierz tryb **Korektor skaz** . Wskaźnik zmieni postać na koncentryczne koła.
- **3** Na palecie Opcje narzędzia dostosuj element sterujący **Rozmiar**, tak aby ustawić najmniejszy rozmiar, przy którym koło wewnętrzne obejmuje obszar skazy.

Zewnętrzne koło jest przeznaczone dla materiału, który pokryje skazę.

- **4** Na palecie Opcje narzędzia dostosuj element sterujący **Siła**. Dozwolony zakres wartości to 1–100. Ustawienie większych wartości powoduje intensywniejsze stosowanie materiału źródłowego (znajdującego się w kole zewnętrznym) do obszaru skazy (w kole wewnętrznym).
- **5** Kliknij obszar skazy.

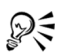

Zdjęcie można powiększać, co pozwala na bardziej precyzyjną kontrolę narzędzia **Kosmetyka**.

# **Aby wybielić zęby**

**Obszar roboczy Pełna edycja**

- **1** Z paska narzędzi Narzędzia wybierz narzędzie **Kosmetyka** .
- **2** Z palety Opcje narzędzia wybierz tryb **Szczoteczka do zębów** .
- **3** Na palecie Opcje narzędzia odpowiednio zmień ustawienie elementu sterującego **Siła**.

Im wyższe ustawienie, tym większa intensywność wybielania. Wyższe wartości mogą prowadzić do nienaturalnego wyglądu.

**4** Kliknij obszar zębów.

Jeżeli zęby są oddzielone lub częściowo zakryte, być może konieczne będzie zastosowanie tego narzędzia oddzielnie do każdego zęba.

Tryb **Szczoteczka do zębów** narzędzia **Kosmetyka** działa tylko na kolorowych zdjęciach.

### **Aby zastosować wybielające krople do oczu**

**Obszar roboczy Pełna edycja**

- **1** Z paska narzędzi Narzędzia wybierz narzędzie **Kosmetyka** .
- **2** Z palety Opcje narzędzia wybierz tryb **Krople do oczu** .

**3** Wpisz lub ustaw wartość w polu **Siła**.

Im wyższa wartość, tym większa część oka zostaje wybielona. Wyższe wartości mogą się jednak wiązać z wybielaniem poza właściwym obszarem oka.

**4** W razie potrzeby zastosuj powiększanie, a następnie ostrożnie kliknij przekrwioną część oka.

#### **Aby zastosować opaleniznę**

**Obszar roboczy Pełna edycja**

- **1** Z paska narzędzi Narzędzia wybierz narzędzie **Kosmetyka** .
- **2** Z palety Opcje narzędzia wybierz tryb **Opalenizna** .
- **3** Wpisz lub ustaw wartość w polu **Rozmiar**.
- **4** Wpisz lub ustaw wartość w polu **Siła**. Im wyższa wartość, tym ciemniejsza opalenizna.
- **5** Ostrożnie przeciągnij narzędziem po skórze postaci na zdjęciu.

### **Aby zastosować efekt wyszczuplania**

**Obszar roboczy Pełna edycja**

- **1** Z paska narzędzi Narzędzia wybierz narzędzie **Kosmetyka** .
- **2** Z palety Opcje narzędzia wybierz tryb **Wyszczuplanie** .
- **3** Wpisz lub ustaw wartość w polu **Siła**.

Im wyższa wartość, tym więcej pikseli zostanie skompresowanych na osi poziomej.

**4** Kliknij pośrodku postaci na zdjęciu.

Zostaną skompresowane piksele po każdej ze stron klikniętego punktu. Można kontynuować klikanie, aby ulepszyć efekt wyszczuplania.

#### **Aby usunąć zmarszczki z twarzy**

**Obszar roboczy Pełna edycja**

- **1** Z paska narzędzi Narzędzia wybierz narzędzie **Usuwanie rys** .
- **2** Z palety Opcje narzędzia wybierz pole zaznaczenia o kwadratowej  $\Box$  lub fazowanej  $\Box$  krawedzi.
- **3** Wpisz lub ustaw wartość w polu **Szerokość**, tak aby wewnętrzna część przeciąganego pola zaznaczenia obejmowała w całości zmarszczkę.
- **4** Umieść wskaźnik nieco poza zmarszczką, a następnie uważnie przeciągnij go ponad zmarszczką, tak aby znalazła się w wewnętrznym prostokącie.

Zmarszczka zostanie zakryta teksturą otaczającej skóry.

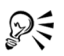

Aby rozpocząć od nowa, można cofnąć korekcję, dostosować wartość w polu **Szerokość** i przeciągnąć wskaźnik ponownie. Linie zmarszczek, które nie są proste, należy korygować stopniowo.

# **Aby wygładzić odcień skóry**

**Obszar roboczy Pełna edycja**

- **1** Wybierz kolejno opcje **Dopasowanie** ` **Wygładzanie skóry**.
- **2** W oknie dialogowym Wygładzanie skóry dokonaj regulacji suwakiem **Stopień**.

Przesunięcie suwaka w prawo powoduje zastosowanie większego stopnia wygładzenia, a w lewo skutkuje zastosowaniem mniejszego stopnia wygładzenia.

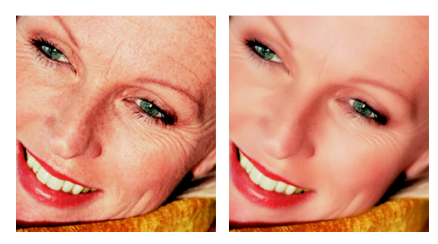

Polecenie Wygładzanie skóry umożliwia szybkie wygładzenie odcieni skóry oraz zmniejszenie widoczności zmarszczek i skaz.

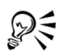

Polecenie **Wygładzanie skóry** automatycznie wykrywa odcienie skóry i wygładza je, nie naruszając wyglądu oczu ani ust. Jeśli jednak inne obszary zdjęcia zostaną naruszone z powodu ich zbliżonego koloru do odcienia skóry, można użyć zaznaczenia w celu wyizolowania obszaru do wygładzenia. Więcej informacji na temat zaznaczeń można znaleźć w części ["Tworzenie zaznaczeń" na stronie 101.](#page-104-0)

# <span id="page-94-0"></span>**Usuwanie skaz i obiektów**

Można usuwać skazy i obiekty z obrazków, używając narzędzia Pędzel klonowania oraz narzędzia Usuwanie obiektów. W przypadku narzędzia Pędzel klonowania można to zrobić, malując je inną częścią obrazka. Zródłem farby może być część tej samej warstwy, inna warstwa danego obrazka, scalony obrazek lub warstwa innego obrazka.

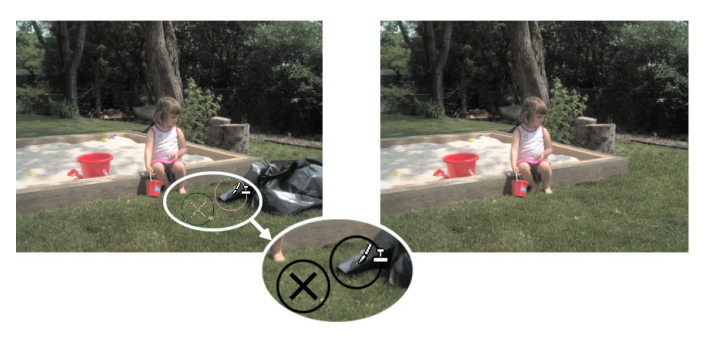

Narzędzia Pędzel klonowania użyto do usunięcia worka na śmieci ze zdiecia po lewej stronie.

## **Aby sklonować część obrazka**

**Obszar roboczy Pełna edycja**

- **1** Z paska narzędzi Narzędzia wybierz pozycie **Pedzel klonowania** ...
- **2** Z palety Opcje narzędzia wybierz końcówkę pędzla, rozmiar, krycie oraz inne ustawienia.

Jeżeli podczas korzystania z narzędzia **Pędzel klonowania** punkt źródłowy ma być resetowany przy każdym wznowieniu malowania, należy zaznaczyć pole wyboru **Tryb wyrównany**. Można dalej przeciągać wskaźnik nad obszarem docelowym, aby wypełnić obrazek źródłowy. Aby każde pociągnięcie kopiowało te same dane z oryginalnego punktu źródłowego, należy usunąć zaznaczenie tego pola wyboru.

Aby sklonować dane ze wszystkich scalonych warstw, należy zaznaczyć pole wyboru **Użyj wszystkich warstw**. Jeżeli mają zostać sklonowane dane tylko z bieżącej warstwy, należy usunąć zaznaczenie tego pola wyboru.

**3** Na obrazku źródłowym kliknij prawym przyciskiem myszy punkt środkowy obszaru źródłowego.

Jeżeli obrazek składa się z więcej niż jednej warstwy, przed zdefiniowaniem obszaru źródłowego należy kliknąć nazwę warstwy na palecie Warstwy.

**4** Przeciągnij wskaźnik na obrazku do miejsca, w którym chcesz namalować sklonowany obszar.

₽€ Aby ustawić punkt źródłowy, można także przytrzymać klawisz **Shift**, a następnie kliknąć obrazek. Istnieje możliwość interaktywnego określenia rozmiaru pędzla. W tym celu należy przytrzymać klawisz **Alt** podczas przeciągania wskaźnika w oknie obrazka.

# <span id="page-96-0"></span>**Wycinanie obszarów obrazka**

Za pomocą narzędzia Wyodrębnianie obiektu można wyciąć obszar obrazka z otaczającego tła. Następnie można dokonać edycji wycinka niezależnie od tła, wyświetlić go na innym tle lub połączyć z innymi obrazkami.

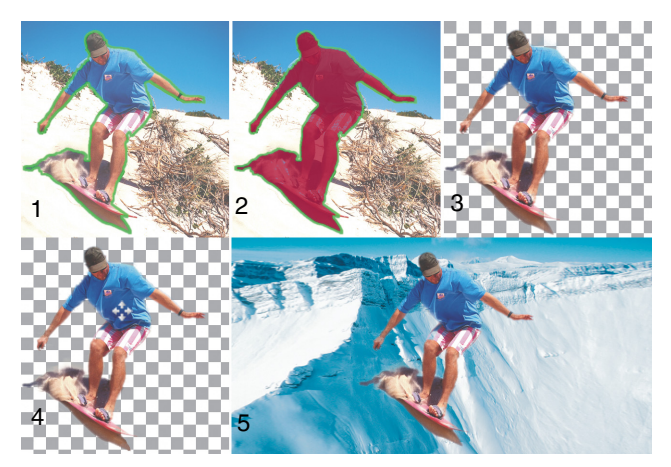

Etapy pracy z narzędziem Wyodrębnianie obiektu: (1) obrysuj krawędzie wybranego obszaru obrazka; (2) dodaj wypełnienie; (3) wyświetl pogląd wycinka i w razie konieczności wyretuszuj go; (4) przenieś wycinek do okna obrazka; (5) opcjonalnie umieść wycinek na tle innego obrazka.

#### **Aby wyciąć obszar obrazka**

**Obszar roboczy Pełna edycja**

- **1** Na palecie Warstwy kliknij warstwę zawierającą obszar obrazka, który chcesz wyciąć.
- **2** Wybierz kolejno opcje **Obrazek** ` **Wyodrębnianie obiektu.**  Wyświetlone zostanie okno dialogowe **Wyodrębnianie obiektu**, a narzędzie **Pędzel** będzie domyślnie aktywne.
- **3** Dopasuj rozmiar pędzla, przesuwając suwak **Rozmiar pędzla**.
- **4** W oknie podglądu narysuj linię wzdłuż krawędzi obszaru obrazka, który chcesz wyciąć.

Upewnij się, że kontur zaznaczenia nieznacznie zachodzi na tło i obejmuje w całości obszar w postaci obwódki.

**5** Wybierz narzędzie **Wypełnienie** i kliknij w obrębie obszaru, który chcesz wyciąć.

Obszar ten zostanie pokryty nakładką.

**Note:** Jeśli kontur zaznaczenia nie jest zamknięty, wypełnienie zostanie zastosowane do całego obrazka. W takim przypadku

należy kliknąć narzędzie **Gumka** , aby wyczyścić wypełnienie, a następnie zamknąć kontur zaznaczenia za pomocą narzędzia **Pędzel**.

**6** Kliknij opcję **Przetwórz**, aby wyświetlić podgląd wycinka.

Jeśli wynik nie jest zadowalający, kliknij opcję **Edytuj maskę**, aby powrócić do poprzedniego widoku i wyretuszować wycinek.

#### **Można również**

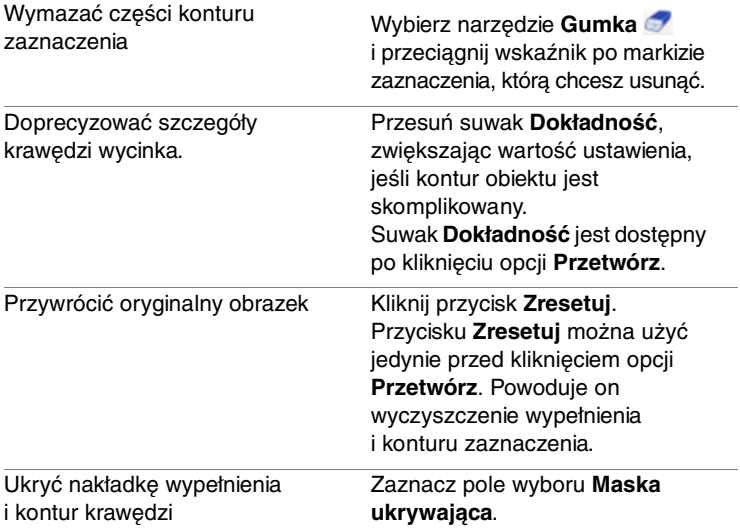

W przypadku użycia polecenia Wyodrębnianie obiektu warstwa tła jest automatycznie awansowana do warstwy rastrowej.

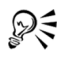

Aby przełączyć się z narzędzia **Pędzel** na **Gumka**, należy kliknąć prawym przyciskiem myszy i przeciągnąć wskaźnik w oknie podglądu.

# <span id="page-99-0"></span>**Kolorowanie obszarów obrazka w celu uzyskania realistycznego efektu**

Narzędzie Zmieniacz kolorów służy do realistycznego kolorowania obiektów lub obszarów obrazka. Cechą odróżniającą narzędzie Zmieniacz kolorów od innych narzędzi i poleceń jest uwzględnianie zacienienia określonego koloru. Narzędzie Zmieniacz kolorów działa najlepiej na obiektach matowych, takich jak odzież, dywany oraz pomalowane obiekty w jednolitym kolorze. Może ono nie działać w przypadku obiektów z połyskiem lub obiektów odblaskowych i nie jest przeznaczone do współpracy z gradientami ani deseniami.

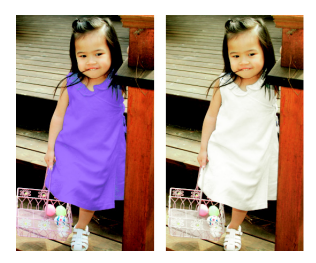

Jedno kliknięcie powoduje zmianę koloru sukienki dziewczynki.

#### **Aby pokolorować obiekt za pomocą narzędzia Zmieniacz kolorów**

**Obszar roboczy Pełna edycja**

**1** Z paska narzędzi Narzędzia wybierz narzędzie **Zmieniacz kolorów** .

Narzędzie **Zmieniacz kolorów** znajduje się w jednej grupie z narzędziem **Wypełnianie obszarów**.

**2** Na palecie Materiały kliknij przycisk **Kolor** ● na liście rozwijanej **Styl**, a następnie wybierz kolor jednolity.

Jeśli paleta Materiały nie jest wyświetlana, należy wybrać kolejno opcje **Widok** ` **Palety** ` **Materiały**.

Aby uzyskać realistyczne kolory, ustaw wartość **Nasycenie** (w oknie dialogowym Właściwości materiału) bliżej wartości 100 niż 255 (pełne nasycenie).

- **3** Ustaw wskaźnik narzędzia **Zmieniacz kolorów** na kolorze, który chcesz zmienić na obrazku, a następnie klikając, pokoloruj obiekt za pomocą koloru pierwszego planu/pociągnięcia, albo klikając prawym przyciskiem myszy, pokoloruj obiekt za pomocą koloru tła/wypełnienia.
- **4** Kliknij przycisk **Zastosuj**, aby utrwalić zmianę koloru w obiekcie.

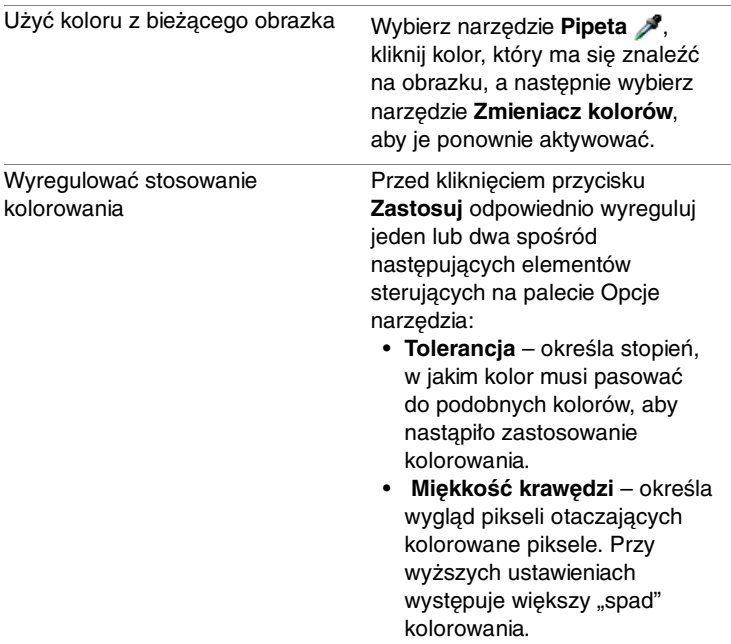

#### **Można również**

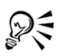

Aby wydzielić obszar do kolorowania, można utworzyć zaznaczenie. Więcej informacji na temat tworzenia zaznaczeń można znaleźć w części ["Tworzenie zaznaczeń" na stronie 101.](#page-104-0)

# <span id="page-101-0"></span>**Skalowanie zdjęć za pomocą narzędzia Inteligentne skalowanie**

Za pomocą narzędzia Inteligentne skalowanie można zwężać, poszerzać, skracać lub wydłużać zdjęcia bez wpływu na ich zawartość. Dzięki automatycznemu wykrywaniu i usuwaniu z obrazka obszarów o małym poziomie szczegółowości funkcja ta pozwala na zmianę proporcji bez zauważalnych zmian samego obrazka. Można także wskazać konkretny obszar do usunięcia ze zdjęcia, niezależnie od jego poziomu szczegółowości, lub zachować określone obiekty lub obszary na obrazku.

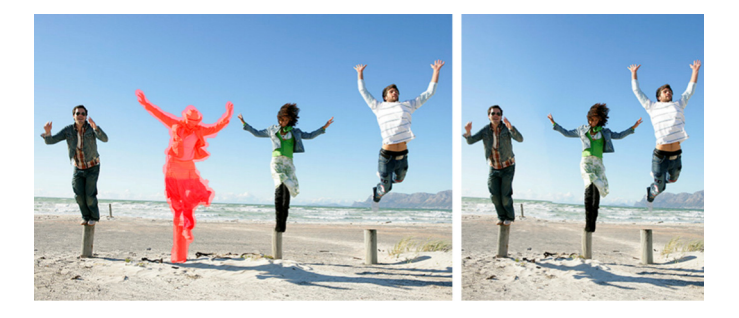

#### **Aby usunąć lub zachować obiekt za pomocą narzędzia Inteligentne skalowanie**

**Obszar roboczy Pełna edycja**

**1** Wybierz kolejno opcje **Obrazek** ` **Inteligentne skalowanie**. Zostanie wyświetlone okno dialogowe Inteligentne skalowanie.

- **2** Aby usunąć lub zachować obiekt bądź obszar zdjęcia, wykonaj jedną lub obie z poniższych czynności:
	- Kliknij przycisk **Usuń** i zastosuj pędzel **Usuń** do obszarów zdjęcia, które chcesz usunąć.
	- Aby zabezpieczyć obszar obrazka przed usunięciem lub zmianą

podczas procesu skalowania, kliknij przycisk **Zachowaj** i zastosuj pędzel **Zachowaj** do obszaru zdjęcia, który ma być chroniony.

W obszarze **Usuwanie obiektów** można przesunąć suwak **Rozmiar pędzla** w lewo, aby zmniejszyć rozmiar pędzla, lub w prawo, aby zwiększyć jego rozmiar.

**3** Wyskaluj zdjęcie za pomocą wybranych opcji narzędzia Inteligentne skalowanie.

#### **Można również**

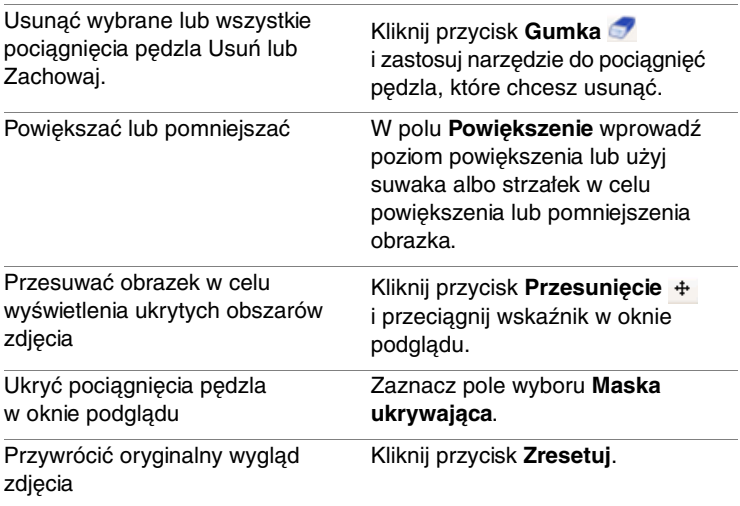

#### **Aby zmienić skalę zdjęcia za pomocą narzędzia Inteligentne skalowanie**

**Obszar roboczy Pełna edycja**

- **1** Wybierz kolejno opcje **Obrazek** ` **Inteligentne skalowanie**. Zostanie wyświetlone okno dialogowe Inteligentne skalowanie.
- **2** W obszarze Inteligentne skalowanie okna dialogowego Inteligentne skalowanie wykonaj dowolne operacje z poniższej tabeli, a następnie kliknij przycisk **OK**.

Wyniki skalowania można wyświetlić w oknie podglądu.

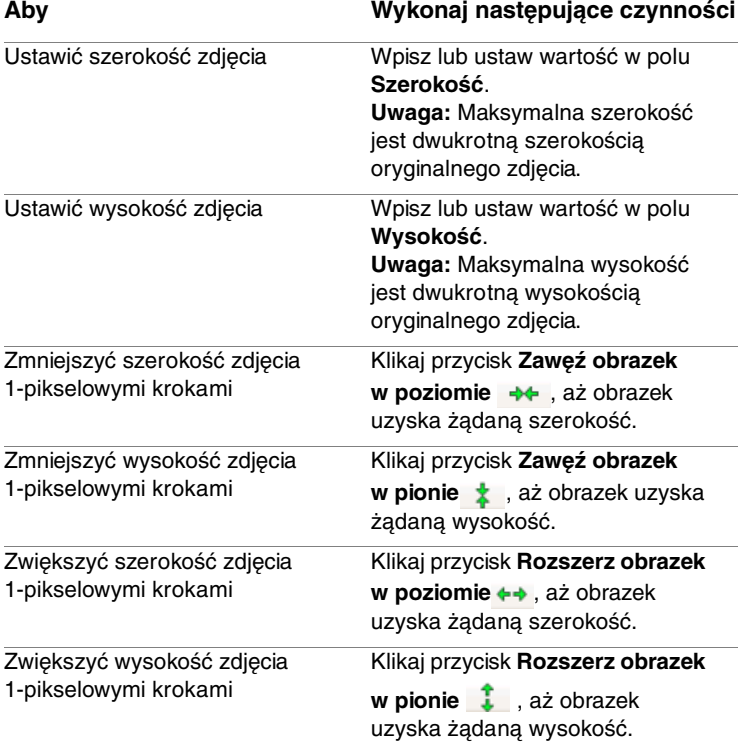

# **Praca z zaznaczeniami**

Zaznaczanie części obrazków do edycji jest ważnym etapem pracy. Tworząc zaznaczenie, można edytować obszar, jednocześnie pozostawiając resztę obrazka bez zmian. Zaznaczone obszary obrazka można modyfikować za pomocą narzędzi rysowania lub malowania. Można także zastosować do nich polecenia odbijania, kopiowania, kadrowania oraz wykonywać inne czynności.

Obramowanie zaznaczenia jest oznaczone markizą zaznaczenia, która jest ciągiem czarnych i białych kresek wskazującym kontur zaznaczenia.

W tej części omówiono następujące tematy:

- • [Tworzenie zaznaczeń](#page-104-1)
- • [Modyfikowanie zaznaczeń](#page-110-0)
- • [Dopełnianie i czyszczenie zaznaczeń](#page-111-0)

# <span id="page-104-1"></span><span id="page-104-0"></span>**Tworzenie zaznaczeń**

Zaznaczenie można utworzyć, gdy zachodzi potrzeba wyizolowania części obrazka. Zaznaczenia można na przykład użyć w celu dopasowania lub wyretuszowania jednego obszaru zdjęcia albo w celu skopiowania części zdjęcia i wklejenia jej do innego zdjęcia. Sposób zaznaczania zależy od tego, czy czynność ta jest wykonywana na warstwie rastrowej czy wektorowej. Więcej informacji na temat warstw rastrowych i wektorowych można znaleźć w części "Opis warstw" na [stronie 111.](#page-114-0)

Do tworzenia zaznaczeń rastrowych można użyć następujących narzędzi zaznaczenia:

- Narzędzie **Zaznaczenie**  umożliwia tworzenie zaznaczenia o określonym kształcie, takim jak prostokąt, kwadrat, elipsa, koło lub gwiazda.
- Narzedzie **Zaznaczenie odreczne –** umożliwia tworzenie zaznaczenia wokół krawędzi obiektu, takiego jak płatki kwiatu lub palce dłoni. Za pomocą narzędzia zaznaczenia odręcznego można wykonywać cztery typy zaznaczeń:
	- **Odręcznie** umożliwia szybkie zaznaczenie obszaru przez przeciągnięcie wskaźnika.
	- **Wyszukiwarka krawędzi** znajduje krawędzie między dwoma obszarami o różnych kolorach podczas klikania krawędzi obszarów o nieregularnych kształtach.
	- **Punkt po punkcie** umożliwia rysowanie linii prostych między punktami w celu utworzenia zaznaczenia o prostych krawędziach.
	- **Inteligentna krawędź** automatycznie znajduje krawędzie obszarów o nieregularnych kształtach podczas klikania wzdłuż tych krawędzi.
- Narzędzie **Różdżka** tworzy zaznaczenie na podstawie koloru, barwy, jaskrawości lub krycia obiektu. To narzędzie służy do zaznaczania obszarów, których piksele znacznie różnią się od pikseli w pozostałych obszarach obrazka, na przykład żółtej róży otoczonej zielonymi liśćmi lub ciemnego obszaru na ogólnie jasnym obrazku.

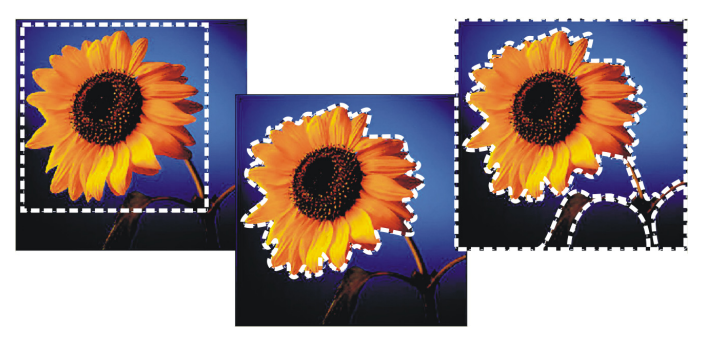

Zaznaczenie można utworzyć za pomocą kształtu narzędzia Zaznaczenie (z lewej), przez zaznaczenie odręczne (w środku) lub przy użyciu narzędzia Różdżka, umożliwiającego zaznaczanie obszarów o określonym kolorze lub kryciu (z prawej).

Zaznaczenie można wykonać jednym narzędziem, a następnie przełączyć się na inne narzędzie, aby dodać do zaznaczenia nowy obszar lub pewien obszar od niego odjąć. Więcej informacji można znaleźć w części "Modyfikowanie zaznaczeń" na stronie 107.

## **Aby utworzyć zaznaczenie za pomocą narzędzia Zaznaczenie**

**Obszar roboczy Pełna edycja**

- **1** Z paska narzędzi Narzędzia wybierz narzędzie **Zaznaczenie** .
- **2** Sprawdź ustawienia następujących opcji na palecie Opcje narzędzia i zmodyfikuj je w razie potrzeby:
	- **Typ zaznaczenia –** określa kształt obszaru zaznaczenia.
	- **Tryb –** umożliwia wybór zamiany, dodania lub usunięcia istniejącego zaznaczenia. Ustawienie domyślne to **Zamień**.
	- **Wtapianie** umożliwia zmiękczenie krawędzi zaznaczenia przez określenie szerokości zanikania (0–200 pikseli).
	- **Wygładzanie optyczne** umożliwia zastosowanie gładkiej krawędzi zaznaczenia przez nadanie półprzezroczystej postaci pikselom wzdłuż jego krawędzi.

**3** Przeciągnij wskaźnik, aby utworzyć zaznaczenie. Podczas przeciągania zaznaczenie jest oznaczane obramowaniem. Po zakończeniu przeciągania obramowanie zaznaczenia staje się markizą zaznaczenia.

# ₽€

Po utworzeniu zaznaczenia zmiany ustawień na palecie Opcje narzędzia są stosowane do następnej czynności, a nie do bieżącego zaznaczenia. Opcje bieżącego zaznaczenia można modyfikować, wybierając kolejno opcje **Zaznaczenia** ` **Modyfikuj**, a następnie odpowiednie polecenie menu.

### **Aby utworzyć zaznaczenie za pomocą narzędzia Zaznaczenie odręczne**

**Obszar roboczy Pełna edycja**

- **1** Z paska narzędzi Narzędzia wybierz narzędzie **Zaznaczenie odręczne** .
- **2** Na palecie Opcje narzędzia z listy **Typ zaznaczenia** wybierz jedną z następujących pozycji:
	- **Wyszukiwarka krawędzi**
	- **Odręcznie**
	- **Punkt po punkcie**
	- **Inteligentna krawędź**
- **3** Sprawdź ustawienia następujących opcji na palecie Opcje narzędzia i zmodyfikuj je w razie potrzeby:
	- **Wtapianie** umożliwia zmiękczenie krawędzi zaznaczenia przez określenie szerokości zanikania (0–200 pikseli).
	- **Wygładzanie** określa stopień wygładzania obramowania zaznaczenia.
	- **Wygładzanie optyczne** umożliwia zastosowanie gładkiej krawędzi zaznaczenia przez nadanie pikselom półprzezroczystej postaci.
• **Użyj wszystkich warstw** – wyszukuje krawędzie na wszystkich warstwach zaznaczonego obszaru. Ta opcja jest dostępna w przypadku stosowania zaznaczeń typu Wyszukiwarka krawędzi lub Inteligentna krawędź na obrazkach z wieloma warstwami.

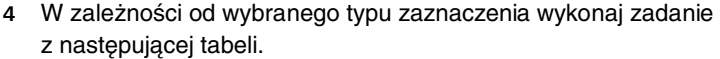

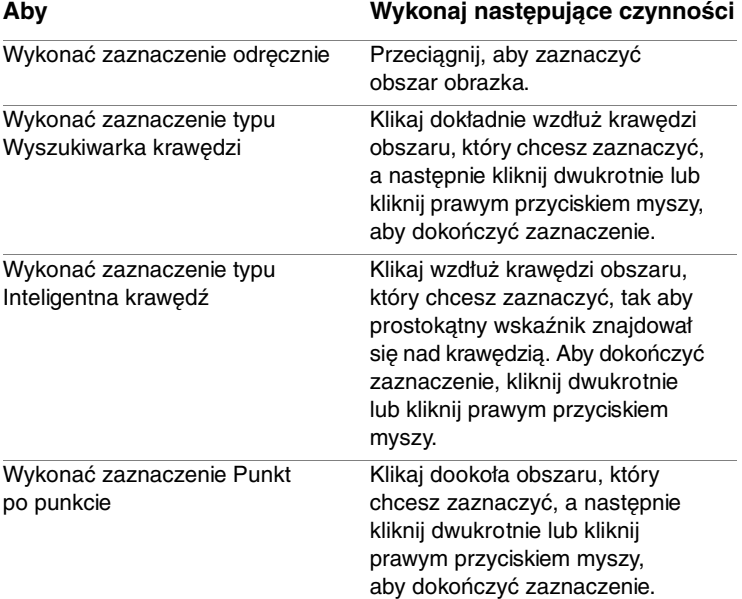

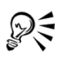

Wykonując zaznaczenie typu Wyszukiwarka krawędzi, można ustawić odległość stosowaną przy wyszukiwaniu krawędzi, wpisując wartość w polu **Zakres** na palecie Opcje narzędzia.

Można zwiększyć dokładność zaznaczeń typu Wyszukiwarka krawędzi i Inteligentna krawędź, częściej klikając wzdłuż odpowiednich krawędzi.

Poprzedni punkt można usunąć, naciskając klawisz **Delete**.

### **Aby utworzyć zaznaczenie za pomocą narzędzia Różdżka**

**Obszar roboczy Pełna edycja**

- **1** Z paska narzędzi Narzędzia wybierz narzędzie **Różdżka** .
- **2** Na palecie Opcje narzędzia wybierz opcję **Tryb dopasowania**.
- **3** Sprawdź ustawienia następujących opcji na palecie Opcje narzędzia i zmodyfikuj je w razie potrzeby:
	- **Tolerancja** określa stopień dopasowania zaznaczonych pikseli do piksela klikniętego na obrazku. Przy niskich ustawieniach wybierane są tylko podobne piksele, a przy wysokich ustawieniach – szerszy zakres pikseli.
	- **Wtapianie** umożliwia zmiękczenie krawędzi zaznaczenia przez określenie szerokości zanikania (0–200 pikseli).
	- **Użyj wszystkich warstw** wyszukuje pasujące piksele na wszystkich warstwach obrazka.
	- **Sąsiadujące** zaznacza tylko piksele połączone z klikniętym pikselem.
	- **Wygładzanie optyczne** tworzy zaznaczenie o gładkich krawędziach przez częściowe uzupełnienie pikseli wzdłuż krawędzi, nadając im półprzezroczystą postać. Tę opcję można zastosować wewnątrz lub na zewnątrz markizy zaznaczenia.
- **4** Kliknij obszar obrazka zawierający piksele, dla których chcesz znaleźć dopasowanie.

Markiza zaznaczenia otoczy wszystkie pasujące piksele.

# ₽₹

Można zmienić liczbę zaznaczonych pikseli, cofając zaznaczenie, dopasowując ustawienie **Tolerancja** i wykonując nowe zaznaczenie.

## **Modyfikowanie zaznaczeń**

Zaznaczenia można modyfikować na różne sposoby. Można zmodyfikować zaznaczenie przez dodanie lub odjęcie zawartości obrazka. Przykładowo, na zdjęciu przedstawiającym osobę niosącą duży znak można zaznaczyć ten znak za pomocą prostokątnego narzędzia Zaznaczenie, a następnie dodać osobę do zaznaczenia przy użyciu narzędzia Zaznaczenie odręczne.

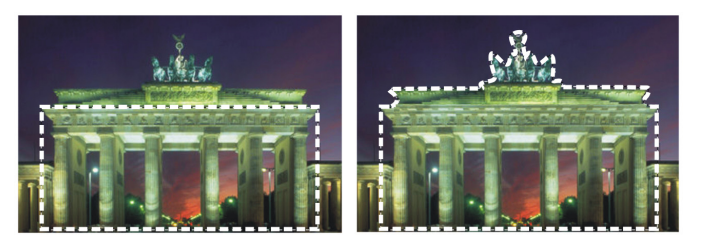

Po utworzeniu zaznaczenia można do niego dodawać obszary.

Więcej informacji na temat modyfikowania zaznaczeń można znaleźć w części "Modyfikowanie zaznaczeń" w Pomocy.

### **Aby dodać obszar do zaznaczenia lub odjąć go od niego**

**Obszar roboczy Pełna edycja**

- **1** Na pasku narzędzi Narzędzia wybierz narzędzie zaznaczania (**Zaznaczenie** , **Zaznaczenie odręczne** lub **Różdżka** ).
- **2** Wybierz ustawienia narzędzia na palecie Opcje narzędzia.
- **3** Wykonaj jedno z zadań z poniższej tabeli.

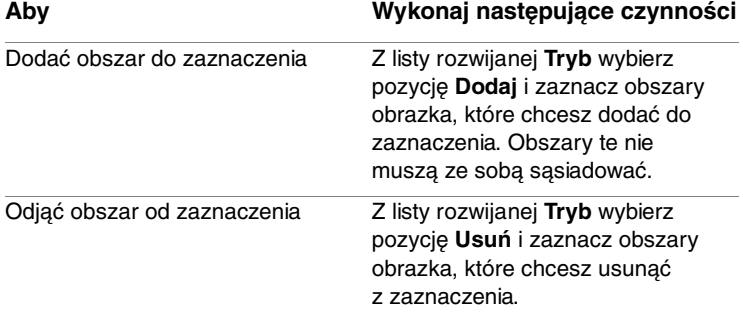

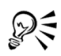

Aby do zaznaczenia dodać nowy obszar, można także przytrzymać naciśnięty klawisz **Shift** i klikać obszary obrazka, które mają zostać dodane. Aby od zaznaczenia odjąć obszar, można przytrzymać naciśnięty klawisz **Ctrl** i klikać obszary obrazka, które mają zostać usunięte.

## **Dopełnianie i czyszczenie zaznaczeń**

Czasami najłatwiejszym sposobem wykonania skomplikowanego zaznaczenia jest zaznaczenie niepożądanej części obrazka, a następnie dopełnienie zaznaczenia. Przykładowo, na zdjęciu osoby na tle o jednolitym kolorze można zaznaczyć tło, a następnie dopełnić to zaznaczenie, aby zaznaczyć osobę zamiast tła.

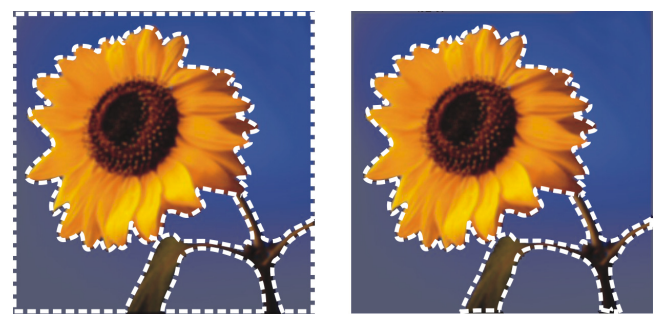

Zaznaczając jednolite tło (z lewej) i dopełniając zaznaczenie, można wyizolować skomplikowany, wielokolorowy obiekt na pierwszym planie (z prawej).

Można także wyczyścić zaznaczenie, czyli spowodować usunięcie markizy i powtórne scalenie zaznaczenia z obrazkiem. Po wyczyszczeniu zaznaczenia można wznowić edycję całego obrazka.

#### **Aby dopełnić zaznaczenie**

**Obszar roboczy Pełna edycja**

• Wybierz kolejno opcje **Zaznaczenia** ` **Dopełnij**.

Markiza zaznaczenia obejmuje teraz poprzednio niezaznaczony obszar obrazka i wyklucza obszar poprzednio zaznaczony.

#### **Aby wyczyścić zaznaczenie**

**Obszar roboczy Pełna edycja**

• Wybierz kolejno opcje **Zaznaczenia** ` **Nie zaznaczaj niczego**.

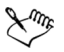

Usunięcie zaznaczenia pływającego spowoduje jego opuszczenie i umieszczenie na niższej warstwie, jeśli jest to warstwa rastrowa. Jeśli niższa warstwa jest warstwą wektorową lub warstwą środków artystycznych, tworzona jest nowa warstwa rastrowa i na nią jest opuszczane zaznaczenie.

# **Praca z warstwami**

Pracując z warstwami w programie Corel PaintShop Photo Pro, można łatwiej dodawać elementy do obrazków, edytować je oraz tworzyć efekty artystyczne i ilustracje. Warstwy można dodawać lub usuwać, zmieniać kolejność ich ułożenia i w różny sposób mieszać ich piksele. O ile warstwy nie zostaną scalone, można je edytować niezależnie od siebie.

W tej części omówiono następujące tematy:

- • [Opis warstw](#page-114-0)
- • [Korzystanie z palety Warstwy](#page-117-0)
- • [Tworzenie warstw](#page-118-0)
- • [Zmiana nazw warstw](#page-119-0)
- • [Wyświetlanie warstw](#page-119-1)
- • [Zmiana kolejności warstw na obrazku](#page-120-0)

### <span id="page-114-0"></span>**Opis warstw**

Po utworzeniu lub zaimportowaniu obrazka w programie Corel PaintShop Photo Pro ma on tylko jedną warstwę. W zależności od typu utworzonego lub zaimportowanego obrazka warstwa ta jest oznaczona jako Tło, Rastrowa, Wektorowa lub Środki artystyczne. Po otwarciu zdjęcia, zeskanowaniu go lub przechwyceniu obrazu ekranu pojedyncza warstwa jest oznaczona na palecie Warstwy jako Tło.

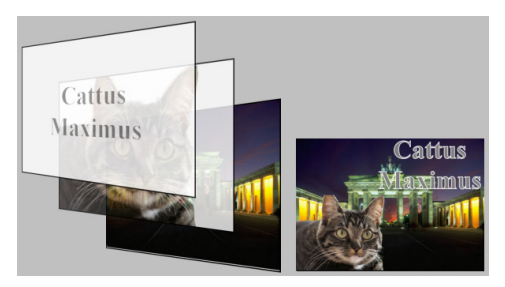

Warstwy można porównać do oddzielnych arkuszy, które można łączyć w celu utworzenia końcowej kompozycji.

Każda dodana warstwa jest na początku przezroczystym arkuszem znajdującym się nad tłem. Dodawanie pociągnięć pędzla, obiektów wektorowych lub tekstu powoduje zakrywanie części tła. Przez obszary przezroczyste widoczne są warstwy znajdujące się poniżej. Można układać wiele warstw na sobie, aby tworzyć kompozycje artystyczne, kolaże fotograficzne lub złożone ilustracje. Informacje na temat różnych typów warstw można znaleźć w części "Opis warstw" w Pomocy.

W przypadku większości prostych korekcji lub retuszowania dodawanie warstw do obrazka nie jest konieczne. Jednak dobrym zwyczajem jest duplikowanie pojedynczej warstwy przed korekcją obrazu, aby zachować oryginalny obrazek na jego własnej warstwie. W przypadku bardziej złożonych prac, takich jak dodawanie elementów do obrazka, tworzenie kompozycji zdjęć, dodawanie tekstu lub stosowanie innych efektów, zaleca się korzystanie z warstw. W poniższej tabeli zamieszczono odpowiednie przykłady.

# **Aby Wykonaj następujące czynności**

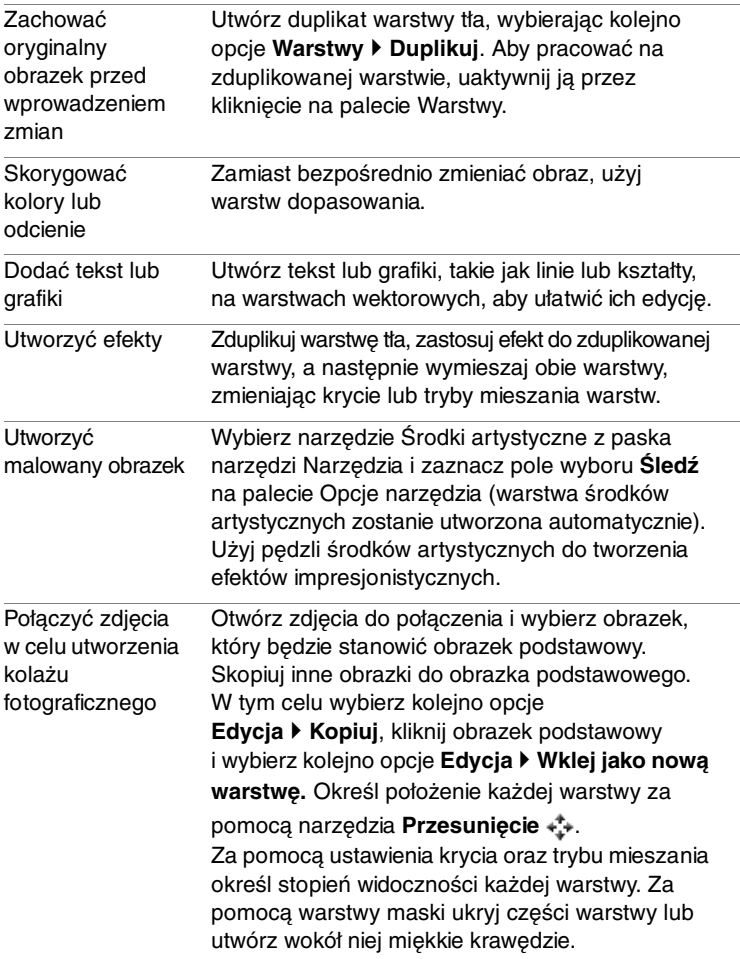

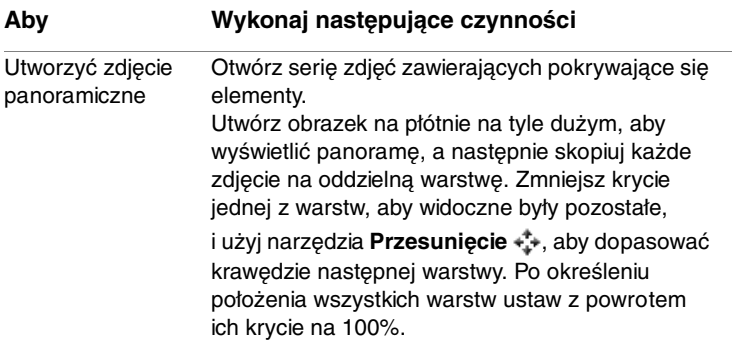

## <span id="page-117-0"></span>**Korzystanie z palety Warstwy**

Paleta Warstwy zawiera listę wszystkich warstw znajdujących się na obrazku. Kolejność warstw na palecie odpowiada kolejności warstw na obrazku. Warstwa górna znajduje się na początku listy, a warstwa dolna na końcu. W zależności od typów warstw paleta Warstwy umożliwia zmianę kolejności warstw.

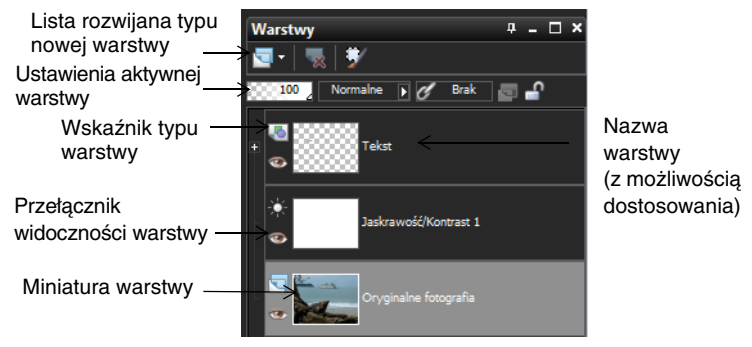

Paleta Warstwy

Domyślnie miniaturowy widok zawartości warstwy jest wyświetlany po lewej stronie nazwy warstwy. Można ustawić rozmiar miniatury lub wyłączyć jej wyświetlanie. Domyślnie nad górną miniaturą widoczne są ustawienia aktywnej warstwy, ale można zmodyfikować sposób wyświetlania tych ustawień.

Jeżeli obrazek zawiera więcej niż jedną warstwę, należy wybrać warstwę, na której użytkownik będzie pracować. Zmiany zastosowane do obrazka mają wpływ tylko na wybraną warstwę (nazywaną także warstwą aktywną). W danym momencie można wybrać tylko jedną warstwę.

### **Aby wyświetlić lub ukryć paletę Warstwy**

**Obszar roboczy Pełna edycja**

• Wybierz kolejno opcje **Widok** ` **Palety** ` **Warstwy**. To polecenie włącza lub wyłącza wyświetlanie palety Warstwy.

### **Aby wybrać warstwę**

**Obszar roboczy Pełna edycja**

• Na palecie Warstwy kliknij nazwę warstwy.

# <span id="page-118-0"></span>**Tworzenie warstw**

Warstwę można utworzyć, korzystając z palety Warstwy. Podczas tworzenia warstwy można określić jej właściwości, takie jak typ warstwy, krycie lub tryb mieszania. Te właściwości można modyfikować w czasie pracy z warstwą. Można też tworzyć warstwy z zaznaczeń, obiektów wektorowych lub innych obrazków.

Warstwy są tworzone automatycznie podczas korzystania z narzędzia Tekst, narzędzi środków artystycznych lub rysowania wektorowego, takich jak Pióro lub Kształt wzorcowy.

### **Aby utworzyć warstwę za pomocą palety Warstwy**

**Obszar roboczy Pełna edycja**

- **1** Na palecie Warstwy kliknij warstwę, powyżej której chcesz utworzyć warstwę.
- **2** Z listy rozwijanej na pasku narzędzi palety Warstwy wybierz typ warstwy.
- **3** Dopasuj właściwości warstwy, korzystając z dostępnych elementów sterujących.
- **4** Kliknij przycisk **OK**.

Nowa warstwa zostanie dodana nad aktywną warstwą. Jej nazwa składa się z typu warstwy oraz liczby, np. "Wektorowa 1".

### <span id="page-119-0"></span>**Zmiana nazw warstw**

W trakcie dodawania warstw do obrazka dla wygody można zmienić ich nazwy, aby łatwiej rozróżniać je na palecie Warstwy.

### **Aby zmienić nazwę warstwy**

**Obszar roboczy Pełna edycja**

**1** Na palecie Warstwy kliknij warstwę, której nazwę chcesz zmienić, poczekaj chwilę i kliknij ponownie.

Nazwa zostanie wyróżniona w polu.

**2** Wpisz nową nazwę w polu i naciśnij klawisz **Enter**.

# <span id="page-119-1"></span>**Wyświetlanie warstw**

Istnieje możliwość wyświetlania lub ukrywania warstw, grup warstw lub obiektów wektorowych na obrazku. Warstwy niewidoczne pozostają na obrazku, lecz są ukryte.

### **Aby wyświetlić lub ukryć warstwę**

**Obszar roboczy Pełna edycja**

- Kliknij przycisk **Przełącz widoczność** dla warstwy, którą chcesz wyświetlić lub ukryć.
	- przycisk **Przełącz widoczność**, gdy warstwa jest wyświetlana
	- przycisk **Przełącz widoczność**, gdy warstwa jest ukryta

### <span id="page-120-0"></span>**Zmiana kolejności warstw na obrazku**

Układ warstw na obrazku ma kluczowe znaczenie dla wyglądu obrazka. Aby zmienić kolejność warstw obrazka, można łatwo zmienić rozmieszczenie warstw na palecie Warstwy.

### **Aby przenieść warstwę lub grupę warstw**

**Obszar roboczy Pełna edycja**

• Na palecie Warstwy zaznacz warstwę lub grupę warstw i przeciągnij ją w nowe położenie w układzie.

Podczas przeciągania położenie warstwy wskazuje czarna linia.

# **Stosowanie efektów**

Program Corel PaintShop Photo Pro zawiera wiele efektów specjalnych, które można stosować do obrazków, w tym efekty 3D, artystyczne, iluminacyjne, odbicia i fotograficzne. Można również dodawać ramki do obrazków, malować przy użyciu obrazków, a także wypaczać obszary obrazków, tworząc niepowtarzalne efekty.

W tej części omówiono następujące tematy:

- • [Wybieranie efektów](#page-122-0)
- • [Stosowanie efektów fotograficznych](#page-126-0)
- • [Dodawanie ramek do obrazków](#page-129-0)
- • [Korzystanie z narzędzia Tubka obrazków](#page-129-1)
- • [Wypaczanie obrazków](#page-130-0)

### <span id="page-122-0"></span>**Wybieranie efektów**

Efekty można wybrać, korzystając z menu Efekty i przeglądarki efektów.

Większość efektów można dostosować, dopasowując ustawienia w oknach dialogowych. Okna dialogowe do stosowania efektów mają kilka wspólnych funkcii:

- Panel Przed przedstawia obrazek oryginalny, natomiast panel Po umożliwia podgląd obrazka po zastosowaniu bieżących ustawień.
- Lista rozwijana Załaduj wzorzec jest domyślnie ustawiona na pozycję Ostatnio używane. Wzorce umożliwiają stosowanie tych samych ustawień do wielu obrazków.

Informacje na temat zapisywania i ładowania własnych wzorców efektów można znaleźć w części "Używanie i tworzenie wzorców" w Pomocy.

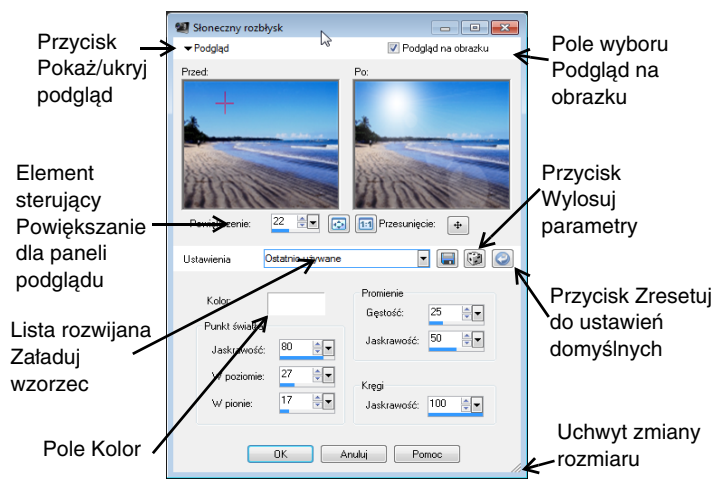

Przykład okna dialogowego efektu. Uwaga: wzorzec został zmieniony względem wzorca domyślnego, tj. Ostatnio użyte.

#### **Korzystanie z przeglądarki efektów**

Przeglądarki efektów można używać do przejrzenia wielu efektów przed zastosowaniem ich do obrazka. Przeglądarka efektów wyświetla wzorce zawarte domyślnie w programie Corel PaintShop Photo Pro oraz utworzone przez użytkownika.

Aby wyświetlić podglądy miniaturowe widoczne w przeglądarce efektów, program Corel PaintShop Photo Pro stosuje domyślny wzorzec efektu oraz wzorce zapisane w obrazku. Wzorzec jest zapisywany w postaci skryptu w pliku o formacie programu Corel PaintShop Photo Pro (PspScript).

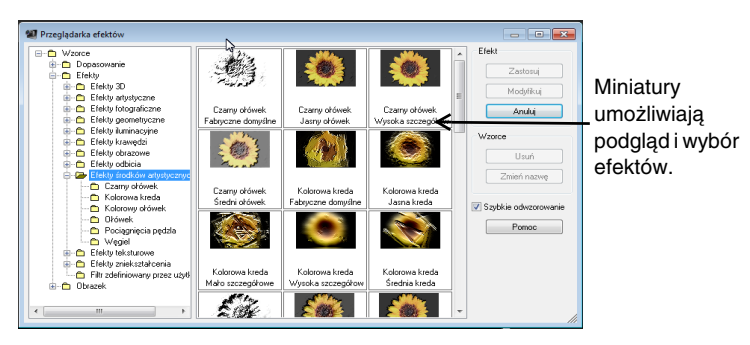

Przeglądarka efektów

### **Aby wybrać efekt z menu Efekty**

**Obszar roboczy Pełna edycja**

**1** Z menu **Efekty** wybierz kategorię efektu, a następnie efekt. (Na przykład wybierz kolejno **Efekty** ` **Efekty zniekształcenia** ` **Wir**).

Dla większości efektów wyświetlone zostanie okno dialogowe.

**2** Określ odpowiednie ustawienia lub wybierz wzorzec z listy rozwijanej **Załaduj wzorzec**.

Pogląd efektu znajduje się w panelu Po.

**Note:** Wzorce nie są dostępne dla wszystkich efektów.

**3** Kliknij przycisk **OK**.

#### **Można również**

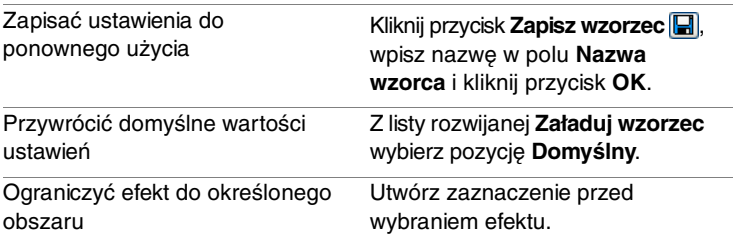

### **Aby wybrać efekt z przeglądarki efektów**

**Obszar roboczy Pełna edycja**

- **1** Wybierz kolejno opcje **Efekty** ` **Przeglądarka efektów**. Zostanie wyświetlona przeglądarka efektów.
- **2** Posługując się listą hierarchiczną w lewym panelu, wykonaj jedną z następujących czynności:
	- Aby wyświetlić podgląd wszystkich efektów zastosowanych do obrazka, kliknij folder **Wzorce**.
	- Aby wyświetlić podgląd kategorii efektów, kliknij podfolder folderu **Efekty** (na przykład **Efekty 3D**, **Efekty artystyczne** lub **Efekty fotograficzne**).

W programie Corel PaintShop Photo Pro wybrany folder zostanie przeszukany i zostaną utworzone miniatury obrazka z zastosowanymi poszczególnymi wzorcami efektów.

- **3** Kliknij miniaturę, aby wybrać wzorzec efektu.
- **4** Kliknij przycisk **Zastosuj**.

#### **Można również**

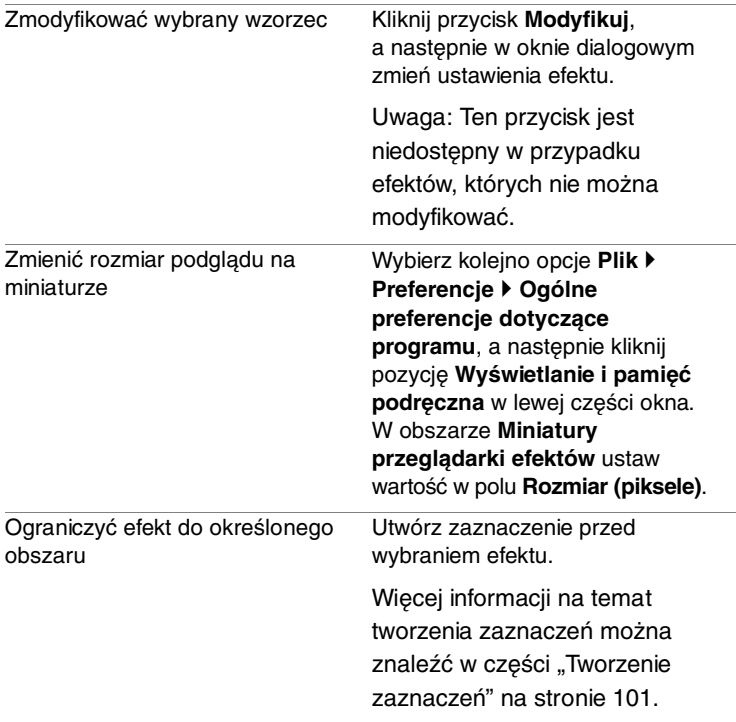

### <span id="page-126-0"></span>**Stosowanie efektów fotograficznych**

Stosując różne efekty fotograficzne do obrazków, można symulować pewne tradycyjne techniki i procesy fotograficzne.

#### **Wehikuł czasu**

Efekt Wehikuł czasu umożliwia odtwarzanie pewnych popularnych technik fotograficznych z przeszłości. Do wyboru jest siedem technik z okresu od 1839 roku do lat osiemdziesiątych XX wieku.

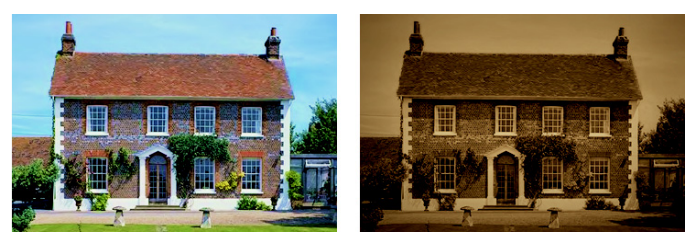

Zdjęcie po lewej to oryginał, natomiast po prawej widoczne jest zdjęcie po nadaniu mu cech dagerotypu w oknie Wehikuł czasu.

#### **Film i filtry**

Program Corel PaintShop Photo Pro umożliwia eksperymentowanie z efektami, które powstały z inspiracji różnego rodzaju filmami i filtrami do aparatów fotograficznych.

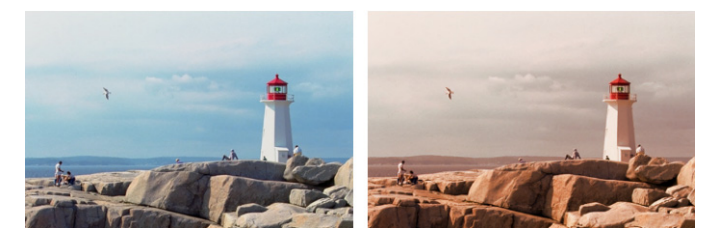

Filtr Zachód słońca dodaje do zdjęć ciepły ton pomarańczowy.

#### **Film czarno-biały**

Umożliwia symulowanie zdjęcia wykonanego na czarno-białym filmie. W celu zmodyfikowania efektu można zastosować szeroką gamę wartości RGB, a także wyregulować jaskrawość i wyrazistość.

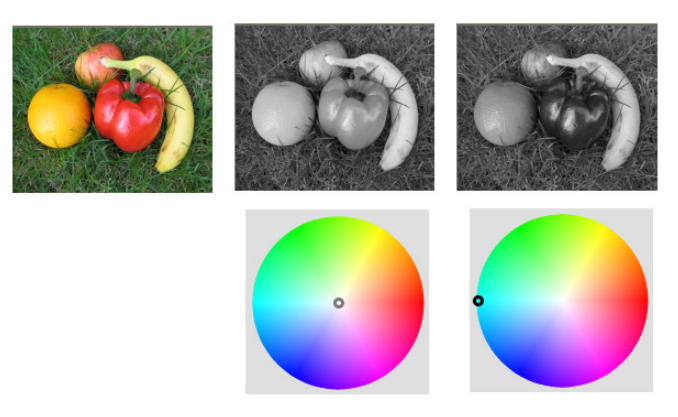

Ustawiając kolor filtru w oknie dialogowym Film czarno-biały, można uzyskiwać bardzo różne wyniki na podstawie jednego oryginalnego zdjęcia (pierwsze zdjęcie po lewej w górnym rzędzie).

#### **Film w podczerwieni**

Umożliwia symulowanie zdjęcia wykonanego na filmie czarno-białym czułym na podczerwień lub przy stosowaniu filtru przepuszczającego podczerwień założonego na obiektyw aparatu. Aby uwydatnić efekt, można dostosować ustawienia ziarna filmu i odbłysku.

#### **Tonowanie sepią**

Umożliwia symulowanie zdjęcia wykonanego na filmie sepiowym. Obrazki w tonach sepii są podobne do zdjęć czarno-białych (czyli zdjęć w skali szarości) z tym wyjątkiem, że tony są brązowe, a nie szare.

### <span id="page-129-0"></span>**Dodawanie ramek do obrazków**

Dodanie ramek do obrazków pozwala nadać im atrakcyjne wizualnie wykończenie. Do wyboru są ramki kwadratowe i owalne, ramki nowoczesne i klasyczne, oprawy i krawędzie fotografii, a także szereg innych stylów. Ramka jest umieszczana na osobnej warstwie, którą można edytować jak każdą inną warstwę.

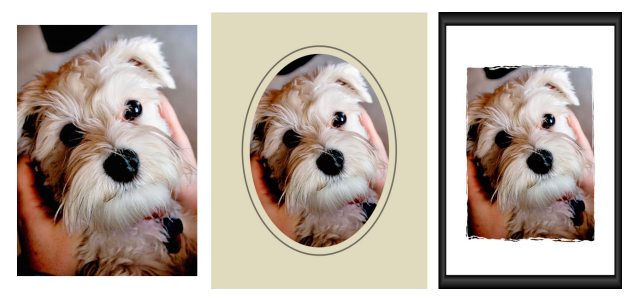

Wokół obrazka można umieścić ramkę.

### <span id="page-129-1"></span>**Korzystanie z narzędzia Tubka obrazków**

Narzędzie Tubka obrazków służy do malowania za pomocą kolekcji obiektów. Można na przykład dodać motyle i biedronki do sceny piknikowej lub obramować zdjęcie kwiatami. Można użyć jednej z tubek obrazków dołączonych do programu Corel PaintShop Photo Pro albo utworzyć własną.

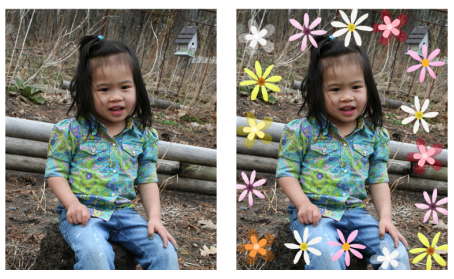

Narzędzie Tubka obrazków umożliwia stosowanie różnych obrazków wzorcowych do zdjęć i uzyskiwanie niepowtarzalnych efektów.

## <span id="page-130-0"></span>**Wypaczanie obrazków**

Obszary obrazków można zniekształcać, tworząc efekt wypaczenia przez zastosowanie pędzli wypaczania do pikseli obrazka. Można tworzyć wiry na obszarach obrazków, zawężać lub poszerzać części obrazków i tworzyć wiele interesujących efektów. Obrazki można wypaczać także przy użyciu siatki. W przypadku użycia narzędzia Wypaczanie siatki na obrazku umieszczana jest siatka. Przecięcia siatki to punkty siatki, czyli węzły, które można przeciągnąć w celu uzyskania deformacji.

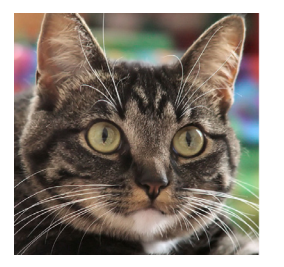

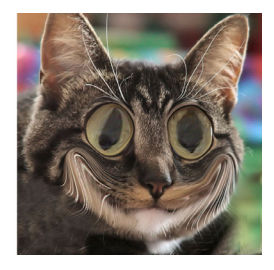

Pędzel wypaczania może służyć do tworzenia karykatur.

# **Praca z kolorami i materiałami**

Niezależnie od tego, czy stosujemy kolor w opracowywanym obrazku, czy też dopasowujemy kolory na fotografii, ważne jest zrozumienie, jak program Corel PaintShop Photo Pro interpretuje kolory. W niniejszej części opisano sposoby wybierania kolorów oraz materiałów używanych w obrazkach do malowania, rysowania i wypełnień.

W tej części omówiono następujące tematy:

- • [Korzystanie z palety Materiały](#page-132-0)
- • [Wybieranie kolorów przy użyciu selektora kolorów](#page-135-0)
- • [Wybieranie kolorów z obrazka lub z pulpitu](#page-137-0)

## <span id="page-132-1"></span><span id="page-132-0"></span>**Korzystanie z palety Materiały**

Program Corel PaintShop Photo Pro umożliwia malowanie, rysowanie i wypełnianie przy użyciu rozmaitych stylów oraz materiałów.

- Styl jest definiowany przez kolor, gradient albo deseń.
- Materiał jest stylem wzbogaconym o opcjonalną teksturę.

Zarówno style, jak i materiały, można wybierać z palety Materiały.

Paletę Materiały można wyświetlić w dowolnym momencie. Paleta może pozostawać otwarta podczas pracy lub można ją wyświetlić tylko w razie potrzeby.

Istnieje możliwość zamiany kolorów oraz materiałów pierwszego planu i tła.

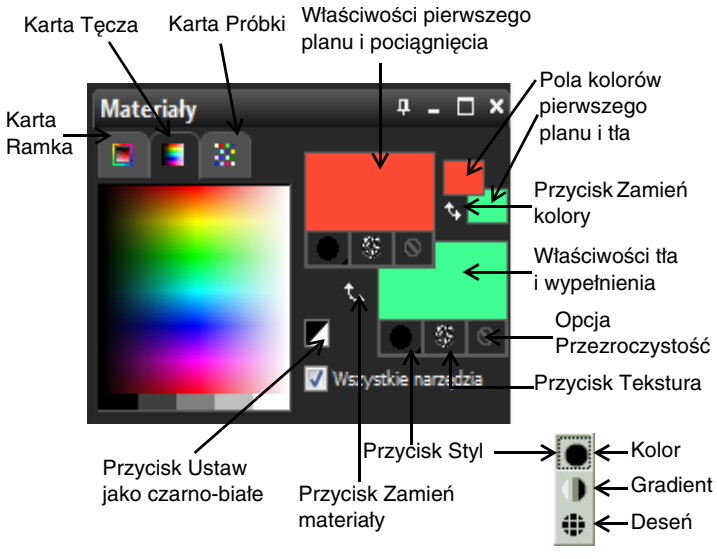

Paleta Materiały

#### **Główne elementy palety Materiały**

- Karta **Ramka** zawiera zewnętrzny prostokąt Barwa oraz wewnętrzny prostokąt Nasycenie, jak również pasek obejmujący kolor biały, trzy odcienie szarości i kolor czarny. Suwak pionowy można przeciągać, aby dostosować jasność, a suwak poziomy pozwala dostosować nasycenie.
- Karta **Tęcza** zawiera panel dostępnych kolorów, z którego można wybierać kolory kliknięciem. W dolnej części karty można kliknięciem wybrać kolor biały, czarny lub jeden z trzech odcieni szarości.
- Karta **Próbki** zawiera próbki reprezentujące materiały, które można zapisywać w celu ponownego użycia.
- Pola **Właściwości pierwszego planu i pociągnięcia** oraz **Właściwości tła i wypełnienia** – zawierają bieżące materiały tła i pierwszego planu, składające się ze stylu (kolor, gradient lub deseń) i opcjonalnie z tekstury. Kliknięcie dowolnego z tych pól powoduje wyświetlenie okna dialogowego Właściwości materiału, które pozwala określić opcje materiału.
- Pola **Kolor pierwszego planu** i **Kolor tła** zawierają bieżące kolory pierwszego planu i tła oraz pozwalają ustawiać kolory niezależnie od bieżącego materiału.
- **Przycisk Styl**  $\bullet$  **pokazuje bieżący styl: kolor**  $\bullet$ **, gradient lub** deseń  $\ddot{p}$ . Aby zmienić styl na ostatnio używany kolor, gradient lub deseń, można kliknąć przycisk Styl i wybrać nowy styl z listy rozwijanej.
- Przycisk **Tekstura**  pozwala włączyć lub wyłączyć bieżącą teksturę.
- Przycisk **Ustaw jako czarno-białe** ustawia czarny kolor pierwszego planu i biały kolor tła. Jest to opcja przydatna przy korzystaniu z polecenia Edytuj zaznaczenie.
- Przycisk **Przezroczystość**  określa, czy materiał tła lub pierwszego planu ma być przezroczysty (czyli pozbawiony stylu i tekstury). Materiały przezroczyste mają zastosowanie głównie w pracy z obiektami wektorowymi i tekstem. Przezroczysty materiał pierwszego planu daje efekt braku konturu (obiekty lub litery mają wyłącznie wypełnienie), a przezroczysty kolor tła daje efekt braku wypełnienia (obiekty lub litery mają wyłącznie kontur).
- Pole wyboru **Wszystkie narzędzia** określa, czy wybrane materiały pierwszego planu i tła mają obowiązywać dla wszystkich narzędzi. Jeśli pole nie jest zaznaczone, wybrany materiał stosowany jest tylko dla aktywnego narzędzia.

### **Aby wyświetlić lub ukryć paletę Materiały**

**Obszar roboczy Pełna edycja**

• Wybierz kolejno opcje **Widok** ` **Palety** ` **Materiały**.

## **Aby zamienić kolory lub materiały pierwszego planu i tła**

**Obszar roboczy Pełna edycja**

• Na palecie Materiały kliknij przycisk **Zamień kolory** lub przycisk **Zamień materiały R.** 

# <span id="page-135-0"></span>**Wybieranie kolorów przy użyciu selektora kolorów**

Podczas edycji obrazka w programie Corel PaintShop Photo Pro często zachodzi potrzeba wybrania koloru przed przystąpieniem do malowania, rysowania lub wypełniania, wykonaniem ręcznych korekcji kolorów lub wybraniem tła dla nowego obrazka rastrowego. Selektor kolorów to najbardziej wszechstronne narzędzie do wybierania kolorów.

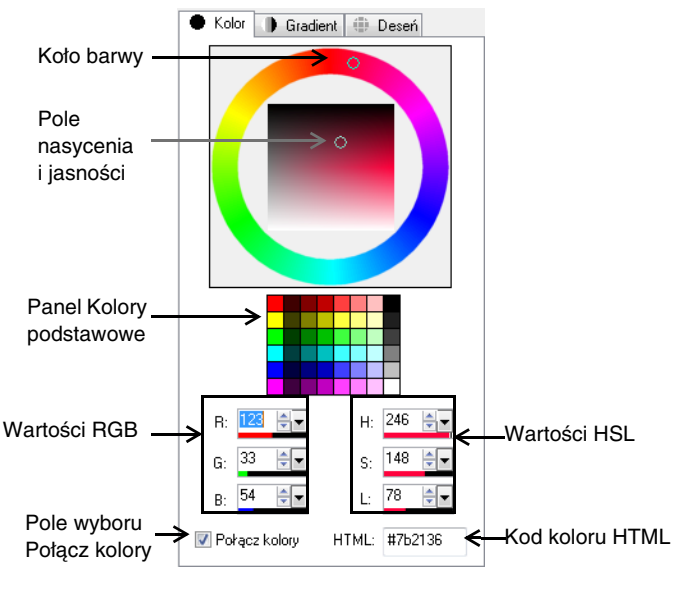

Selektor kolorów

Wygląd selektora kolorów zależy od głębi kolorów w aktywnym obrazku (16 bitów/kanał, 8 bitów/kanał, 256 kolorów, 16 kolorów lub 2 kolory).

### **Aby wybrać kolor przy użyciu selektora kolorów**

**Obszar roboczy Pełna edycja**

- **1** Wykonaj jedną z następujących czynności na palecie Materiały:
	- Aby wybrać kolor pierwszego planu, kliknij pole **Właściwości pierwszego planu i pociągnięcia** lub **Kolor pierwszego planu**.
	- Aby wybrać kolor tła, kliknij pole **Właściwości tła i wypełnienia** lub **Kolor tła**.

Wyświetlone zostanie okno dialogowe Właściwości materiału lub okno dialogowe Kolor.

W przypadku wyświetlenia okna dialogowego Właściwości materiału kliknij kartę **Kolor**.

- **2** Kliknij lub przeciągnij koło barwy, aby wybrać kolor najbardziej zbliżony do pożądanego.
- **3** Kliknij lub przeciągnij wskaźnik wewnątrz pola nasycenia i jasności, aby określić nasycenie i jasność wybranego koloru.

Przesuwanie wskaźnika w poziomie wpływa na nasycenie, a w pionie na jasność.

#### **Można również**

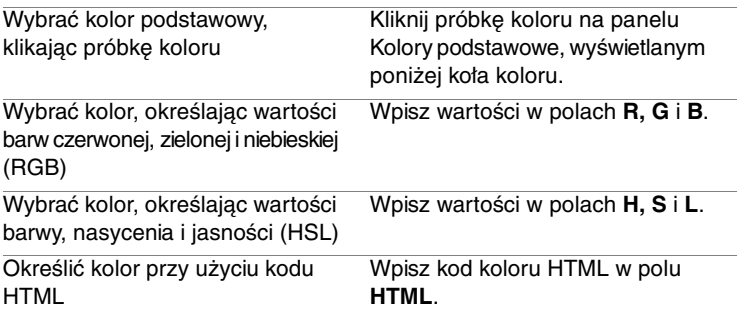

# <span id="page-137-0"></span>**Wybieranie kolorów z obrazka lub z pulpitu**

Kolor tła lub pierwszego planu można wybrać z dowolnego otwartego obrazka lub z dowolnego koloru w obrębie interfejsu programu Corel PaintShop Photo Pro (na przykład z paska narzędzi programu). Funkcja ta jest przydatna, gdy trzeba posłużyć się kolorem z konkretnej ikony lub użyć koloru zgodnego z kolorami pulpitu systemu Windows®.

### **Aby wybrać kolor z aktywnego obrazka**

**Obszar roboczy Pełna edycja**

- **1** Z paska narzędzi Narzędzia wybierz narzędzie **Pipeta** .
- **2** Na palecie Opcje narzędzia ustaw odpowiednie opcje:
	- Lista rozwijana **Rozmiar próbki** wybierz odpowiedni obszar pikseli do próbkowania.
	- Pole wyboru **Użyj wszystkich warstw** zaznacz pole wyboru, aby próbkować przy użyciu wszystkich warstw obrazka.
- **3** Kliknij kolor na obrazku, aby stał się on kolorem pierwszego planu, lub kliknij prawym przyciskiem myszy, aby wybrać kolor tła.

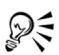

Kolor można też wybrać z obrazka podczas korzystania z narzędzi pędzla, na przykład narzędzia Pędzel malarski lub Gumka. Należy w tym celu przytrzymać naciśnięty klawisz **Ctrl** i kliknąć lewym (kolor pierwszego planu) lub prawym (kolor tła) przyciskiem myszy na obrazku.

### **Aby wybrać kolor z pulpitu**

**Obszar roboczy Pełna edycja**

- **1** Upewnij się, że na ekranie wyświetlony jest odpowiedni kolor.
- **2** Najedź wskaźnikiem na pole koloru albo pole właściwości na palecie Materiały lub w oknie dialogowym.

**Note:** Kolory tła i pierwszego planu na palecie Materiały należy przypisywać oddzielnie.

- **3** Przytrzymaj naciśnięty klawisz **Ctrl** i wskaż obszar pulpitu zawierający odpowiedni kolor.
- **4** Trzymając cały czas naciśnięty klawisz **Ctrl**, kliknij, aby wybrać kolor.

Wybrany kolor zostanie wyświetlony w polu koloru lub w polu właściwości.

Aby zmienić wybrany kolor, nadal przytrzymuj naciśnięty klawisz **Ctrl** i kliknij inne miejsce na pulpicie.

# **Praca z tekstem**

W programie Corel PaintShop Photo Pro można dodawać tekst do obrazków i tworzyć ciekawe efekty tekstowe.

W tej części omówiono następujące tematy:

- • [Stosowanie tekstu](#page-140-0)
- • [Formatowanie tekstu](#page-143-0)

### <span id="page-140-0"></span>**Stosowanie tekstu**

Program Corel PaintShop Photo Pro umożliwia stosowanie różnego typu tekstu do obrazków. Można zastosować tekst wektorowy, tekst rastrowy oraz tekst jako zaznaczenie. Typ stosowanego tekstu zależy od efektu, który ma powstać.

Używany w większości przypadków tekst wektorowy jest najbardziej wszechstronnym rodzajem tekstu, ponieważ umożliwia edycję znaków w dowolnej chwili. Więcej informacji na temat różnych typów tekstu można znaleźć w części "Stosowanie tekstu" w Pomocy.

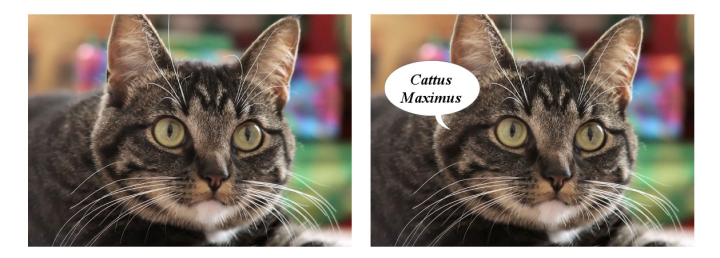

Można dodawać tekst do zdjęć.

Tekst wektorowy, rastrowy lub oparty na zaznaczeniu można usunąć w każdej chwili.

### **Aby utworzyć tekst**

**Obszar roboczy Pełna edycja**

- **1** Z paska narzędzi Narzędzia wybierz narzędzie **Tekst** .
- **2** Na palecie Materiały kliknij pole **Właściwości pierwszego planu i pociągnięcia**, a następnie wybierz kolor konturu tekstu.

Jeśli paleta Materiały nie jest wyświetlana, wybierz kolejno opcje **Widok ▶ Palety ▶ Materiały.** 

Aby utworzyć tekst bez konturu, kliknij przycisk **Przezroczystość**

 znajdujący się poniżej pola Właściwości pierwszego planu i pociągnięcia.

**3** Na palecie Materiały kliknij pole **Właściwości tła i wypełnienia**, a następnie wybierz kolor wypełnienia tekstu.

Aby utworzyć tekst bez wypełnienia, kliknij przycisk **Przezroczystość**

 znajdujący się poniżej pola Właściwości tła i wypełnienia, a następnie ustaw wartość w polu **Szerokość pociągnięcia** na palecie Opcje narzędzia na **1,0** lub większą.

- **4** Na palecie Opcje narzędzia z listy rozwijanej **Utwórz jako** wybierz jeden z następujących typów tekstu:
	- **Wektorowy** powoduje utworzenie tekstu na warstwie wektorowej z pełną możliwością edycji. Jest to domyślny typ tekstu i jest on najczęściej używany.
	- **Zaznaczenie** powstanie markiza zaznaczenia w kształcie znaków tekstu. Markiza zostanie wypełniona zawartością niższej warstwy.
	- **Pływający** powstanie tekst rastrowy w formie pływającego zaznaczenia. Zaznaczenie można przesuwać, ale nie można edytować znaków tekstu.

**5** Na palecie Opcje narzędzia wybierz czcionkę, jej rozmiar, jednostki i styl.

**Note:** Na liście rozwijanej Jednostki dostępne są dwie opcje: Punkty (jeśli obrazek ma być drukowany) i Piksele (jeśli obrazek jest przeznaczony na stronę WWW).

**6** W oknie obrazka kliknij w miejscu, w którym ma pojawić się tekst, a następnie wpisz tekst i kliknij przycisk **Zastosuj** na palecie Opcje narzędzia.

Wokół tekstu pojawi się pole ograniczające.

- **7** Wykonaj dowolną z poniższych czynności, aby dopasować położenie tekstu:
	- Umieść wskaźnik w środku pola ograniczającego i poczekaj, aż zmieni kształt na strzałkę czterostronną. Następnie przeciągnij tekst w żądane położenie.
	- Umieść wskaźnik na rogu pola ograniczającego i poczekaj, aż zmieni kształt na strzałkę dwustronną. Następnie przeciągnij pole w górę lub w dół, aby obrócić tekst.

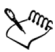

Informacje na temat wybierania kolorów konturu i wypełnienia tekstu przy użyciu palety Materiały można znaleźć w części ["Korzystanie z palety Materiały" na stronie 129.](#page-132-1)

Aby wyjść z trybu wprowadzania tekstu przed zastosowaniem tekstu, należy kliknąć przycisk **Anuluj zmiany** na palecie Opcje narzędzia lub nacisnąć klawisz **Esc**.

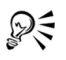

Po wpisaniu tekstu można go także zastosować, klikając dwukrotnie obszar znajdujący się poza obiektem tekstowym.

### **Aby usunąć tekst**

**Obszar roboczy Pełna edycja**

- **1** Z paska narzędzi Narzędzia wybierz narzędzie **Wskaźnik** .
- **2** Kliknij tekst wektorowy, który ma zostać usunięty.
- **3** Naciśnij klawisz **Delete**.

## <span id="page-143-0"></span>**Formatowanie tekstu**

Opcje formatowania tekstu programu Corel PaintShop Photo Pro umożliwiają określanie wyglądu tekstu. Można ustawić te opcje podczas tworzenia tekstu wektorowego, rastrowego lub opartego na zaznaczeniu. W przypadku tekstu wektorowego można zmienić jego formatowanie w dowolnym momencie, zmieniając ustawienia formatowania. Nie można zmieniać znaków ani formatowania tekstu rastrowego. Tekst rastrowy można modyfikować wyłącznie za pomocą narzędzia Wskaźnik.

Więcej informacji na temat formatowania tekstu można znaleźć w części "Formatowanie tekstu" w Pomocy.

### **Aby zmienić atrybuty czcionki**

**Obszar roboczy Pełna edycja**

- **1** Z paska narzędzi Narzędzia wybierz narzędzie **Tekst** .
- **2** Zaznacz znaki, które chcesz zmienić w tekście wektorowym, przeciągając po nich wskaźnikiem.

**Note:** Można także zaznaczyć cały tekst, naciskając klawisze **Ctrl + A**.

**3** Na palecie Opcje narzędzia wykonaj zadanie z poniższej tabeli i kliknij przycisk **Zastosuj** .
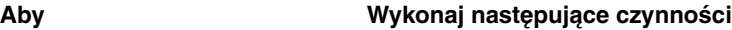

<span id="page-144-3"></span><span id="page-144-2"></span><span id="page-144-1"></span><span id="page-144-0"></span>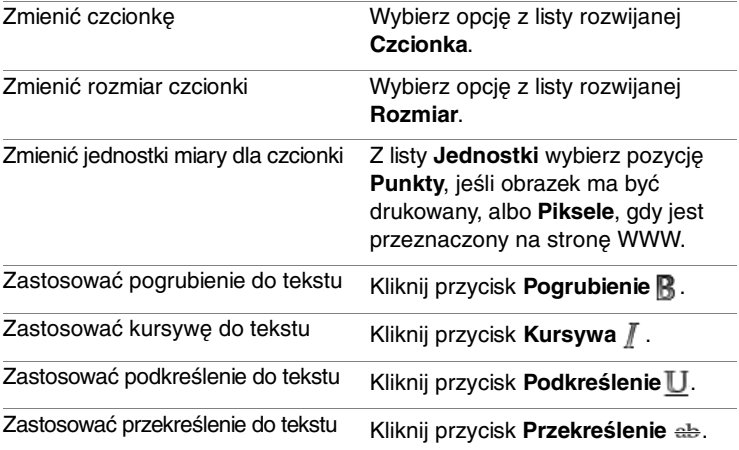

# **Drukowanie**

Program Corel PaintShop Photo Pro udostępnia wiele opcji drukowania prac.

## **Drukowanie obrazków**

Corel PaintShop Photo Pro umożliwia drukowanie obrazków na wiele sposobów. Wydruk możliwy jest z poziomu obszarów roboczych Organizer, Pełna edycja i Pracownia ekspresowa. Można użyć szablonu lub niestandardowego układu, aby dostosować rozmiar i układ wydruku do własnych potrzeb.

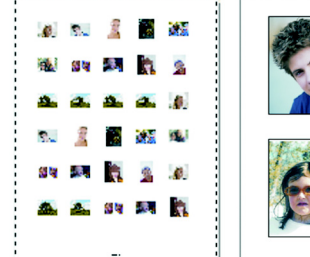

<span id="page-146-0"></span>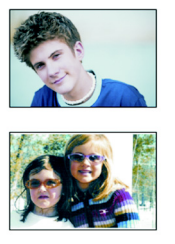

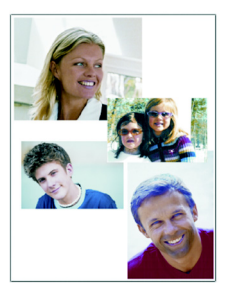

Można drukować stykówki (po lewej), drukować zdjęcie w rozmiarze standardowym (w środku), lub tworzyć niestandardowe układy wydruku (po prawej).

Szablony upraszczają czynności związane z określaniem położenia i zmianą rozmiaru obrazków. Za pomocą szablonów można rozmieszczać i drukować obrazki w standardowych rozmiarach, takich jak  $4 \times 6$  cali,  $5 \times 7$  cali i 10  $\times$  15 centymetrów. Można użyć szablonu programu Corel PaintShop Photo Pro lub utworzyć własny szablon niestandardowy na podstawie utworzonego przez siebie układu strony. Opcja tworzenia własnych układów wydruku zapewnia elastyczność drukowania obrazków dowolnych rozmiarów i umożliwia tworzenie niestandardowych stron dla takich projektów, jak albumy. Więcej informacji na temat tworzenia układów można znaleźć w części "Tworzenie układów" w Pomocy. Opcjonalnie, jeśli w danej wersji aplikacji dostępny jest program Corel PaintShop Project Creator, można w szybki i prosty sposób określić układ zdjęć w albumach, kalendarzach lub kolażach. Więcej informacji można znaleźć w Pomocy programu Corel PaintShop Photo Project Creator.

## <span id="page-147-0"></span>**Aby wydrukować aktywny obrazek**

**Obszar roboczy Pełna edycja**

- **1** Wybierz kolejno opcje **Plik** ` **Drukuj**.
- **2** W obszarze **Drukarka** kliknij przycisk **Drukarka**. Zostanie wyświetlone okno dialogowe Drukuj.
- **3** Wybierz drukarkę z listy rozwijanej **Nazwa** i kliknij przycisk **OK**.
- **4** Kliknij kartę **Położenie** i wpisz lub ustaw wartość w polu **Liczba kopii**.
- **5** W obszarze **Orientacja** wybierz jedną z następujących opcji:
	- **Pionowo**
	- **Poziomo**
- **6** W obszarze **Rozmiar i położenie** ustaw dowolne z następujących opcji:
	- **Szerokość** i **Wysokość** umożliwiają określenie wartości szerokości i wysokości w celu ustawienia rozmiaru obrazka.
	- **Skala** umożliwia zmianę rozmiaru obrazka przez wprowadzenie wartości w procentach.
	- **Dopasuj do strony** dopasowuje obrazek do drukowanej strony.
	- **Wyśrodkuj na stronie** umieszcza obrazek na środku drukowanej strony.
	- **Lewy górny róg strony** umieszcza obrazek w lewym górnym rogu drukowanej strony.
	- **Przesunięcie niestandardowe** umożliwia wprowadzenie wartości w polach **Przesunięcie od lewej** i **Przesunięcie od góry**.
- **7** Kliknij kartę **Opcje**.
- **8** W obszarze **Rodzaj wydruku** wybierz jedną z następujących opcji:
	- **Kolor**
	- **Skala szarości**
	- **Wyciągi barwne CMYK**
- **9** Kliknij przycisk **Drukuj**.

#### <span id="page-148-1"></span>**Aby wydrukować stykówkę**

**Organizer workspace**

- **1** W obszarze roboczym Organizer wybierz pliki, które chcesz wydrukować.
- **2** Wykonaj jedno z zadań z poniższej tabeli.

<span id="page-148-0"></span>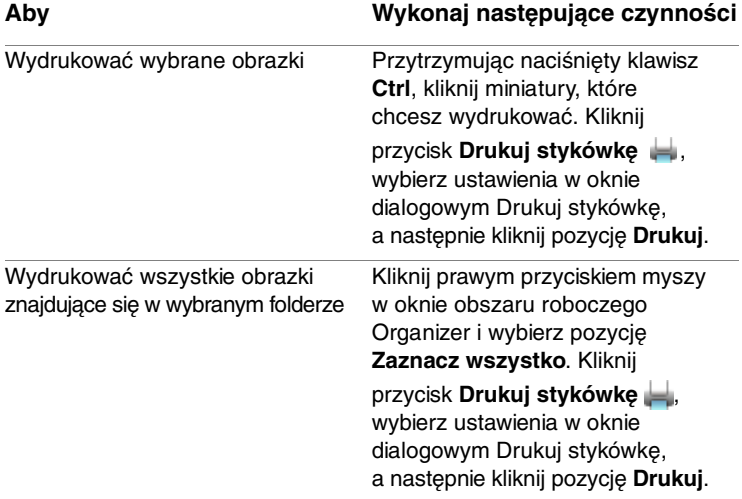

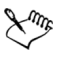

<span id="page-148-2"></span>Więcej informacji na temat opcji drukowania można znaleźć w części "Podstawy drukowania" w Pomocy.

### **Aby wydrukować obrazki, korzystając z szablonu**

**Obszar roboczy Pełna edycja**

- **1** Na tacy multimediów zaznacz miniatury obrazków, które chcesz wydrukować.
- **2** Wybierz kolejno opcje **Plik** ` **Układ wydruku**.

<span id="page-149-0"></span>Zostanie wyświetlone okno Układ wydruku.

**3** Kliknij kolejno opcje **Plik** ` **Otwórz szablon**.

Zostanie wyświetlone okno dialogowe Szablony.

**4** W obszarze **Kategoria** wybierz kategorię z listy.

W oknie z prawej strony wyświetlane są miniatury szablonów z każdej kategorii. Zapisane szablony niestandardowe wyświetlane są w kategorii **Zdefiniowane przez użytkownika**. Jeżeli zapisano szablon niestandardowy z obrazkami, komórki zostają wypełnione kolorem.

**5** Zaznacz szablon i kliknij przycisk **OK**.

**Note:** Jeśli uprzednio z danym szablonem zostały zapisane obrazki, są one widoczne w komórkach szablonu i na liście miniatur. W przypadku szablonów, w których brakuje obrazków, miniatura szablonu zawiera nieaktywne komórki.

**6** Przeciągnij obrazki do komórek szablonu.

Aby wypełnić szablon kopiami tego samego obrazka, kliknij miniaturę, a następnie kliknij przycisk **Wypełnij szablon obrazkiem** .

**7** Wybierz kolejno opcje **Plik** ` **Drukuj**.

Informacje na temat zapisywania szablonów z łączami do obrazków można znaleźć w części "Ustawianie lokalizacji plików" w Pomocy.

Można usunąć obrazek z szablonu, zaznaczając obrazek i naciskając klawisz **Delete**.

Obrazki można także otwierać, wybierając kolejno opcje **Plik** ` **Otwórz obrazek**.

# <span id="page-150-2"></span>**Wysyłanie obrazków pocztą elektroniczną i ich udostępnianie**

Program Corel PaintShop Photo Pro umożliwia wysyłanie obrazków pocztą elektroniczną i dzielenie się nimi za pośrednictwem usług udostępniania zdjęć.

W tej części omówiono następujące tematy:

- • [Wysyłanie pocztą elektroniczną zdjęć, plików wideo i pokazów](#page-150-0)  [slajdów](#page-150-0)
- • [Wysyłanie obrazków do witryny świadczącej usługę](#page-152-0)  [udostępniania zdjęć](#page-152-0)

## <span id="page-150-1"></span><span id="page-150-0"></span>**Wysyłanie pocztą elektroniczną zdjęć, plików wideo i pokazów slajdów**

Zdjęcia, wideo i pokazy slajdów można wysyłać pocztą elektroniczną bezpośrednio z programu Corel PaintShop Photo Pro. Elementy te można wysyłać pocztą elektroniczną z okna obrazka, tacy multimediów lub obszaru roboczego Organizer.

Należy pamiętać, że pliki wideo i pokazy slajdów można wysyłać wyłącznie jako załączniki.

#### **Wybieranie rozmiaru zdjęć**

Możliwa jest zmiana rozmiaru zdjęć w celu zmniejszenia wymiarów lub całkowitego rozmiaru wiadomości e-mail. Przykładowo, można zmniejszyć rozmiar zdjęcia w taki sposób, aby można je było wysłać na telefon komórkowy.

#### **Aplikacja obsługująca pocztę elektroniczną**

Aby można było wysłać elementy pocztą elektroniczną, należy mieć połączenie z Internetem, a na komputerze musi istnieć domyślna aplikacja obsługująca pocztę elektroniczną zgodnie ze standardem MAPI (np. Microsoft Outlook® lub Outlook Express), przy czym komputer musi być skonfigurowany tak, aby używany był klient MAPI poczty elektronicznej.

### **Aby wysłać pocztą elektroniczną zdjęcia, pliki wideo lub pokazy slajdów**

**Obszar roboczy Pełna edycja**

- **1** Wybierz kolejno opcje **Plik** ` **Wyślij pocztą elektroniczną**, a następnie wybierz jedną z następujących opcji:
	- **Aktywny obrazek** umożliwia wysłanie obrazka, który jest w danej chwili aktywny w oknie obrazka.
	- **Wszystkie otwarte obrazki** umożliwia wysłanie wszystkich obrazków, które są otwarte w oknie obrazka.
	- **Wszystkie wybrane elementy** umożliwia wysłanie wszystkich elementów (zdjęć, plików wideo lub pokazów slajdów), które są w danej chwili zaznaczone w obszarze roboczym Organizer lub na tacy multimediów.
- **2** W oknie dialogowym Wyślij pocztą elektroniczną wybierz jedną z następujących opcji:
	- **Osadzone zdjęcia** powoduje wyświetlenie zdjęć w części głównej wiadomości e-mail.
	- **Załączniki (oryginalny format pliku)** powoduje wysłanie poszczególnych elementów jako plików załączników. Ta opcja pozwala na zachowanie oryginalnych formatów plików.

**3** Wybierz ustawienie rozmiaru z listy rozwijanej **Maksymalny rozmiar zdjęcia**.

**Note:** To ustawienie nie jest dostępne w przypadku pokazów slajdów i plików wideo.

Całkowity rozmiar wiadomości e-mail jest wyświetlany obok podglądu.

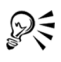

<span id="page-152-1"></span>Wysyłane elementy można przeglądać, klikając strzałki odtwarzania widoczne pod miniaturą podglądu.

## <span id="page-152-0"></span>**Wysyłanie obrazków do witryny świadczącej usługę udostępniania zdjęć**

Jeśli posiadana wersja programu Corel PaintShop Photo Pro zawiera aplikację Corel PaintShop Photo Project Creator, można w prosty sposób udostępniać zdjęcia i pliki wideo w serwisach YouTube, Flickr i Facebook. Można także zamawiać odbitki online. Więcej informacji można znaleźć w Pomocy programu Corel PaintShop Photo Project Creator.

# **Indeks**

## **A**

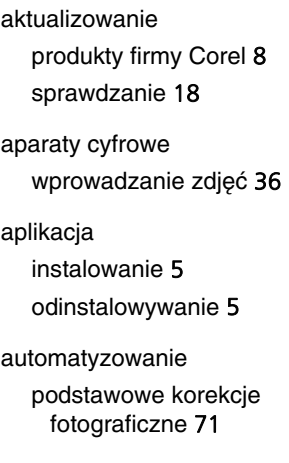

### **B**

barwa [79](#page-82-0)

Baza wiedzy firmy Corel [18](#page-21-0)

Biuro obsługi klienta firmy Corel [8,](#page-11-1) [18](#page-21-0)

## **C**

Corel Photo Downloader używanie z aparatami [36](#page-39-0) używanie z czytnikami kart [36](#page-39-0) czcionki zmiana atrybutów [140](#page-143-0) czytniki kart wprowadzanie zdjęć [36](#page-39-0)

#### **D**

dane IPTC [39](#page-42-0) dopasowywanie obrazków [65](#page-68-0) automatyczne [71](#page-74-0) w jednym kroku [72](#page-75-0) za pomocą funkcji Inteligentna korekta zdiecia [73](#page-76-0) dopełnianie zaznaczeń [108](#page-111-0) drukowanie aktywne obrazki [144](#page-147-0) jakość poligraficzna [143](#page-146-0) miniatury [145](#page-148-0) obrazki [143](#page-146-0) obrazki za pomocą szablonów [146](#page-149-0) pasery [143](#page-146-0) stykówki [143,](#page-146-0) [145](#page-148-1) zawartość folderów [145](#page-148-2)

**E**

edycja przechwytywanie edycji obrazka [51](#page-54-0) stosowanie przechwyconych zmian [51](#page-54-1) edytowanie

[obrazki.](#page-68-0) Patrz dopasowywanie obrazków

efekt czerwonych oczu, usuwanie [85](#page-88-0)

> za pomocą narzędzia Czerwone oko [86](#page-89-0)

efekt Film w podczerwieni [125](#page-128-0)

efekt opalenizny [89](#page-92-0)

efekt Tonowanie sepią [125](#page-128-1)

efekt Wehikuł czasu [124](#page-127-0)

efekty Film czarno-biały [125](#page-128-2) Film i filtry [124](#page-127-1) Film w podczerwieni [125](#page-128-0) fotograficzne [123](#page-126-0) modyfikowanie wzorców [123](#page-126-1) przeglądanie [122](#page-125-0) resetowanie wartości [121](#page-124-0) stosowanie [119](#page-122-0) Tonowanie sepią [125](#page-128-1) tworzenie [113](#page-116-0)

Wehikuł czasu [124](#page-127-0) wybieranie w przeglądarce efektów [122](#page-125-0) wybieranie z menu Efekty [121](#page-124-1) zapisywanie ustawień [121](#page-124-2) efekty filmu, stosowanie [124](#page-127-1) efekty fotograficzne [123](#page-126-0) Film czarno-biały [125](#page-128-2) Film i filtry [124](#page-127-1) Film w podczerwieni [125](#page-128-0) Tonowanie sepią [125](#page-128-1) Wehikuł czasu [124](#page-127-0) efekty specjalne [Patrz](#page-122-0) efekty. etykiety narzędzi [29](#page-32-0) pasków narzędzi [27](#page-30-0)

### **F**

filtry stosowanie efektów [124](#page-127-1) foldery drukowanie [145](#page-148-2) przeglądanie w poszukiwaniu obrazków [46](#page-49-0) wyświetlanie wszystkich skatalogowanych [48](#page-51-0) formatowanie tekstu [140](#page-143-0)

formaty plików, wybieranie [39](#page-42-0)

funkcja Wygładzanie skóry wygładzanie odcienia skóry [90](#page-93-0)

funkcje, nowe [2](#page-5-0)

## **G**

głębia, dopasowywanie [79](#page-82-1)

grafika, dodawanie do warstw [113](#page-116-1)

grupy dyskusyjne [18](#page-21-0)

## **I**

informacie EXIF zapisywanie obrazków [40](#page-43-0) informacje o obrazku [52](#page-55-0) ocena [53](#page-56-0) podpisy [53](#page-56-1) wyświetlanie [38](#page-41-0) informacje, obrazek [Patrz](#page-55-0) informacje o obrazku. Inteligentna korekta zdjęcia dopasowywanie podstawowych korekcji [73](#page-76-0) Inteligentne skalowanie [98](#page-101-0)

**J**

jaskrawość i kontrast [78](#page-81-0) jasność [79](#page-82-0)

### **K**

kąty, prostowanie [71](#page-74-1) kadrowanie obrazki [67](#page-70-0) wyprostowane obrazki [71](#page-74-2) kalendarz znajdowanie obrazków [45](#page-48-0) klonowanie obszarów obrazka [91](#page-94-0) kody HTML określanie kolorów [133](#page-136-0) kolaże [113](#page-116-2) kolorowanie obszary obrazka [96](#page-99-0) kolorowanie zdjęć [79](#page-82-0) kolory korygowanie [113](#page-116-3) określanie za pomocą kodów HTML [133](#page-136-0) wybieranie [133,](#page-136-1) [134](#page-137-0) wybieranie na podstawie wartości HSL [133](#page-136-2)

wybieranie na podstawie wartości RGB [133](#page-136-3) wybieranie przy użyciu selektora kolorów [132](#page-135-0) wybieranie z obrazka [134](#page-137-1) wybieranie z pulpitu [134](#page-137-1) zamienianie pierwszego planu i tła [132](#page-135-1) zmiana [96](#page-99-0) kompresowanie obrazków [39](#page-42-0) kontrast, dopasowywanie [78](#page-81-0) korekty jednokrokowe szum [75](#page-78-1) zdiecia [72](#page-75-0) korygowanie kolory [113](#page-116-3) kosmetyczne obrazków [86](#page-89-1) obrazki w jednym kroku [72](#page-75-0) obrazki za pomocą funkcji Inteligentna korekta zdiecia [73](#page-76-0) odcień [113](#page-116-3) krawędzie wyostrzanie [73](#page-76-1) wypełnianie kolorem tła [71](#page-74-3)

krople do oczu, stosowanie [88](#page-91-0) kursywa [141](#page-144-0)

### **L**

linie przekreślanie tekstu [141](#page-144-1) Lokalne odwzorowanie barw [79](#page-82-1)

## **Ł**

łączenie obrazki [113](#page-116-2) zdjęcia braketowane [75](#page-78-0) łączenie zdjęć [114](#page-117-0) ładowanie obrazki [35](#page-38-0) **M** malowane obrazki [113](#page-116-4)

markiza, zaznaczenie [101](#page-104-0)

materiały [129](#page-132-0) zamienianie pierwszego planu i tła [132](#page-135-1)

miniatury drukowanie wybranych [145](#page-148-0) obracanie [50](#page-53-0) odtwarzanie wideo [49](#page-52-0) powiększanie lub pomniejszanie [49](#page-52-1) praca w Organizerze [48](#page-51-1) przeglądanie folderów [47](#page-50-0) sortowanie [49](#page-52-2) wyświetlanie w obszarze podglądu [38](#page-41-1) wyświetlanie zawartości folderów [47](#page-50-1) model kolorów HSL wybieranie kolorów na podstawie wartości [133](#page-136-2) model kolorów RGB wybieranie kolorów na podstawie wartości [133](#page-136-3) montaże [113](#page-116-2)

## **N**

narzędzia Gumka artystyczna [34](#page-37-0) Powiększenie [30](#page-33-0) Smużenie [34](#page-37-1) Szpachelka [34](#page-37-2) typy [29](#page-32-0)

narzędzie Aerograf [31](#page-34-0) narzędzie Czerwone oko [31](#page-34-1) narzędzie Elipsa [33](#page-36-0) narzędzie Gumka [33](#page-36-1) narzędzie Gumka artystyczna [34](#page-37-0) narzędzie Gumka tła [33](#page-36-2) narzędzie Kadrowanie [30](#page-33-1) narzędzie Klonowanie [31](#page-34-2) narzędzie Kolorowy ołówek [34](#page-37-3) narzędzie Korekcja perspektywy [31](#page-34-3) narzędzie Kosmetyka [31](#page-34-4) stosowanie efektu Wyszczuplanie [89](#page-92-1) stosowanie kropli do oczu [88](#page-91-0) stosowanie opalenizny [89](#page-92-0) usuwanie skaz [87](#page-90-0) wybielanie zębów [88](#page-91-1) narzędzie Kreda [34](#page-37-4) narzędzie Kredka [34](#page-37-5) narzędzie Kształt symetryczny [34](#page-37-6) narzędzie Kształt wzorcowy [33](#page-36-3) narzędzie Marker [34](#page-37-7)

narzędzie Płaskorzeźba [32](#page-35-0)

narzędzie Pastele [34](#page-37-8)

narzędzie Pędzel malarski [31](#page-34-5)

narzędzie Pędzel olejny [34](#page-37-9)

narzędzie Pędzel wypaczania [34](#page-37-10) wypaczanie obrazków [127](#page-130-0)

narzędzie Pióro [34](#page-37-11)

narzędzie Pipeta [30](#page-33-2)

narzędzie Popychanie [32](#page-35-1)

narzędzie Pracownia obrazków RAW z aparatu fotograficznego [60](#page-63-0)

narzędzie Prostokąt [33](#page-36-4)

narzędzie Prostowanie [30](#page-33-3)

narzędzie Przesunięcie [30](#page-33-4)

narzędzie Przypalanie [32](#page-35-2)

narzędzie Różdżka [30](#page-33-5) tworzenie zaznaczeń [106](#page-109-0)

narzędzie Rozbielanie [32](#page-35-3)

narzędzie Rozjaśnianie/ Ściemnianie [31](#page-34-6)

narzędzie Rozmazywanie [32](#page-35-4)

narzędzie Smużenie [34](#page-37-1)

narzędzie Szpachelka [34](#page-37-2)

narzędzie Tekst [33](#page-36-5)

narzędzie Tubka obrazków [33,](#page-36-6) [126](#page-129-0)

narzędzie Usuwanie obiektów [31](#page-34-7)

narzędzie Usuwanie rys [31](#page-34-8)

narzędzie Wskaźnik [30](#page-33-6)

Narzędzie Wyodrębnianie obiektu [93](#page-96-0)

narzędzie Wyostrzanie [32](#page-35-5)

narzędzie Wypaczanie siatki [34](#page-37-12)

narzędzie Wypełnianie obszarów [33](#page-36-7)

narzędzie Zamiana kolorów [33](#page-36-8)

narzędzie Zamiana kolorystyczna [33](#page-36-9)

narzędzie Zaznaczenie [30](#page-33-7) tworzenie zaznaczeń [103](#page-106-0)

narzędzie Zaznaczenie odręczne [30](#page-33-8) tworzenie zaznaczeń [104](#page-107-0)

narzędzie Zmiana barwy [33](#page-36-10)

narzędzie Zmiękczanie [32](#page-35-6)

narzędzie Zmieniacz kolorów [33,](#page-36-11) [96](#page-99-1)

narzędzie Zwiększanie/ zmniejszanie nasycenia [32](#page-35-7)

nasycenie [79](#page-82-0) zwiększanie lub zmniejszanie [73,](#page-76-2) [80](#page-83-0) nasycenie koloru, poprawianie [80](#page-83-0)

nauka obsługi aplikacji [15](#page-18-0)

nowe funkcje [2](#page-5-0)

## **O**

obiekty usuwanie [91,](#page-94-0) [98](#page-101-1) wycinanie z tła [94](#page-97-0) obracanie miniatury obrazków [50](#page-53-0) obrazki [66](#page-69-0) obrazki interakcyjnie [67](#page-70-1) obrazki o 90 stopni [67](#page-70-2) obrazki kolorowanie obszarów [96](#page-99-0) organizowanie [41](#page-44-0) przechwytywanie wprowadzonych zmian [51](#page-54-0) zamykanie [38](#page-41-2) zapisywanie [39](#page-42-0) znajdowanie [43](#page-46-0)

obsługa klienta [8,](#page-11-1) [18](#page-21-0) obsługa, klient [8,](#page-11-1) [18](#page-21-0) obszary kadrowania czyszczenie [69](#page-72-0) definiowanie interakcyjne [69](#page-72-1) obracanie o 90 stopni [69](#page-72-2) obracanie swobodne [69](#page-72-3) zachowanie proporcji [69](#page-72-4) obszary robocze Organizer [20](#page-23-0) Pełna edycja [23](#page-26-0) poznawanie elementów domyślnych [19](#page-22-0) Pracownia ekspresowa [21](#page-24-0) przełączanie [24](#page-27-0) przewodnik po domyślnych [19](#page-22-1) usuwanie bieżących obrazków [40](#page-43-1) ocenianie obrazków [53](#page-56-0) odcień dopasowywanie za pomocą narzędzia Lokalne odwzorowanie barw [79](#page-82-1) korygowanie za pomocą warstw [113](#page-116-3) precyzyjne korygowanie za pomocą funkcji Inteligentna korekta zdjęcia [73](#page-76-0)

skóra [89](#page-92-0) wygładzanie skóry [90](#page-93-0) zwiększanie zakresu za pomocą polecenia Scalanie zdjęć HDR [75](#page-78-0) odinstalowywanie aplikacji firmy Corel [5](#page-8-0) Odśwież widok, w Organizerze [49](#page-52-3) odtwarzanie wideo z Organizera [49](#page-52-0) odwracanie pierwszy plan i tło [132](#page-135-1) okno podglądu Organizera [20](#page-23-0) opalenizna, stosowanie [89](#page-92-0) Organizer [20,](#page-23-0) [41](#page-44-0) dodawanie znaczników [44](#page-47-0) drukowanie [143](#page-146-0) konfigurowanie [41](#page-44-1) odświeżanie widoku [49](#page-52-3) otwieranie obrazków [38](#page-41-3) praca z miniaturami [48](#page-51-1) przechwytywanie i stosowanie zmian [50](#page-53-1) przegląd paneli [20](#page-23-0) przeglądanie folderów [46](#page-49-0) przypisywanie znaczników do obrazków [44](#page-47-1)

usuwanie obrazków [50](#page-53-2) usuwanie znaczników [44](#page-47-2) wybieranie trybu wyświetlania [42](#page-45-0) wyświetlanie i edytowanie informacii o obrazku [52](#page-55-0) wyświetlanie obrazków [48](#page-51-2) zmiana nazwy plików [50](#page-53-3) znajdowanie obrazków [43](#page-46-0) znajdowanie obrazków przy użyciu kalendarza [45](#page-48-0) znajdowanie obrazków ze znacznikami [45](#page-48-1) organizowanie obrazków [41](#page-44-0) osadzanie zdjęć w wiadomości e-mail [147](#page-150-1) ostrość tworzenie za pomocą głębi ostrości [80](#page-83-1) wyostrzanie krawędzi zdjęć [73](#page-76-1) otwieranie Corel PaintShop Photo Pro [6](#page-9-0) obrazki [37](#page-40-0) obrazki w Organizerze [38](#page-41-3)

#### **P**

Paleta Centrum edukacyjne [16](#page-19-0)

paleta Centrum edukacyjne [25](#page-28-0) korzystanie [16](#page-19-1) wyświetlanie lub ukrywanie [16](#page-19-2) paleta Histogram [26](#page-29-0) paleta Historia [26](#page-29-1) paleta Materiały [26,](#page-29-2) [129](#page-132-0) wyświetlanie lub ukrywanie [132](#page-135-2) paleta Mikser [27](#page-30-1) paleta Opcje narzędzia [26](#page-29-3) paleta Przegląd [26](#page-29-4) Paleta Taca multimediów [26](#page-29-5) paleta Wariacia pedzla [27](#page-30-2) paleta Warstwy [26,](#page-29-6) [114](#page-117-1) wybieranie warstw [115](#page-118-0) wyświetlanie lub ukrywanie [115](#page-118-1) paleta Wyjście skryptu [27](#page-30-3) palety [23](#page-26-0) korzystanie [25](#page-28-1) typy [25](#page-28-1) ukrywanie [27](#page-30-4) wyświetlanie [27](#page-30-4) panel drzewa Organizera [19](#page-22-2)

panel Informacje ogólne informacie [20](#page-23-0) wyświetlanie [53](#page-56-2) panel miniatur Organizera [20](#page-23-0) pasek menu [23](#page-26-0) pasek narzędzi Efekty [28](#page-31-0) pasek narzędzi Internet [28](#page-31-1) Pasek narzędzi Narzędzia [28](#page-31-2) pasek narzędzi Narzędzia korzystanie z narzędzi [29](#page-32-0) pasek narzędzi Skrypt [28](#page-31-3) pasek narzędzi Stan [28](#page-31-4) Pasek narzędzi Standardowy [28](#page-31-5) pasek narzędzi Zdjęcie [28](#page-31-6) pasek stanu [23](#page-26-0) pasery drukowanie [143](#page-146-0) paski narzędzi [27](#page-30-0) dostosowywanie [27](#page-30-0) korzystanie [27](#page-30-0) Standardowy [28](#page-31-5) ukrywanie [28](#page-31-7) wyświetlanie [28](#page-31-7) Pełna edycja [23](#page-26-0)

pierwszy plan zamienianie z tłem [132](#page-135-1) piksele przywracanie na tle [95](#page-98-0) pliki kompresowanie [39](#page-42-0) otwieranie z Organizera [38](#page-41-3) wysyłanie pocztą elektroniczną [147](#page-150-1) pliki JPEG [39](#page-42-0) pliki PNG [39](#page-42-0) pliki RAW [39](#page-42-0) pobieranie zdjęć [36](#page-39-0) pociągnięcia ustawianie właściwości [131](#page-134-0) podkreślanie tekstu [141](#page-144-2) podpisy, dodawanie [53](#page-56-1) pogrubienie tekstu [141](#page-144-3) pokazy slajdów wysyłanie pocztą elektroniczną [147](#page-150-1) Pomoc zasoby w sieci WWW [18](#page-21-1) pomoc techniczna [18](#page-21-0) ponowne używanie efektów [121](#page-124-2)

powiększanie miniatury [49](#page-52-1) w narzędziu Inteligentne skalowanie [99](#page-102-0) w oknach dialogowych efektów [120](#page-123-0) Powiększenie [30](#page-33-0) Pracownia ekspresowa [21](#page-24-0) pobieranie zdjęć [58](#page-61-0) przegląd [57](#page-60-0) uruchamianie z głównego okna aplikacii [56](#page-59-0) uruchamianie z poziomu Organizera lub Tacy multimediów [56](#page-59-1) wychodzenie [58](#page-61-1) Pracownia ekspresowa, tryb [55](#page-58-0) próbki wybieranie kolorów [133](#page-136-1) procedura [11](#page-14-0) procedura obróbki zdjęć cyfrowych [11](#page-14-0) prostowanie kąty [71](#page-74-1) kadrowanie obrazków [71](#page-74-2) obrazki [70](#page-73-0) przeglądarka efektów [120](#page-123-1) przejrzystość obrazka,

poprawianie [79](#page-82-1) przekreślenie tekstu [141](#page-144-1) przenoszenie warstwy [117](#page-120-0) przyciemnianie zdjęć [73](#page-76-3) przywracanie obrazki [85](#page-88-1) wymazane piksele tła [95](#page-98-0)

### **R**

ramki obrazków [126](#page-129-1) ramki, dodawanie [126](#page-129-1) retuszowanie obrazki [85](#page-88-1) rozpylanie obrazków [126](#page-129-0)

## **S**

samouczki [15](#page-18-0) Scalanie zdjęć HDR [75](#page-78-0) selektor kolorów wybieranie kolorów [132,](#page-135-0) [133](#page-136-4) skalowanie zdjęć za pomocą narzędzia Inteligentne skalowanie [98](#page-101-0)

skazy na twarzy, usuwanie [87](#page-90-0) skazy, usuwanie [87,](#page-90-0) [91](#page-94-0) sortowanie miniatur obrazków [49](#page-52-2) stykówki drukowanie [143,](#page-146-0) [145](#page-148-1) style [129](#page-132-0) system Pomocy, korzystanie [17](#page-20-0) szablony [układ wydruku.](#page-149-0) Patrz szablony układu wydruku. szablony układu wydruku drukowanie obrazków [146](#page-149-0) szum, usuwanie [74](#page-77-0)

## **T**

#### tło

wymazywanie obszarów [94](#page-97-0) wypełnianie wykadrowanych krawędzi [71](#page-74-3) zamiana koloru [132](#page-135-1) tace multimediów wysyłanie plików pocztą elektroniczną [147](#page-150-1)

tekst [137](#page-140-0) dodawanie do warstw [113](#page-116-1) formatowanie [140](#page-143-0) tworzenie [138](#page-141-0) usuwanie [140](#page-143-1) zmiana atrybutów czcionek [140](#page-143-2) tryb Krople do oczu [88](#page-91-0) tryb Szybki przegląd wysyłanie plików pocztą elektroniczną [147](#page-150-1) tubki obrazków [126](#page-129-0)

#### **U**

udostepnianie zdjęcia [147](#page-150-2) uruchamianie Corel PaintShop Photo Pro [6](#page-9-0) usługi udostępniania zdjęć [147](#page-150-2) usuwanie obrazki [40](#page-43-2) obrazki z Organizera [50](#page-53-2)

#### **W**

warstwy [111](#page-114-0) dodawanie tekstu lub grafiki [113](#page-116-1) korzystanie na zdjęciach [112](#page-115-0) przenoszenie [117](#page-120-0) tworzenie [115](#page-118-2) wybieranie [115](#page-118-0) wyświetlanie [116](#page-119-0) zmiana kolejności [117](#page-120-0) zmiana nazwy [116](#page-119-1) wartości HSL, określanie koloru [133](#page-136-2) RGB, określanie koloru [133](#page-136-3)

## wideo

odtwarzanie z Organizera [49](#page-52-0) pokazy slajdów [14](#page-17-0) rozdzielczość HD [14](#page-17-0) wysyłanie pocztą elektroniczną [147](#page-150-1)

wideo w rozdzielczości HD [14](#page-17-0)

witryny świadczące usługę udostępniania zdjęć wysyłanie obrazków [149](#page-152-1)

wprowadzanie zdjęć Corel Photo Downloader [36](#page-39-0) z czytników kart [36](#page-39-0)

wtapianie krawędzie zaznaczenia [101](#page-104-1) z efektem Głębia ostrości [82](#page-85-0) wybieranie miniatury [145](#page-148-0) warstwy [115](#page-118-0) wycinanie obiektów z tła [94](#page-97-0) wygładzanie obramowanie zaznaczenia [104](#page-107-1) odcień skóry [90](#page-93-0) wygładzanie optyczne krawędzie zaznaczenia [104](#page-107-2) wymazywanie obszary obrazka [93](#page-96-0) obszary obrazków [98](#page-101-0) obszary tła [94](#page-97-0) wyodrębnianie, obiekty z tła [94](#page-97-0) wyświetlanie obrazki w Organizerze [42](#page-45-0) odświeżanie okna podglądu Organizera [49](#page-52-3) tryb pełnoekranowy [48](#page-51-3) warstwy [116](#page-119-0) zdiecia RAW w narzedziu Pracownia obrazków RAW z aparatu fotograficznego [60](#page-63-0)

wyświetlanie podglądu obrazki [38](#page-41-1) obrazki w Organizerze [48](#page-51-2) wyostrzanie krawędzie [73](#page-76-1) wypaczanie obrazków [127](#page-130-0) wypełnianie właściwości [129](#page-132-0) wykadrowane krawędzie [71](#page-74-3) wysyłanie obrazki do witryn świadczących usługę udostępniania zdjęć [149](#page-152-1) pliki pocztą elektroniczną [147](#page-150-1) wysyłanie pocztą elektroniczną pliki [147](#page-150-1) zdiecia [147](#page-150-2) Wyszczuplanie, efekt [89](#page-92-1) wyszukiwanie obrazków [43](#page-46-0) szybkie [43](#page-46-1)

## **Z**

załączanie plików do wiadomości e-mail [147](#page-150-1)

zachowywanie obrazki [113](#page-116-5) zamienianie pierwszego planu i tła [132](#page-135-1)

zamykanie [6](#page-9-0)

zamykanie obrazków [37](#page-40-0)

zapisywanie obrazki [39](#page-42-0) obrazki z informacjami EXIF [40](#page-43-0) ustawienia efektów [121](#page-124-2)

zasoby nauka [15](#page-18-0) zasoby na stronach WWW

dostęp [18](#page-21-0)

zaznaczenia [101](#page-104-0)

czyszczenie [108](#page-111-0)

dodawanie [107](#page-110-0)

dopełnianie [108](#page-111-0)

modyfikowanie [107](#page-110-1)

odejmowanie [107](#page-110-0)

tworzenie [101](#page-104-1)

tworzenie za pomocą narzędzia Różdżka [106](#page-109-0)

tworzenie za pomocą narzędzia Zaznaczenie [103](#page-106-0)

tworzenie za pomocą narzędzia Zaznaczenie odręczne [104](#page-107-0)

zaznaczenia odręczne [105](#page-108-0)

zaznaczenia rastrowe [101](#page-104-1)

zaznaczenia typu Inteligentna krawędź [105](#page-108-1)

zaznaczenia typu Punkt po punkcie [105](#page-108-2)

zaznaczenia typu Wyszukiwarka krawędzi [105](#page-108-3)

zdjęcia łączenie braketowanych [75](#page-78-0)

zdjęcia cyfrowe usuwanie szumu [74](#page-77-0)

zdjęcia cyfrowe, pobieranie [35](#page-38-0)

zdjęcia panoramiczne [114](#page-117-0)

zdjęcia RAW [59](#page-62-0) dopasowywanie ustawień [61](#page-64-0)

edycja [62](#page-65-0)

korzystanie z narzędzia Pracownia obrazków RAW z aparatu fotograficznego [60](#page-63-0)

obsługiwane formaty plików [60](#page-63-1)

przechwytywanie zmian [62](#page-65-1)

przekształcanie na inny format [63](#page-66-0)

stosowanie zmian [63](#page-66-1)

zęby, wybielanie [88](#page-91-1)

zmarszczki na twarzy

usuwanie [90](#page-93-1)

zmarszczki na twarzy, usuwanie [90](#page-93-1)

zmiana kolejności warstwy [117](#page-120-0)

zmiana nazwy pliki w Organizerze [50](#page-53-3) warstwy [116](#page-119-1)

znaczniki [43](#page-46-2)

przypisywanie do obrazków [44](#page-47-1)

tworzenie [44](#page-47-0)

usuwanie z katalogu [44](#page-47-2)

znajdowanie obrazków ze znacznikami [45](#page-48-1)

znaczniki cięcia [143](#page-146-0)

znaczniki słów kluczowych

[Patrz](#page-46-2) znaczniki.

znajdowanie obrazków [43](#page-46-0)

korzystanie ze znaczników słów kluczowych [45](#page-48-2)

przy użyciu kalendarza [45](#page-48-0)

zwiększanie jasności zdjęć

[Patrz](#page-76-3) rozjaśnianie zdjęć.

Podręcznik użytkownika programu Corel® PaintShop Photo® Pro X3

Copyright 2010 Corel Corporation. Wszelkie prawa zastrzeżone.

Informacje dotyczące parametrów produktu, cen, opakowania oraz pomocy technicznej i informacje techniczne ("specyfikacje") odnoszą się wyłącznie do wersji handlowej produktu w języku angielskim. Specyfikacje dla wszystkich innych wersji (włącznie z innymi wersjami językowymi) mogą się różnić.

FIRMA COREL DOSTARCZA INFORMACJE W STANIE "TAK JAK JEST". NIE UDZIELAJĄC JAKICHKOLWIEK INNYCH GWARANCJI, WYRAZNYCH LUB DOROZUMIANYCH, W TYM GWARANCJI WARTOŚCI HANDLOWEJ, SATYSFAKCJONUJACEJ JAKOŚCI, PRZYDATNOŚCI HANDLOWEJ LUB PRZYDATNOŚCI DO KONKRETNEGO CELU ANI GWARANCJI WYNIKAJĄCYCH Z PRZEPISÓW PRAWA, STATUTÓW, ZWYCZAJÓW HANDLOWYCH, PRZEBIEGU TRANSAKCJI BADŹ JAKICHKOLWIEK INNYCH ZRÓDEŁ. UŻYTKOWNIK PRZYJMUJE PEŁNĄ ODPOWIEDZIALNOŚĆ ZA DZIAŁANIA ZWIĄZANE Z PODANYMI INFORMACJAMI ORAZ SKUTKAMI ICH WYKORZYSTANIA. FIRMA COREL NIE PONOSI ODPOWIEDZIALNOŚCI WOBEC UŻYTKOWNIKA ANI INNYCH OSÓB LUB JEDNOSTEK ZA JAKIEKOLWIEK SZKODY POŚREDNIE, PRZYPADKOWE, SPECJALNE LUB WYNIKOWE, W TYM MIĘDZY INNYMI ZA UTRATĘ DOCHODÓW LUB ZYSKÓW, UTRATĘ LUB USZKODZENIE DANYCH LUB INNE STRATY HANDLOWE LUB GOSPODARCZE, NAWET GDYBY FIRMA COREL ZOSTAŁA POWIADOMIONA O MOŻLIWOŚCI WYSTĄPIENIA TAKICH SZKÓD LUB MOŻNA BYŁO JE PRZEWIDZIEĆ. FIRMA COREL NIE PONOSI RÓWNIEŻ ODPOWIEDZIALNOŚCI ZA ROSZCZENIA OSÓB TRZECICH. MAKSYMALNA ŁĄCZNA ODPOWIEDZIALNOŚĆ FIRMY COREL WOBEC UŻYTKOWNIKA NIE MOŻE PRZEKROCZYĆ KOSZTÓW PONIESIONYCH PRZEZ UŻYTKOWNIKA NA ZAKUP NINIEJSZYCH MATERIAŁÓW. W NIEKTÓRYCH KRAJACH LUB JURYSDYKCJACH WYŁACZENIE LUB OGRANICZENIE ODPOWIEDZIALNOŚCI ZA SZKODY WYNIKOWE LUB PRZYPADKOWE NIE JEST DOZWOLONE, ZATEM POWYŻSZE OGRANICZENIA MOGĄ NIE MIEĆ ZASTOSOWANIA.

© 2010 Corel Corporation. Wszelkie prawa zastrzeżone. Corel, CorelDRAW, Paint Shop Pro, Painter, Corel DESIGNER, Smart Carver, Thinify, VideoStudio, WordPerfect, WinDVD, WinZip, Digital Studio i logo firmy Corel są znakami towarowymi lub zastrzeżonymi znakami towarowymi firmy Corel Corporation i/lub jej podmiotów zależnych. Wszystkie pozostałe nazwy produktów oraz zastrzeżone i niezastrzeżone znaki towarowe wspomniane w niniejszym dokumencie zostały użyte jedynie w celach identyfikacji i pozostają wyłączną własnością odpowiednich właścicieli.